# **MEIOS DE INSPEÇÃO E DE DIAGNÓSTICO**

## **VISÃO GERAL DO PRODUTO**

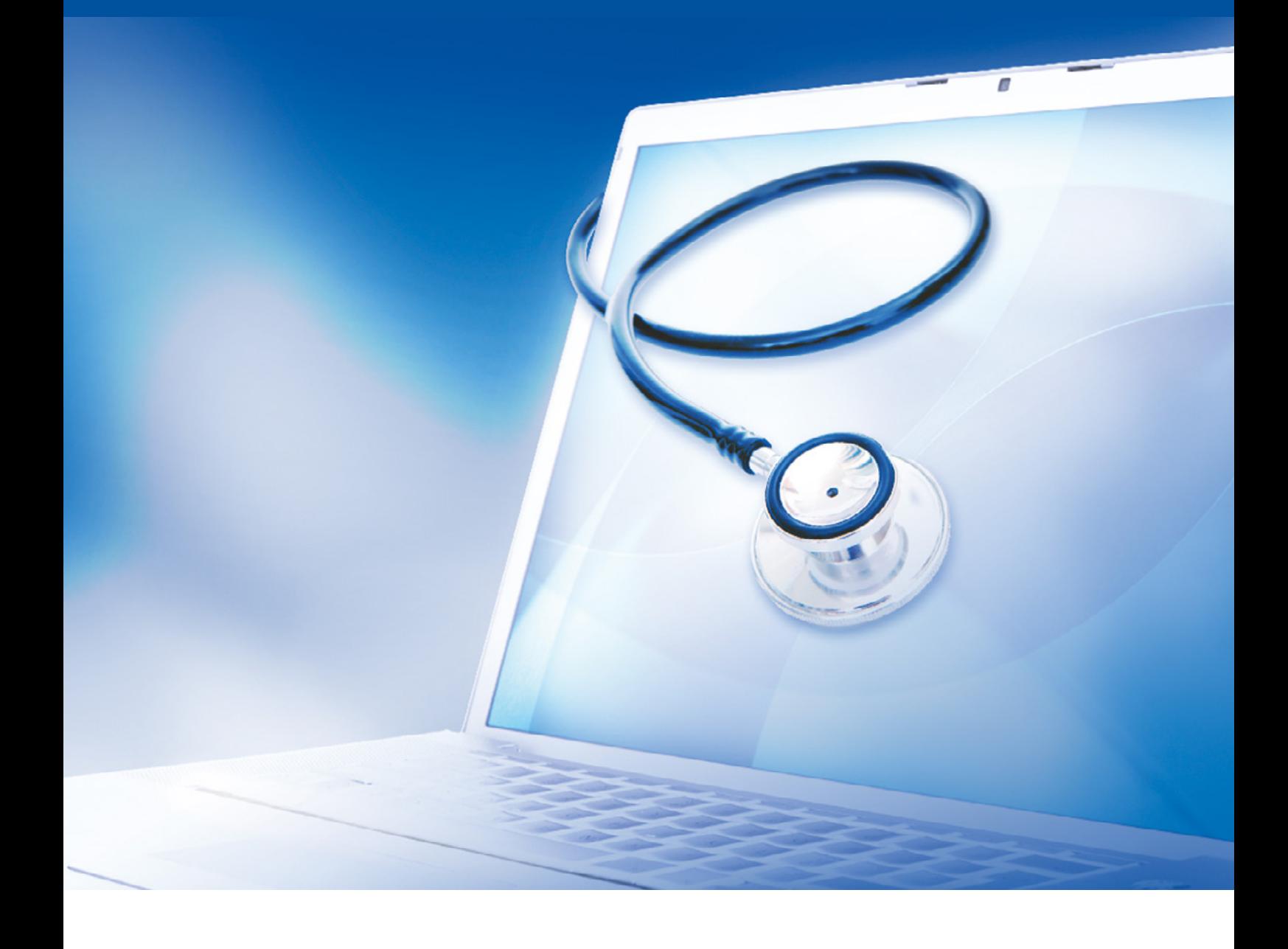

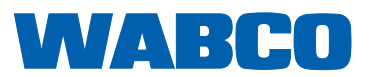

**Documento original:** A versão alemã é o documento original.

**Tradução do documento original:**  Todas as edições em idioma não alemão são traduções do documento original.

**Edição 13 (01.2019) N.º documento: 815 130 037 3 (ptPT)**

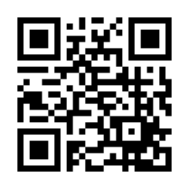

Encontra a edição atual em: <http://www.wabco.info/i/572>

## Índice de conteúdos

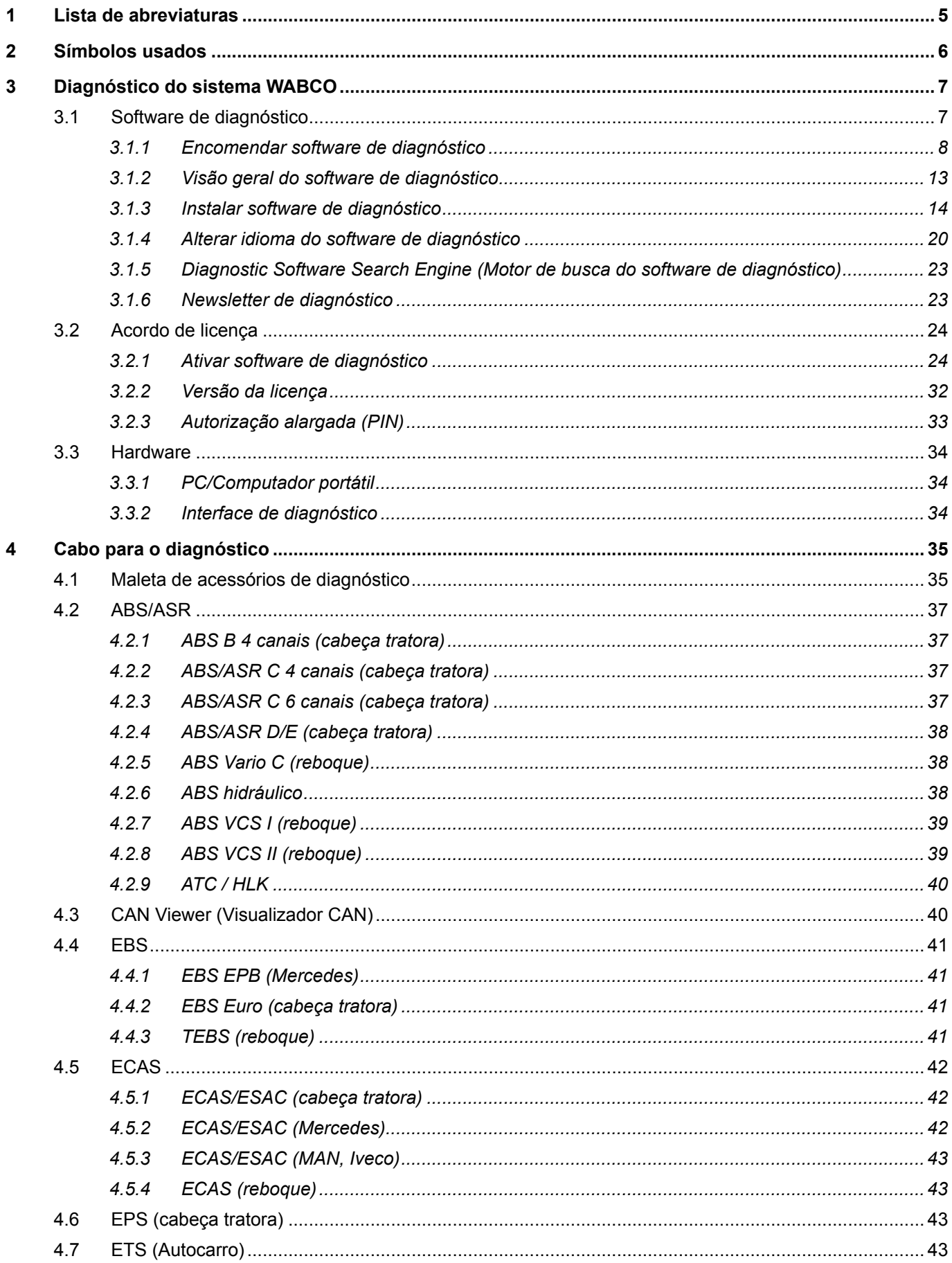

## Índice de conteúdos

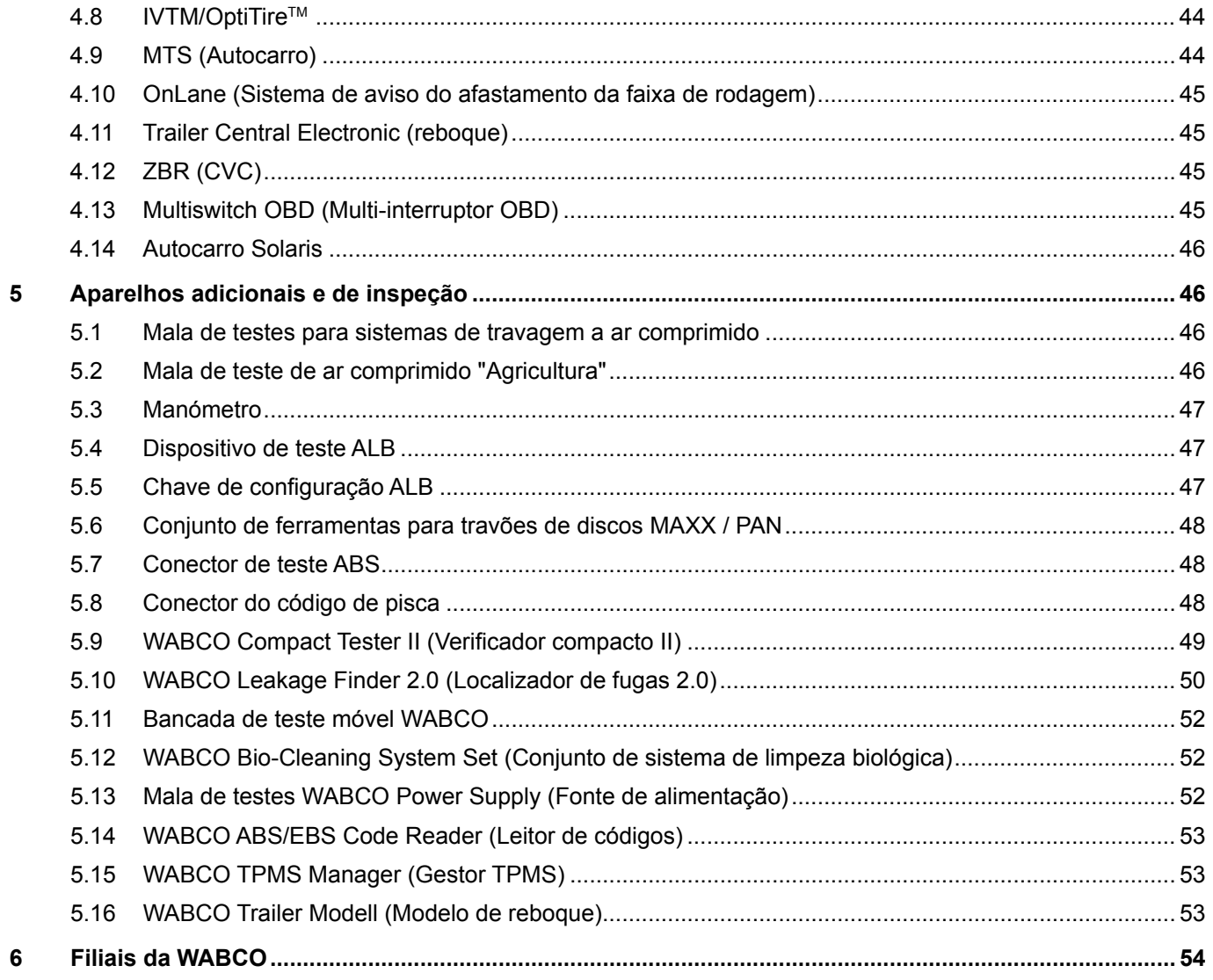

## <span id="page-4-0"></span>**1 Lista de abreviaturas**

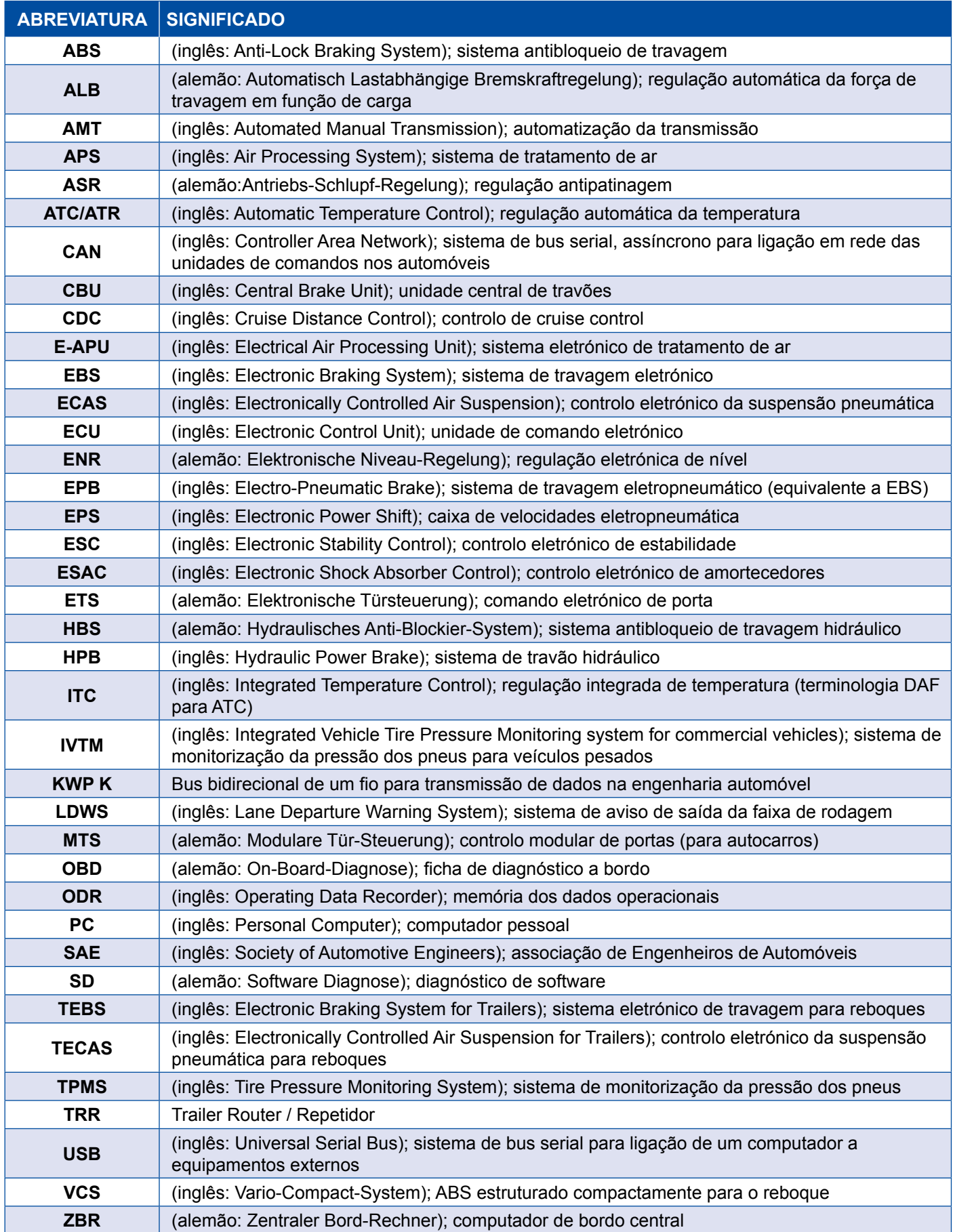

## <span id="page-5-0"></span>**2 Símbolos usados**

### **APERIGO**

A palavra de sinalização indica um risco com um elevado grau de risco que, se não for evitado, resultará em morte ou ferimentos graves.

### **ATENÇÃO**

A palavra de sinalização indica um risco com um grau médio de risco que, se não for evitado, pode resultar em morte ou ferimentos graves.

### **CUIDADO**

A palavra de sinalização indica um risco com um baixo grau de risco que, se não for evitado, pode resultar em ferimentos ligeiros ou moderados.

### *AVISO*

Descrição de uma possível situação que pode resultar em danos materiais se o aviso for ignorado.

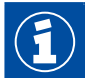

Informações, notas e/ou dicas importantes

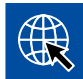

Referência a informações na internet

- Passo de procedimento
	- $\Rightarrow$  Resultado de um procedimento

Sequência de ação

- 1. Passo 1
- 2. Passo 2
	- **Enumeração/listagem** 
		- Enumeração/listagem

*Nota para a utilização de uma ferramenta / de uma ferramenta WABCO*

## <span id="page-6-0"></span>**3 Diagnóstico do sistema WABCO**

Os diagnósticos do sistema WABCO são programas especiais com funções abrangentes que lhe permitem executar um diagnóstico em sistemas WABCO eletrónicos.

Para o diagnóstico do sistema, necessita de:

- um PC ou computador portátil convencional ▶ Capítulo "3.1.1 Encomendar software de [diagnóstico", página](#page-7-1) 8
- o software de diagnóstico WABCO ▶ Capítulo "3.1.2 Visão geral do software de diagnóstico", [página](#page-12-1) 13
- uma interface de diagnóstico  $\blacktriangleright$  [Capítulo "3.3.2 Interface de diagnóstico", página](#page-33-1) 34
- cabo de acordo com o tipo de veículo ▶ [Capítulo "4 Cabo para o diagnóstico", página](#page-34-1) 35

Aparelhos adicionais e de inspeção especiais completam o programa de diagnóstico.

### **3.1 Software de diagnóstico**

O rápido desenvolvimento contínuo da tecnologia dos veículos com uma gama cada vez maior de funções e tecnologia de segurança sofisticada requer o software de diagnóstico apropriado.

A WABCO oferece software de diagnóstico para todos os sistemas e componentes da WABCO diagnosticáveis em diversos veículos.

Para obter o software de diagnóstico, existem três possibilidades:

- como versão pen USB
- online, como o chamado Single Download (download único)
- como parte de uma assinatura de diagnóstico de sistema WABCO

Para o diagnóstico de vários sistemas WABCO, a WABCO oferece-lhe quatro pacotes personalizados diferentes com software de diagnóstico ▶ Capítulo "3.1.2 Visão geral do software de diagnóstico", [página](#page-12-1) 13. Estes pacotes contêm inúmeros programas, que podem ser descarregados da internet a qualquer momento, na versão mais recente, e utilizados imediatamente.

Uma assinatura do diagnóstico do sistema WABCO oferece a vantagem de que você pode ser informado rapidamente sobre novas versões e pode obter qualquer software de diagnóstico recémdesenvolvido sem custos adicionais.

O diagnóstico com o software de diagnóstico pode ser executado por qualquer utilizador. No entanto, se os parâmetros se alterarem ou se forem executadas calibrações, é necessária uma autorização (PIN) ▶ [Capítulo "3.2.3 Autorização alargada \(PIN\)", página](#page-32-1) 33.

A superfície do software de diagnóstico é concebida de forma muito clara e compreensível. Com informações de reparação abrangentes e esquemas de ligações com valores de medição, o diagnóstico e a reparação resultam com facilidade e rapidez.

Como exemplo do software de diagnóstico, veja abaixo excertos do software para o sistema Trailer EBS E.

<span id="page-7-0"></span>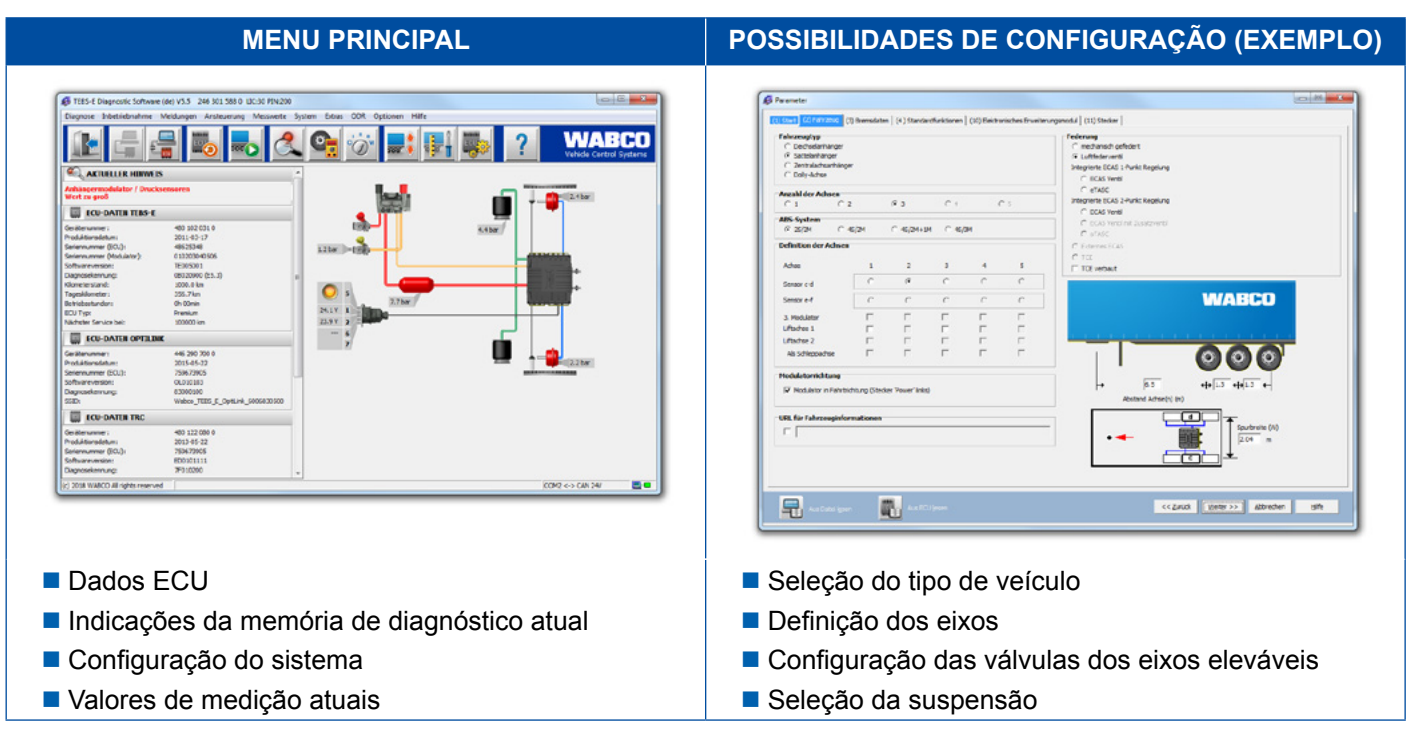

### **3.1.1 Encomendar software de diagnóstico**

#### **Registar com myWABCO**

- <span id="page-7-1"></span>1. Digite o seguinte link no seu navegador da Internet para aceder à página myWABCO: <https://www.am.wabco-auto.com>
- 2. Clique em **Novo registo**.

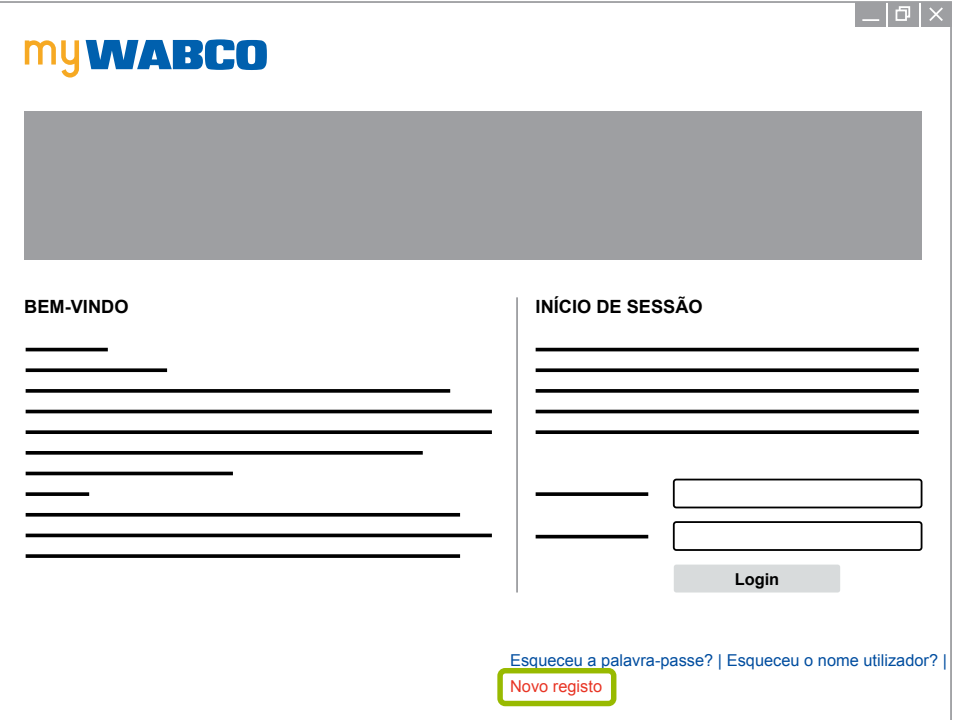

- 3. Preencha os campos obrigatórios (marcados com \*).
- 4. Clique em **Continuar**.

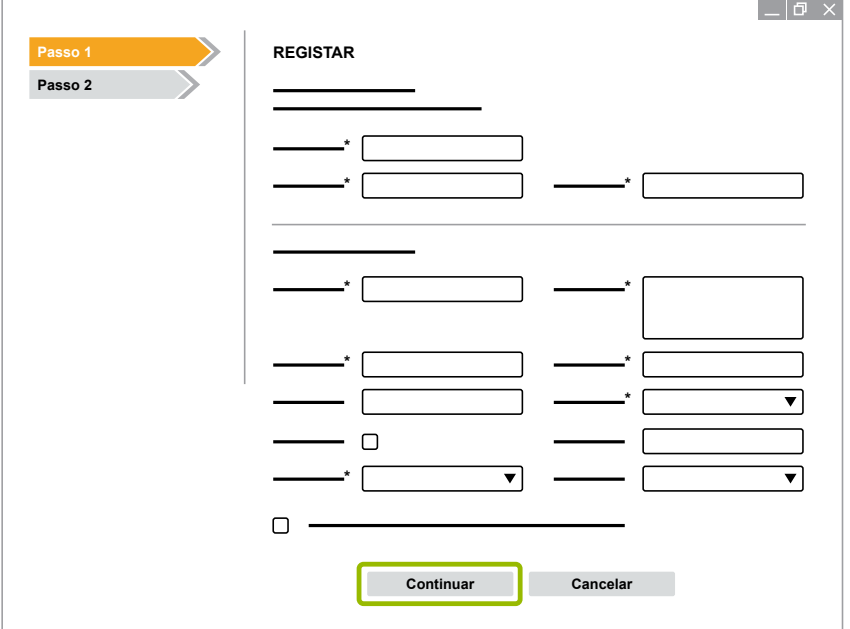

- 5. Preencha os campos obrigatórios (marcados com \*).
- 6. Clique em **Enviar**.
	- $\Rightarrow$  Para confirmar o seu endereço de e-mail, recebe imediatamente um e-mail.

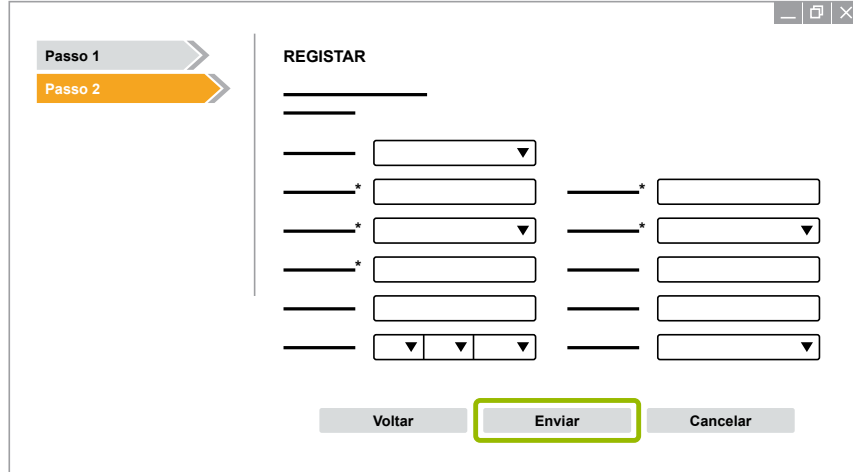

- 7. Clique na hiperligação no e-mail de confirmação, para ativar a sua conta.
- 8. Entre no myWABCO-Account com o seu nome de utilizador e palavra-passe.
	- $\Rightarrow$  Está registado.

#### **Encomendar software de diagnóstico**

- 1. Inicie sessão com o seu myWABCO-Account.
- 2. Clique na área **Acesso rápido**, em **Encomendar software de diagnóstico**.

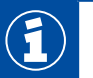

Se receber um aviso de segurança do seu navegador de internet, então, selecione a opção que mostra também os itens não seguros.

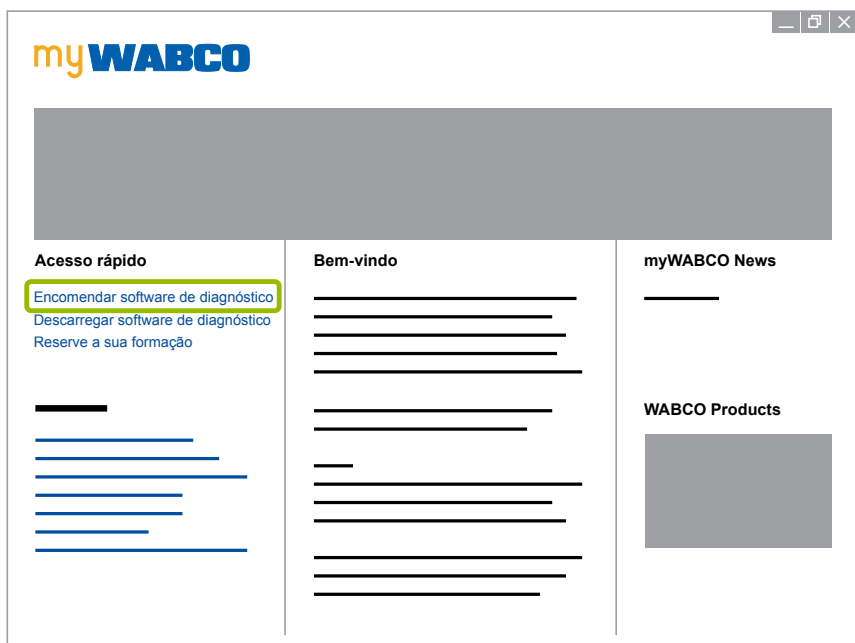

- 3. Digite o seu número de identificação fiscal (NIF).
- 4. Clique em **Nova encomenda**.

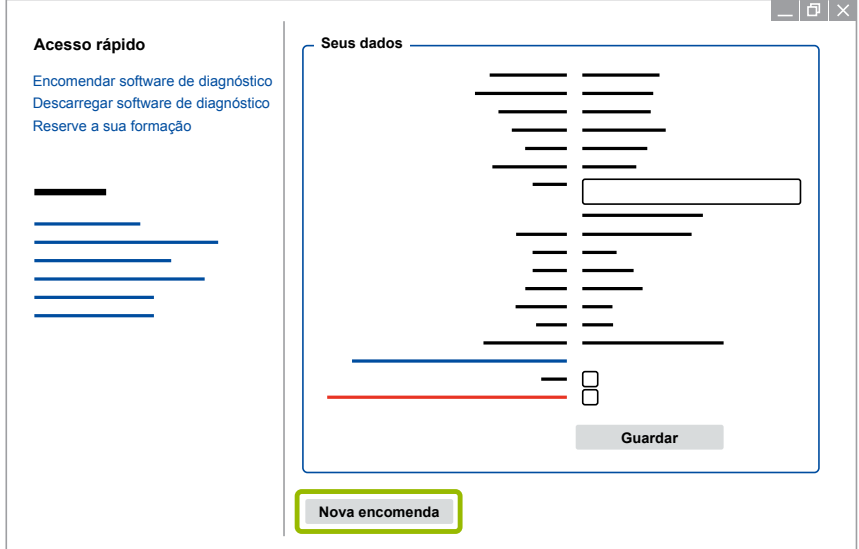

5. Digite os seus dados de encomenda.

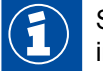

Selecione o pacote de software de diagnóstico adequado, ou opte por um software individual ▶ [Capítulo "3.1.2 Visão geral do software de diagnóstico", página](#page-12-1) 13.

- 6. Confirme que está de acordo com os direitos de utilização.
- 7. Clique em **Continuar**.

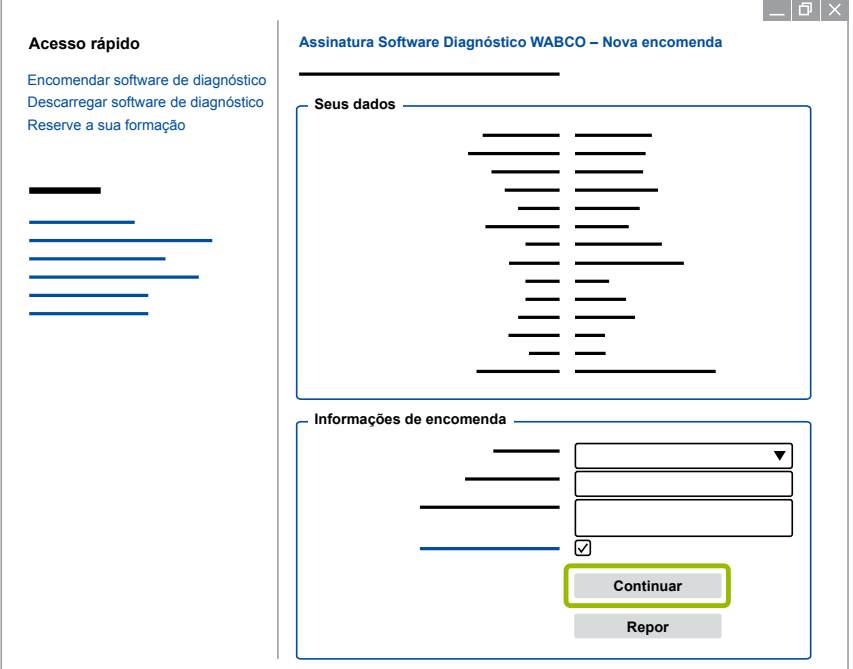

8. Verifique os seus dados.

Se os dados não estiverem corretos, poderá corrigi-los, clicando em **Alterar introdução**.

#### 9. Clique em **Comprar agora**.

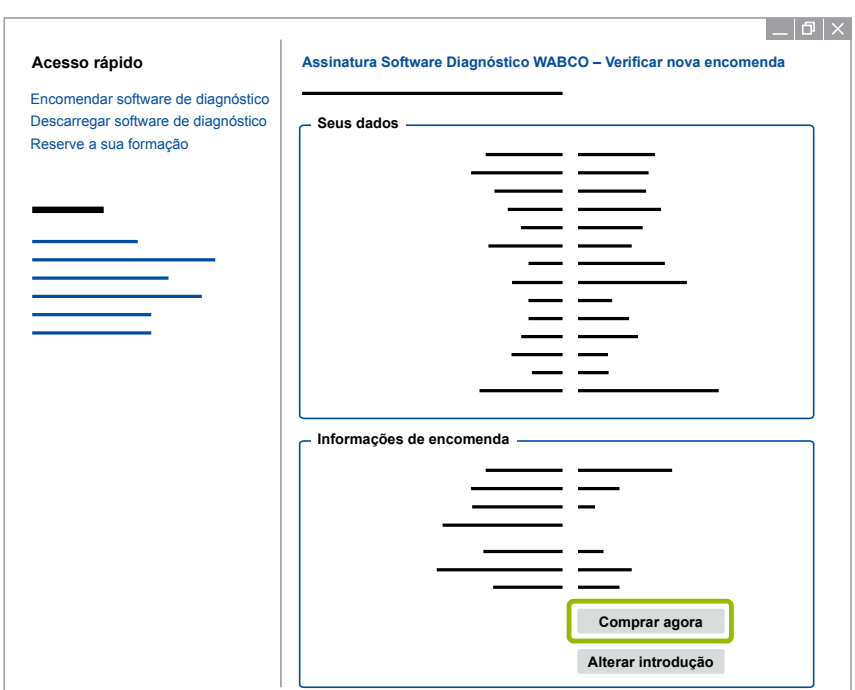

#### **Pagar software de diagnóstico (Fatura)**

- 1. Selecione **Fatura**.
- 2. Clique em **Continuar**.

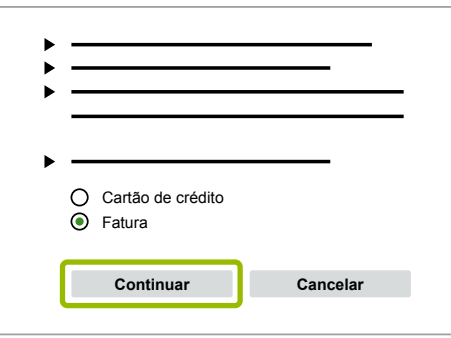

- $\Rightarrow$  Receberá uma fatura por e-mail e por correio.
- 3. Quando o pagamento for recebido por nós, receberá então um e-mail de confirmação.
	- $\Rightarrow$  Pode iniciar sessão no myWABCO e descarregar o software de diagnóstico.

#### **Pagar software de diagnóstico (Cartão de crédito)**

- 1. Selecione **Cartão de crédito**.
- 2. Clique em **Continuar**.

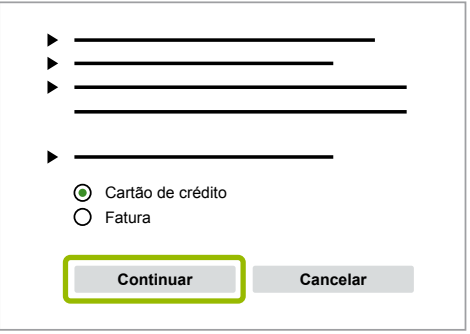

- 3. Introduza os seus dados do cartão de crédito.
- 4. Clique em **Confirmar**.

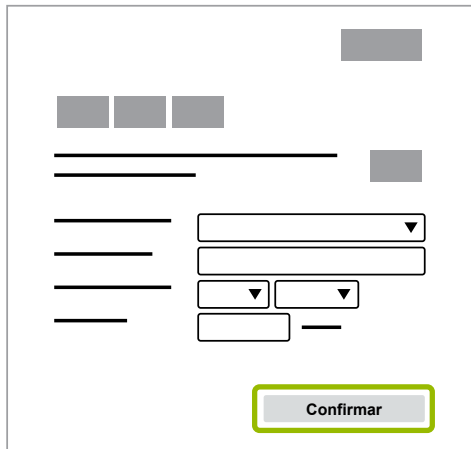

 $\Rightarrow$  Pode descarregar o software de diagnóstico.

### <span id="page-12-0"></span>**3.1.2 Visão geral do software de diagnóstico**

<span id="page-12-1"></span>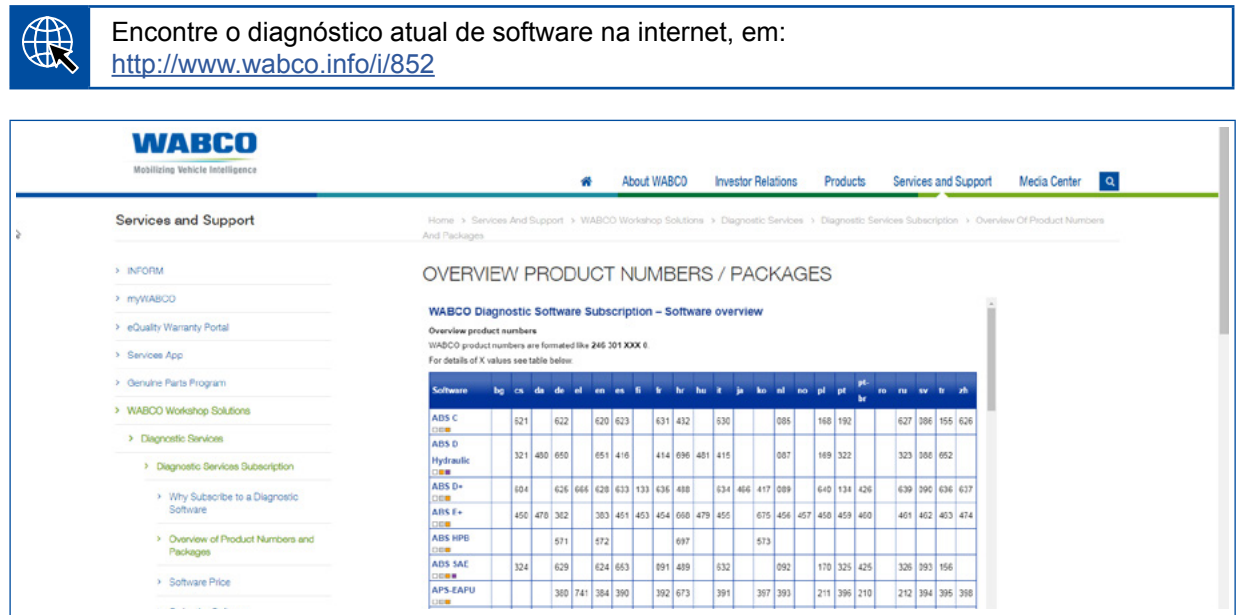

*Fig. Visão geral "Software de diagnóstico disponível", Versão: 01.10.2018 (Excerto)*

Números de encomenda para:

1

- Programa de diagnóstico: 246 301 XXX 0
- Versões de pen USB: 446 301 XXX 0

O valor XXX pode ser encontrado na tabela da visão geral do software de diagnóstico atual.

Se a referência do produto do pacote de idiomas desejado não for exibida, descarregue primeiro o software básico em Inglês ou Alemão. Depois disso, pode descarregar o idioma de destino desejado. Para o efeito, proceda como em ▶ Capítulo "Descarregar pacote de [idiomas", página](#page-19-1) 20.

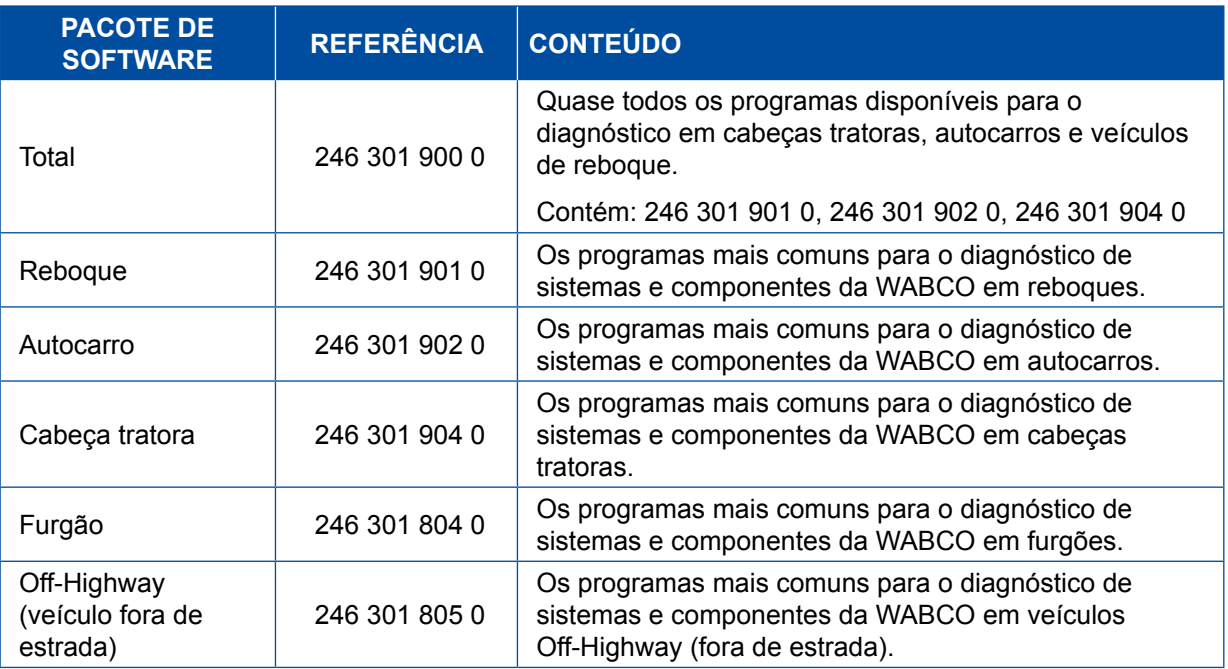

### <span id="page-13-0"></span>**3.1.3 Instalar software de diagnóstico**

#### <span id="page-13-1"></span>**Descarregar software de diagnóstico**

- 1. Digite o seguinte link no seu navegador da Internet para aceder à página myWABCO: <https://www.am.wabco-auto.com>
- 2. Inicie sessão com o seu myWABCO-Account.
- 3. Clique em **Descarregar software de diagnóstico**.

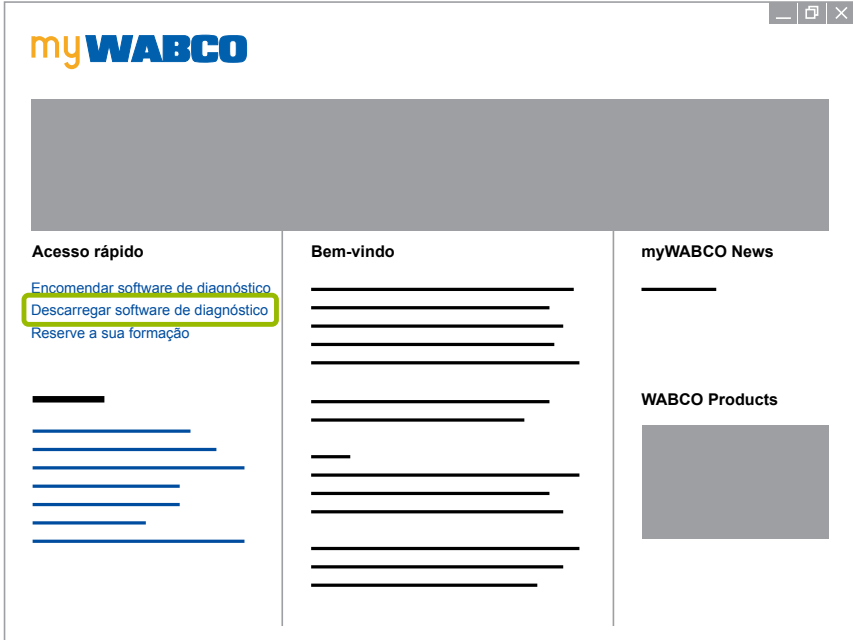

- 1. Selecione o **Software** e o Idioma 1.
- 2. Clique em Exibir 2.
	- $\Rightarrow$  O software selecionado é exibido.
- 3. Clique no **Botão de Download (Descarregar)** 3 .
	- $\Rightarrow$  O software é descarregado.

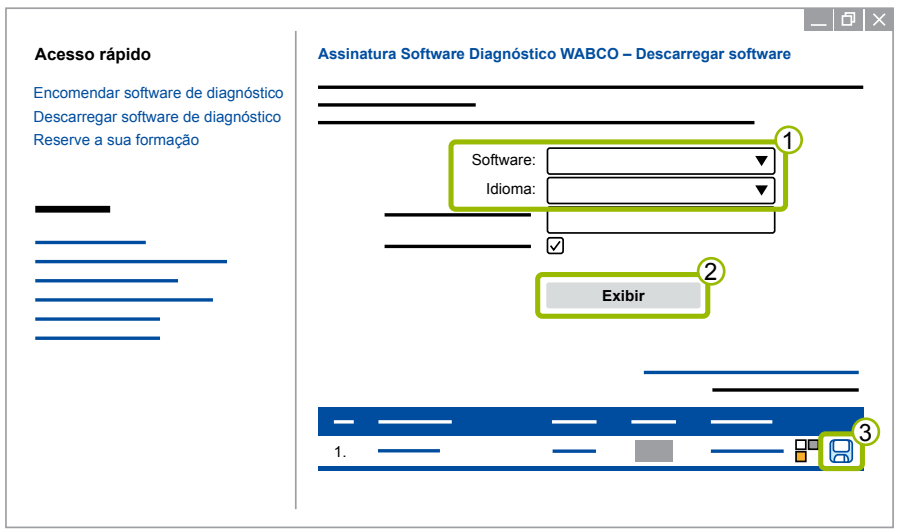

#### **Instalar software de diagnóstico**

- 1. Clique duas vezes no ficheiro EXE do software de diagnóstico descarregado.
- 2. Aceite o aviso de segurança clicando em **Run (Executar)**.

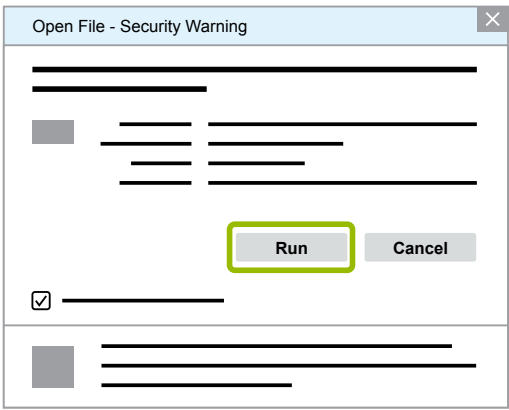

- $\Rightarrow$  Abre-se uma nova caixa de diálogo.
- 3. Clique em Browse... (Navegar...) 1.
- 4. Selecione um caminho de ficheiro para descompactar o ficheiro.
- 5. Clique em **Extract (Extrair) 2.**

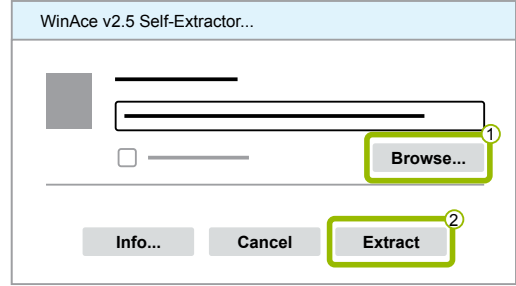

6. Clique em **Yes (Sim)**, para iniciar a instalação.

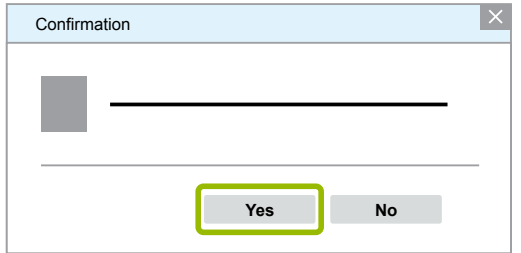

- 7. Selecione o idioma **Português (Portugal)** 1.
- 8. Clique em **OK** 2.

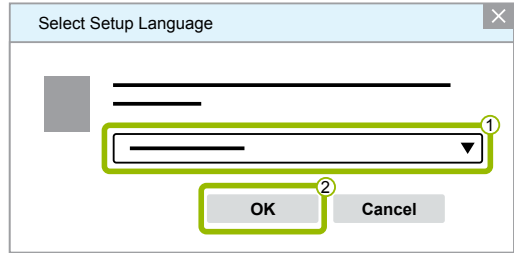

 $\Rightarrow$  Abre-se uma nova caixa de diálogo.

9. Clique em **Continuar**.

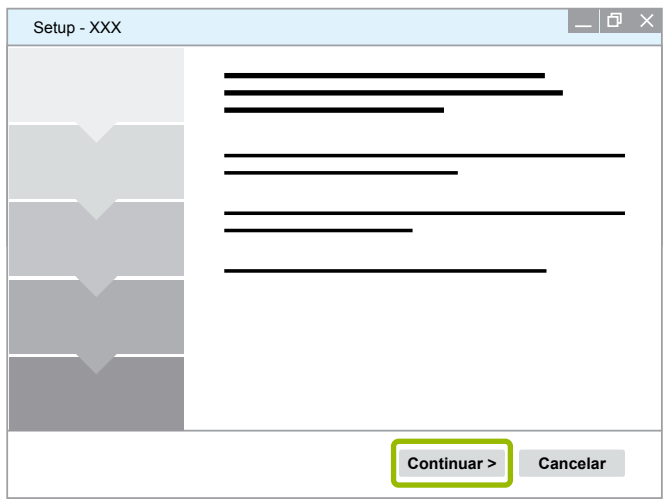

10. Aceite o acordo de licença 1.

11. Clique em **Continuar 2**.

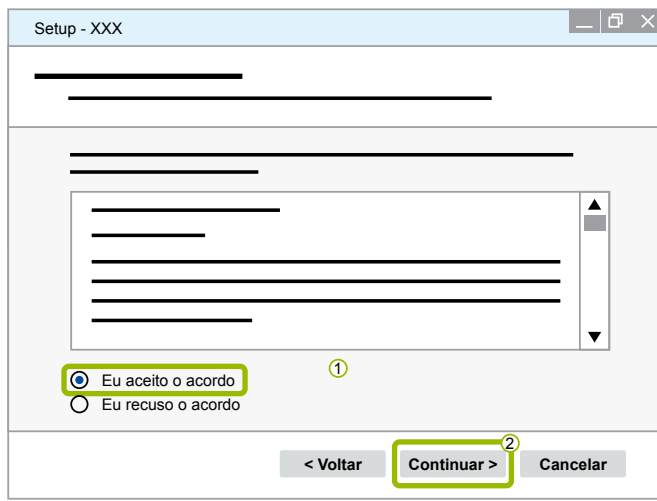

12.Leia as informações importantes.

13.Clique em **Continuar**.

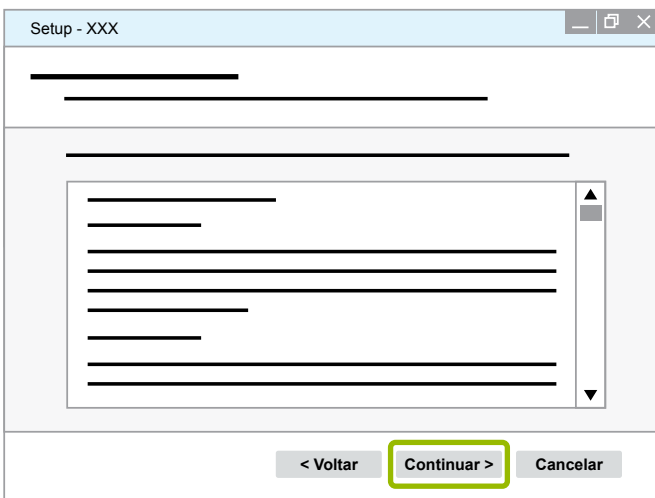

- 14. Selecione a pasta de destino  $(1)$ .
- 15. Clique em **Continuar 2**.

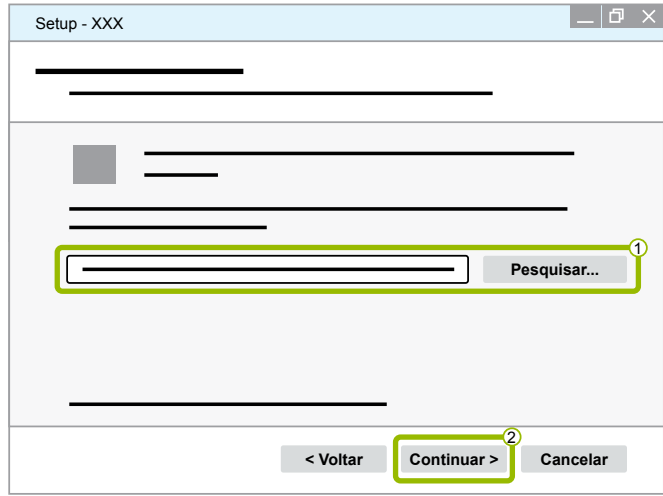

16. Selecione uma pasta na qual o atalho do programa deve ser criado  $(1)$ .

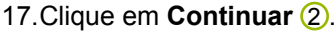

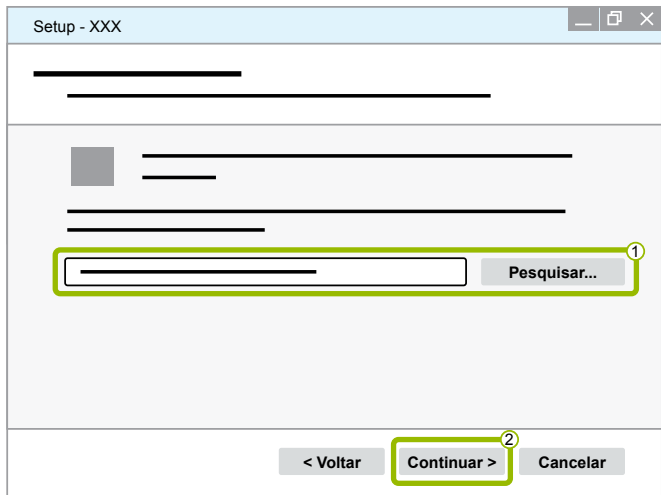

- 18.Se quiser criar um ícone no ambiente de trabalho, marque a caixa **Criar um ícone ambiente de**  trabalho **1**
- 19. Clique em **Continuar 2**.

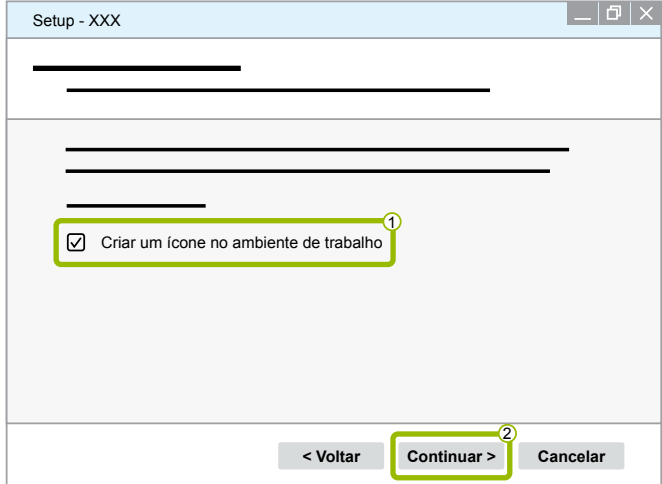

#### 20.Clique em **Instalar**.

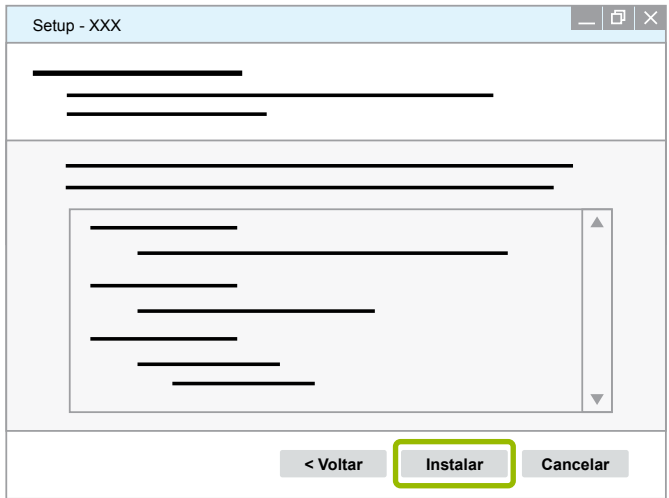

 $\Rightarrow$  Abre-se uma nova caixa de diálogo.

#### 21.Clique em **Next (Continuar)**.

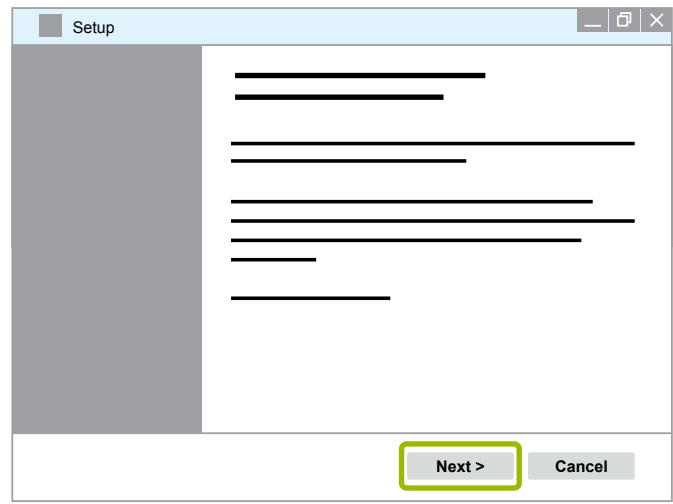

22. Clique em **Install (Instalar)**.

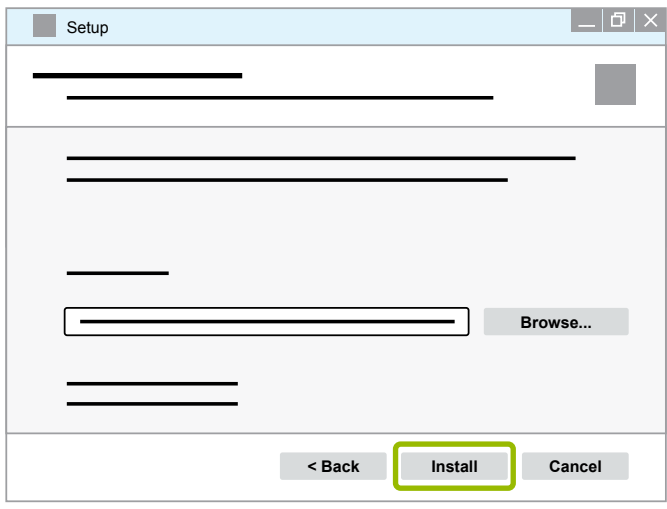

 $\Rightarrow$  A instalação é executada.

23.Clique em **Next (Continuar)**.

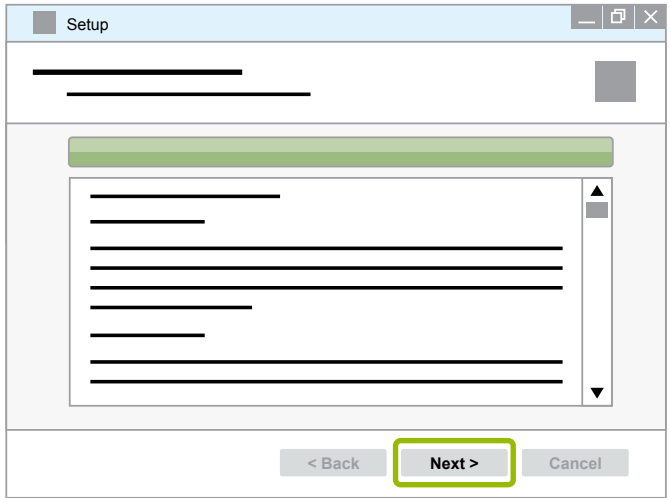

24.Clique em **Finish (Concluir)**.

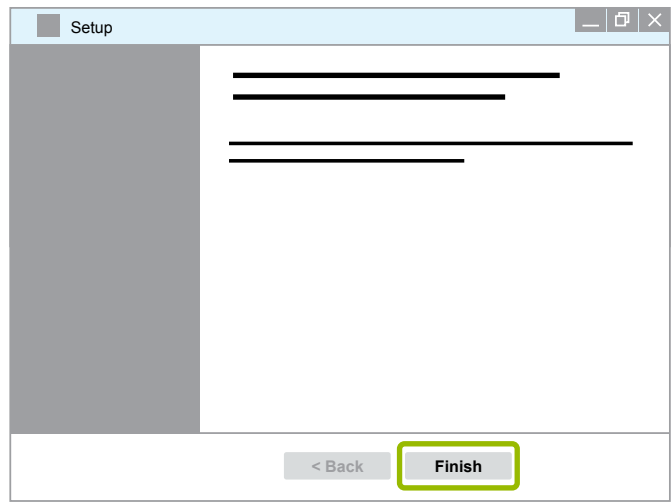

25. Clique em **Yes (Sim)**.

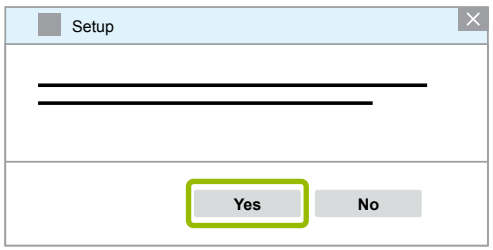

#### <span id="page-19-0"></span>26.Clique em **Concluir**.

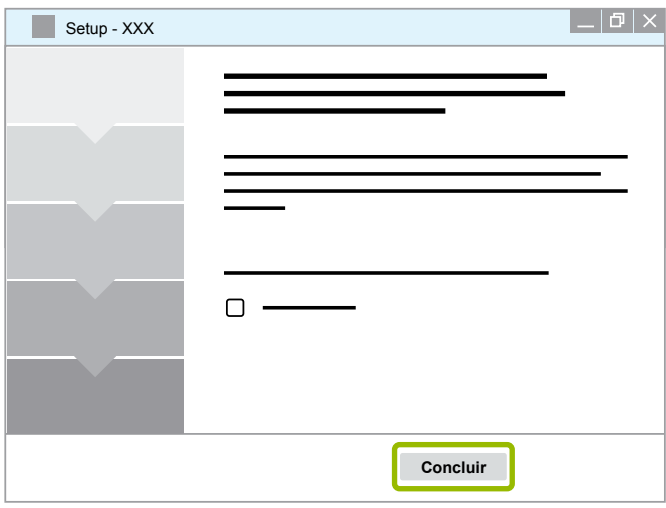

 $\Rightarrow$  O software está instalado.

### **3.1.4 Alterar idioma do software de diagnóstico**

#### <span id="page-19-1"></span>**Descarregar pacote de idiomas**

Para descarregar o pacote de idiomas desejado, proceda como em > Capítulo "Descarregar software [de diagnóstico", página](#page-13-1) 14.

#### **Armazenar ficheiros**

- O ficheiro zip deve ser descompactado na pasta correta.
- Se tiver sido usado um diretório de instalação individual, o caminho difere.
- **SOFTWARENAME** e **VERSION** representam o software e a versão de software selecionados.

#### **Exemplo**

Para o software de diagnóstico do TEBS E, o ficheiro zip deve ser descompactado na seguinte pasta: *\WABCO Diagnostic Software\TEBS-E\V5.41\*

### O caminho padrão é:

*C:\Program Files (x86)\WABCO Diagnostic Software\SOFTWARENAME\VERSION\*

- 1. Abra o caminho correspondente do seu software de diagnóstico.
- 2. Descompacte o ficheiro zip na pasta **VERSION**.
	- $\Rightarrow$  Os ficheiros são armazenados corretamente.

#### **Alterar idioma**

- 1. Inicie o software de diagnóstico.
- 2. Clique em **Opções**.

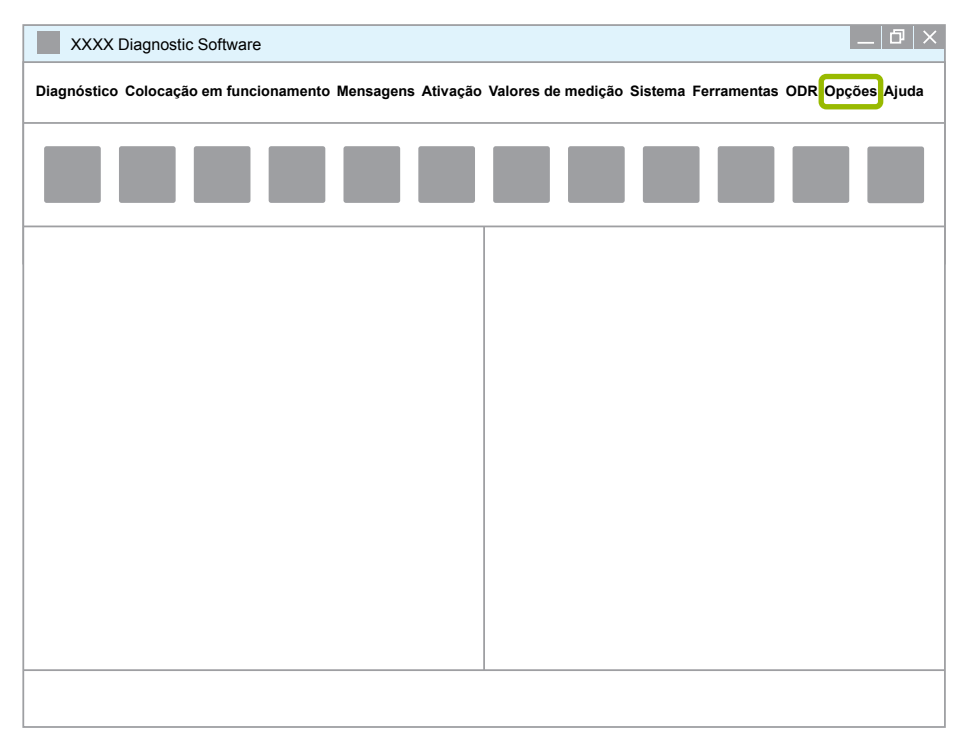

#### 3. Clique em **Definições**.

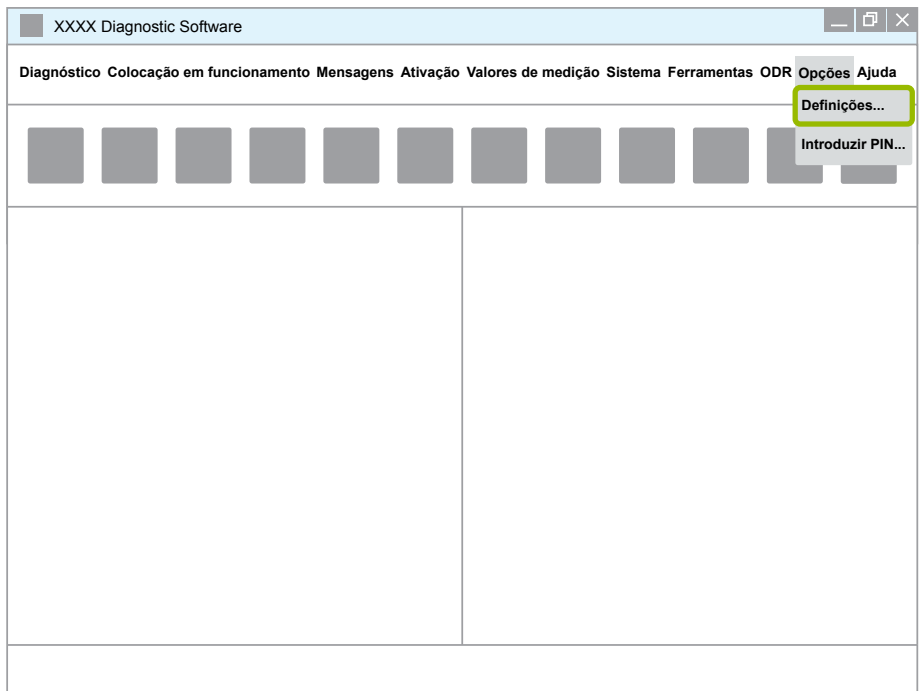

Ö A caixa de diálogo **Definições** abre-se.

4. Selecione o separador **Idioma**.

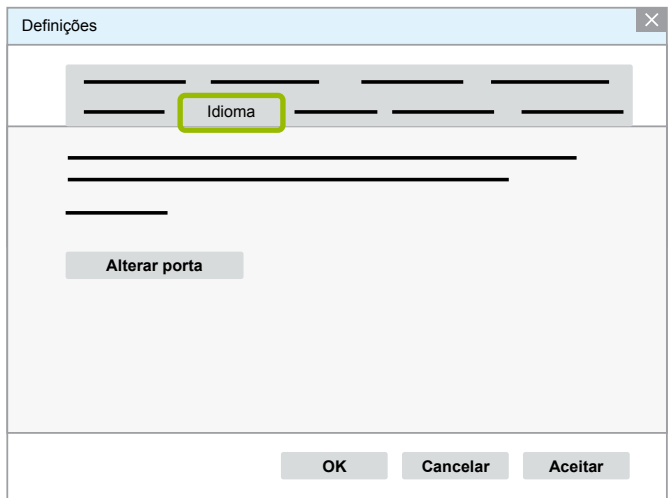

- 5. Seleccione o idioma desejado  $\overline{10}$ .
- 6. Clique em **Aceitar 2.**
- 7. Clique em **OK 3**.

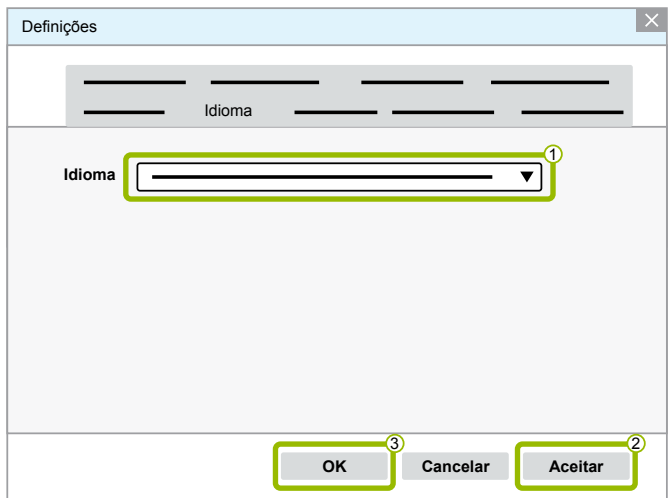

 $\Rightarrow$  O idioma é alterado.

### <span id="page-22-0"></span>**3.1.5 Diagnostic Software Search Engine (Motor de busca do software de diagnóstico)**

Com o Diagnostic Software Search Engine (motor de busca de software de diagnóstico) você será capaz de encontrar em qualquer sistema eletrónico WABCO o software de diagnóstico adequado.

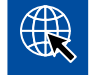

Inicie o navegador de internet, introduzindo: http://abo.wabco.info/ecu2diag.php

- Introduza a referência do seu ECU no campo de pesquisa.
	- $\Rightarrow$  Você receberá como resposta o nome e a versão do software de diagnóstico WABCO a ser utilizado.

#### **3.1.6 Newsletter de diagnóstico**

O software de diagnóstico instalado no computador da oficina corresponde ao mais recente? Com os 40 programas abrangentes da assinatura de software de diagnóstico, é fácil perder a visão geral.

A newsletter de diagnóstico WABCO informa-o sobre:

- Alterações e atualizações para programas de diagnóstico existentes
- Novos programas de diagnóstico e versões de idiomas

A utilização deste serviço é anónima. Não são enviados quaisquer e-mails promocionais.

A newsletter de diagnóstico WABCO é gratuita e utilizada várias vezes por empresa.

#### **Inscrição na newsletter de diagnóstico WABCO**

Inicie o navegador de internet, introduzindo: <http://www.wabco.info/i/853>

- Introduza o seu endereço de e-mail e selecione a ação *Subscribe (Subscrever)*.
- Clique no botão *Execute (Executar)*.
	- $\Rightarrow$  Pouco tempo depois receberá um e-mail com um link.
- Clique neste link.
- Clique no link *Edit settings (Editar configurações)*.
	- $\Rightarrow$  Na página seguinte pode definir quais os tópicos sobre os quais deseja ser informado no futuro.
- Clique em campos individuais para ativar a newsletter para programas individuais ou ative colunas ou linhas completas, clicando no idioma no cabeçalho da coluna ou no nome do sistema.

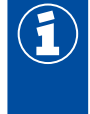

Um campo verde indica que o programa existe no idioma.

Claro que há também a possibilidade de clicar num campo vermelho. Neste caso, será notificado imediatamente quando surgir uma nova versão do programa neste idioma.

Um segundo clique no campo ativado anteriormente desativa a seleção.

Pode aperfeiçoar, a qualquer momento, com o mesmo procedimento, as suas definições pessoais da newsletter.

#### <span id="page-23-0"></span>**Inscrição na newsletter de diagnóstico WABCO**

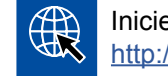

Inicie o navegador de internet, introduzindo: <http://www.wabco.info/i/853>

– Se não desejar receber mais a newsletter, selecione no ecrã de registo a função *Unsubscribe (Anular)*.

### **3.2 Acordo de licença**

Ao instalar um programa de diagnóstico WABCO, o Acordo de licença é exibido automaticamente. Deve aceitar este Acordo de licença se desejar instalar um programa de diagnóstico.

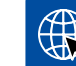

Pode também consultar o Acordo de licença através do seguinte link: <http://www.wabco.info/i/854>

Uma assinatura de diagnóstico é assinada pelo período de um ano. Antes do final do ano iremos lembrá-lo de uma renovação do contrato.

Se o software de diagnóstico for instalado em vários PC's, é necessário adquirir licenças adicionais. Para a instalação num outro PC, copie o ficheiro \*.exe do software de diagnóstico que descarregou da internet para o outro PC. Ali, pode iniciar o programa e instalar o software de diagnóstico.

#### **3.2.1 Ativar software de diagnóstico**

Após a instalação do software de diagnóstico pode utilizá-lo durante 10 dias, sem restrições. Após os 10 dias, deve ativar o software de diagnóstico. Em cada arranque do programa obtém uma informação de quanto tempo o programa pode ser executado sem ativação.

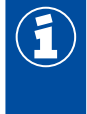

Após a ativação, o software de diagnóstico está ligado ao PC. A licença é, assim, utilizada. Por isso, ative o software de diagnóstico apenas no PC em que deve ser utilizado e não, p. ex., para efeitos de teste num PC de escritório.

- 1. Inicie o software de diagnóstico.
- 2. Digite os dados do utilizador necessários (1).
- 3. Clique em **OK** 2 .

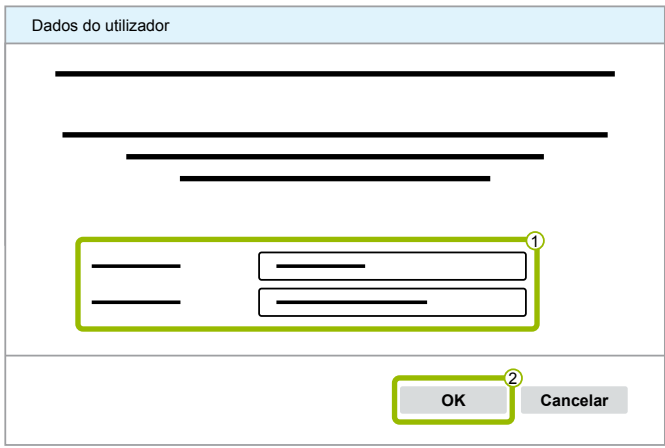

 $\Rightarrow$  Abre-se uma nova caixa de diálogo.

#### **Ativar software de diagnóstico**

1. Clique em **Ativação do software**.

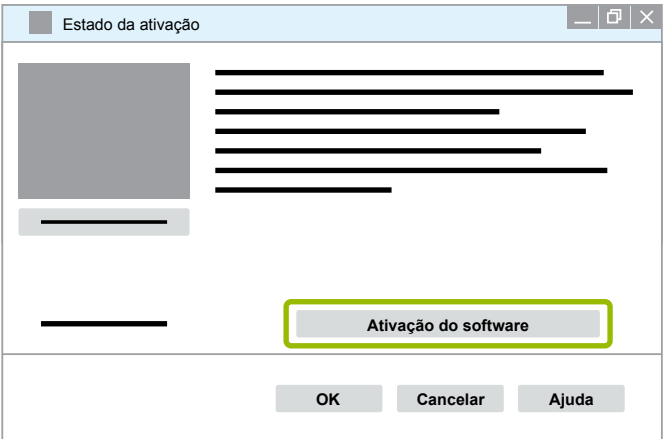

- $\Rightarrow$  Abre-se uma nova caixa de diálogo.
- 2. Verifique os seus dados de registo.

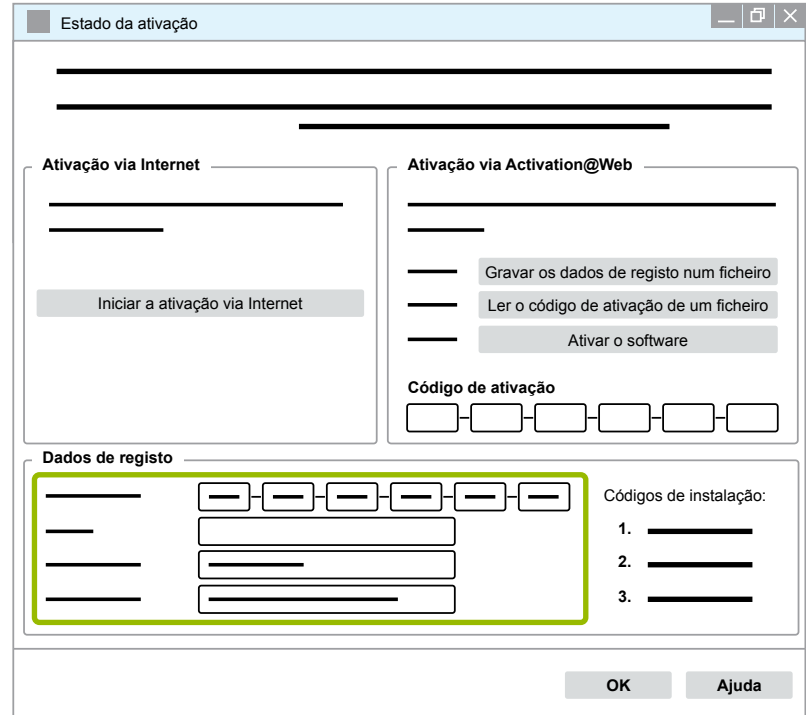

Tem duas opções para solicitar o código de ativação:

- Ativação via Internet
- Ativação via Activation@Web

#### **Ativação via Internet**

A ativação online pressupõe uma conexão do computador, no qual o software deve ser instalado, à internet.

1. Clique em **Iniciar ativação via Internet**.

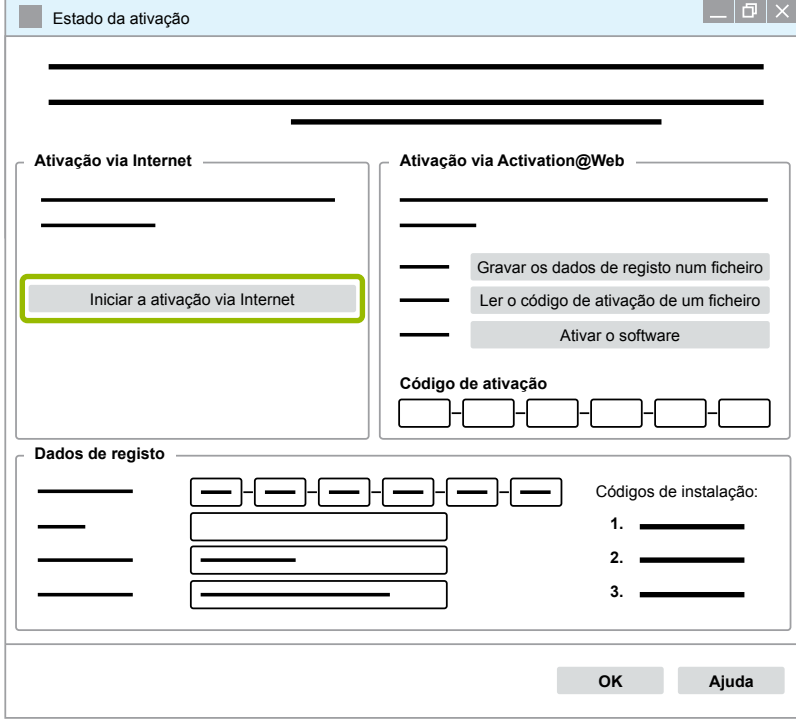

- $\Rightarrow$  Abre-se uma nova caixa de diálogo.
- 2. Clique em **Activate now (Ativar agora)**.

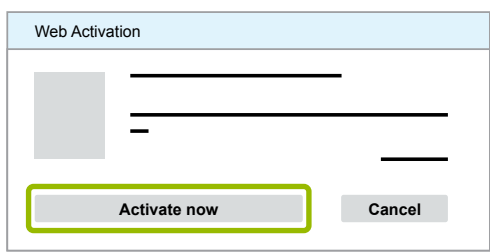

- $\Rightarrow$  A ativação começa.
- $\Rightarrow$  Abre-se uma nova caixa de diálogo.
- 3. Clique em **Close (Fechar)**, para terminar a ativação.

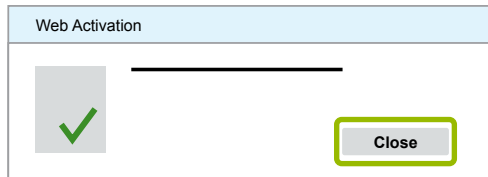

 $\Rightarrow$  Está registado.

#### <span id="page-26-0"></span>**Ativação via Activation@Web**

O Activation@Web é um portal de internet continuamente disponível que permite a geração de códigos de ativação a qualquer hora do dia ou da noite. Para isso, necessita apenas de um PC com ligação à internet. Não é necessário utilizar o PC, no qual o software será ativado, para o efeito.

1. Clique em **Gravar os dados de registo num ficheiro**.

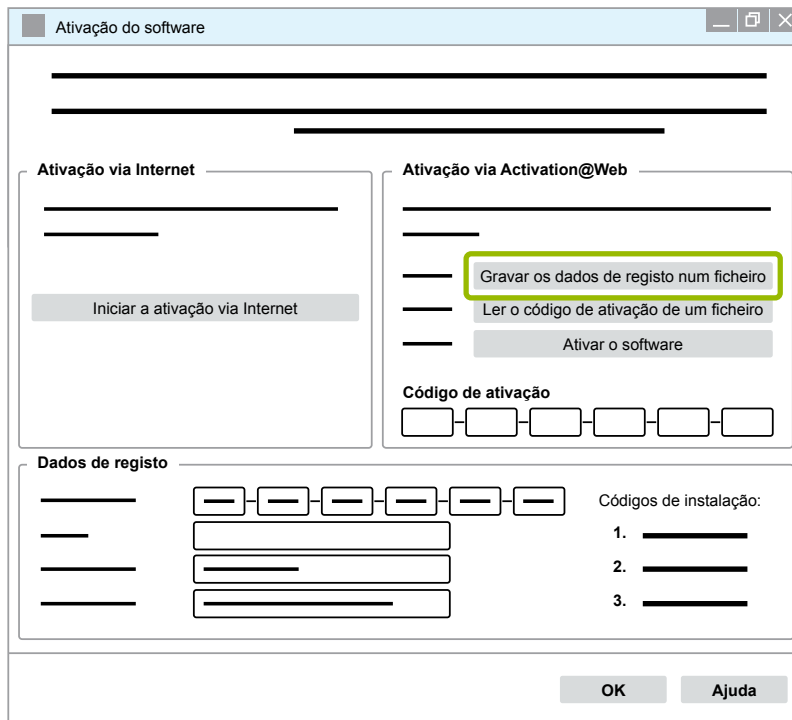

- $\Rightarrow$  Abre-se uma nova caixa de diálogo.
- 2. Selecione um suporte de dados alternado (USB) como local de armazenamento.
- 3. Clique em **Guardar**.

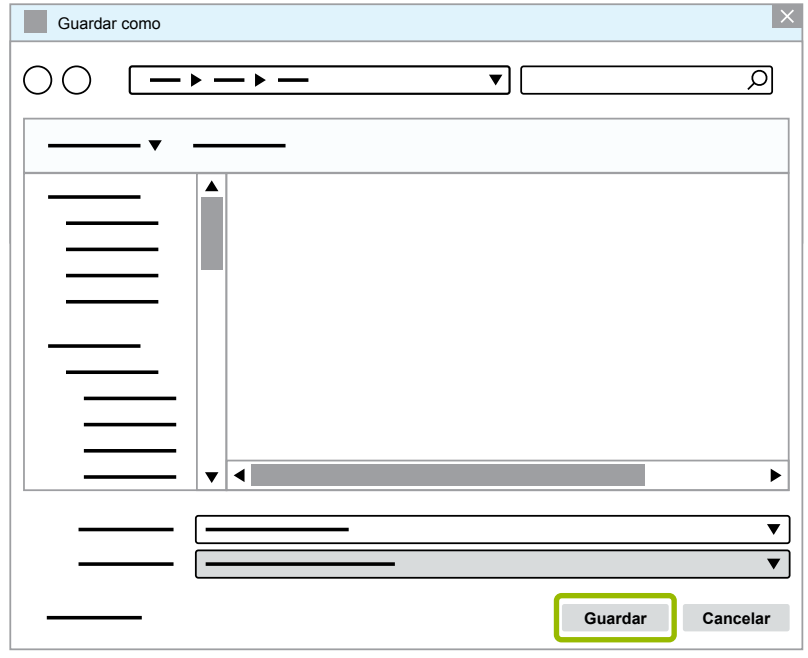

 $\Rightarrow$  Abre-se uma nova caixa de diálogo.

4. Clique em **OK**.

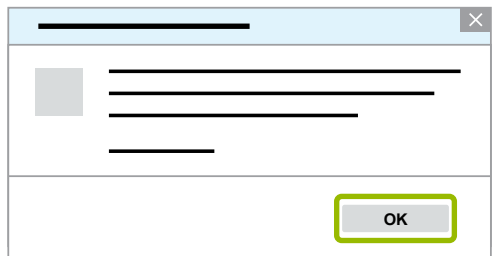

- 5. Conecte o suporte de dados a um computador com ligação à internet.
- 6. Inicie o navegador de internet do computador com ligação à internet.

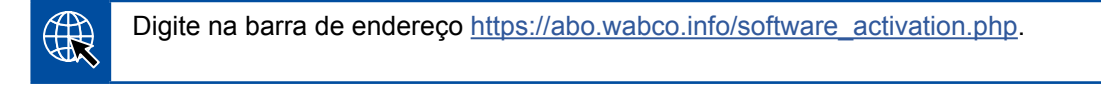

Tem duas opções para solicitar o código de ativação:

- Ativação via E-mail
- Ativação via suporte de dados alternado (USB)

#### **Ativação via E-mail**

- 1. Preencha manualmente os campos no formulário ou transfira os dados usando o suporte de dados alternado (USB)  $\textcircled{1}$  ▶ [Capítulo "Ativação via Activation@Web", página](#page-26-0) 27.
- 2. Clique em Gerar código de ativação 2.

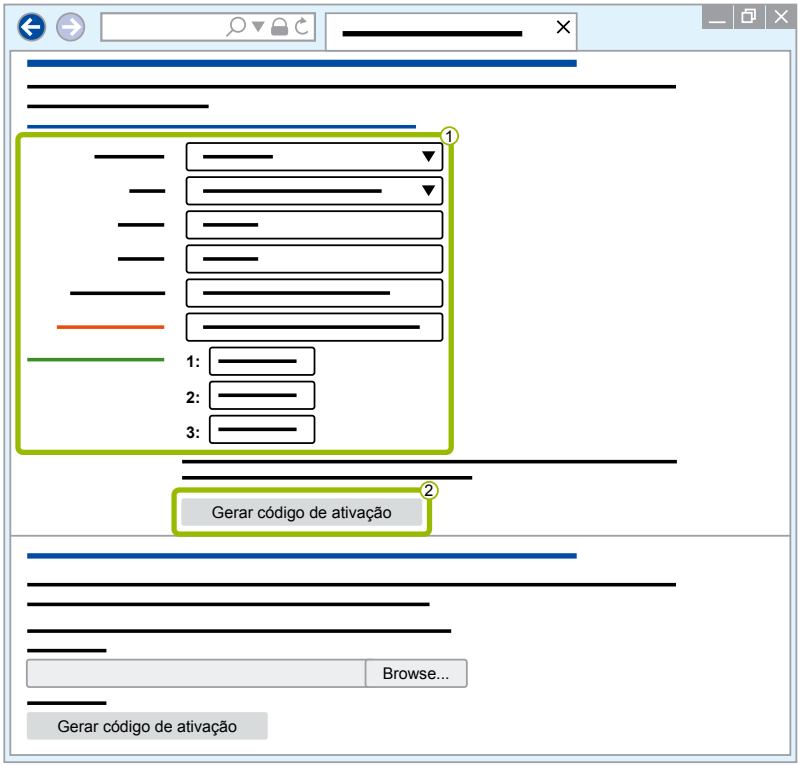

### **Diagnóstico do sistema WABCO**

- 1. Digite o seu endereço de E-mail.
- 2. Clique em **Enviar**.

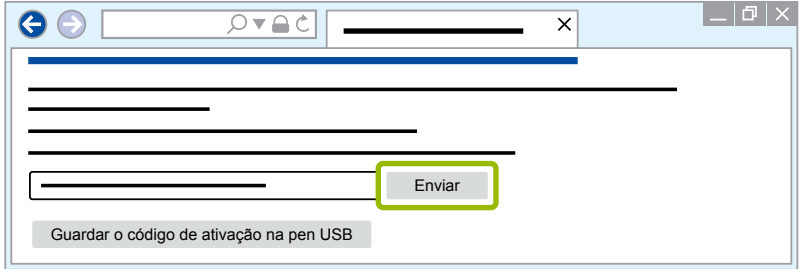

- $\Rightarrow$  O código de ativação é enviado para o endereço de E-mail indicado.
- 3. Digite o **Código de ativação** 1.
- 4. Clique em Ativar o software 2.

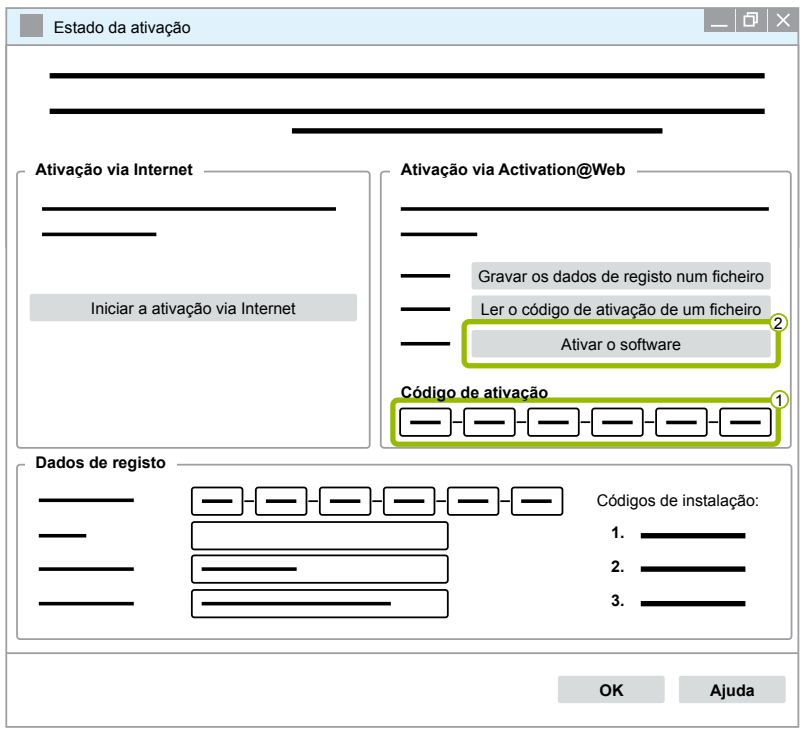

- $\Rightarrow$  Abre-se uma nova caixa de diálogo.
- 5. Clique em **OK**.

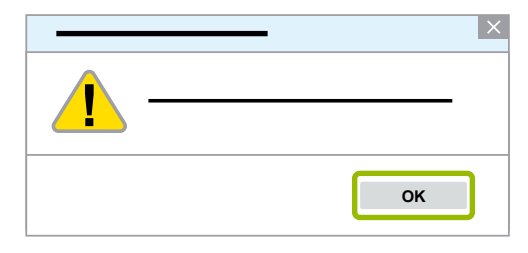

 $\Rightarrow$  Abre-se uma nova caixa de diálogo.

## **Diagnóstico do sistema WABCO Diagnóstico do sistema WABCO**

- 6. Leia o aviso.
- 7. Clique em **Yes (Sim)**.

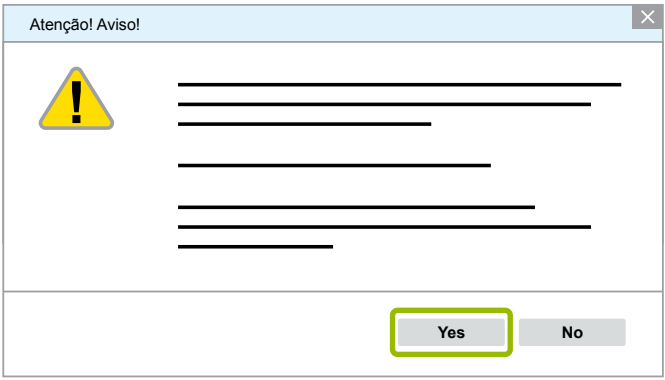

 $\Rightarrow$  O software de diagnóstico está ativado.

#### **Ativação via suporte de dados alternado (USB)**

- 1. Preencha os campos no formulário 1.
- 2. Clique em **Gerar código de ativação** 2 .

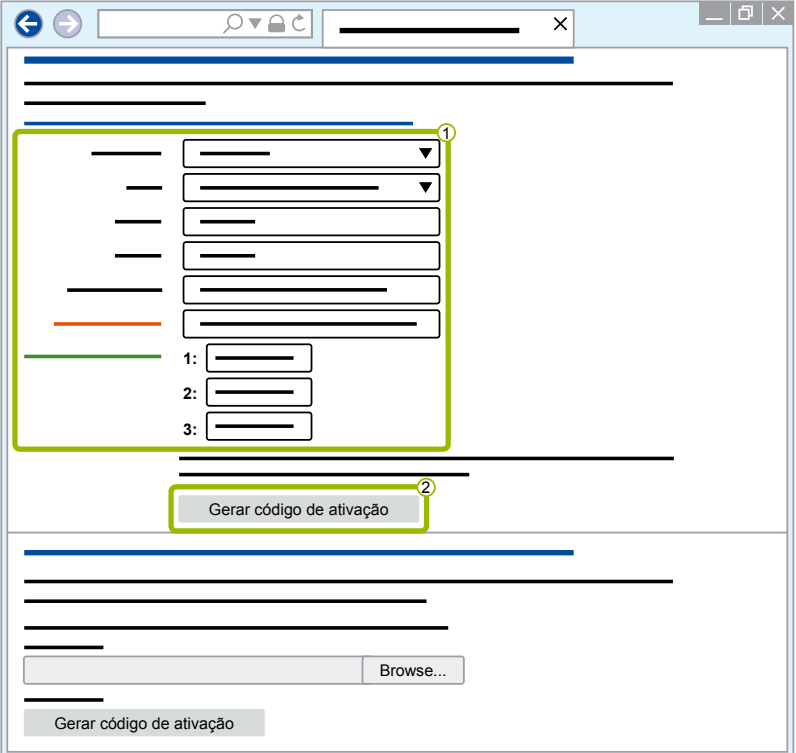

3. Clique em **Guardar o código de ativação na pen USB**.

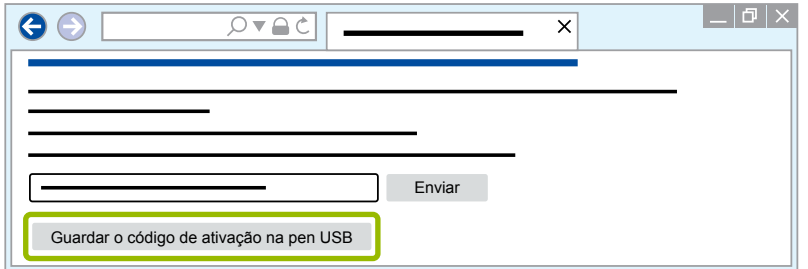

 $\Rightarrow$  Abre-se uma janela pop-up

4. Clique em **Guardar**.

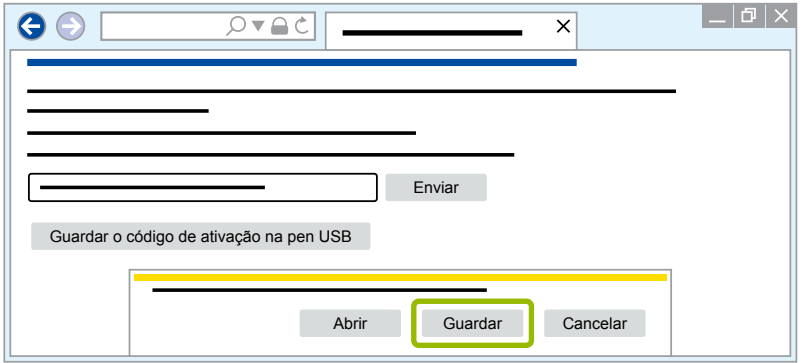

- Ö O código de ativação é descarregado.
- 5. Guarde o código de ativação descarregado no seu suporte de dados alternado (USB).
- 6. Insira o suporte de dados alternado (USB) no PC onde o software de diagnóstico será usado.
- 7. Clique em **Ler o código de ativação de um ficheiro**.

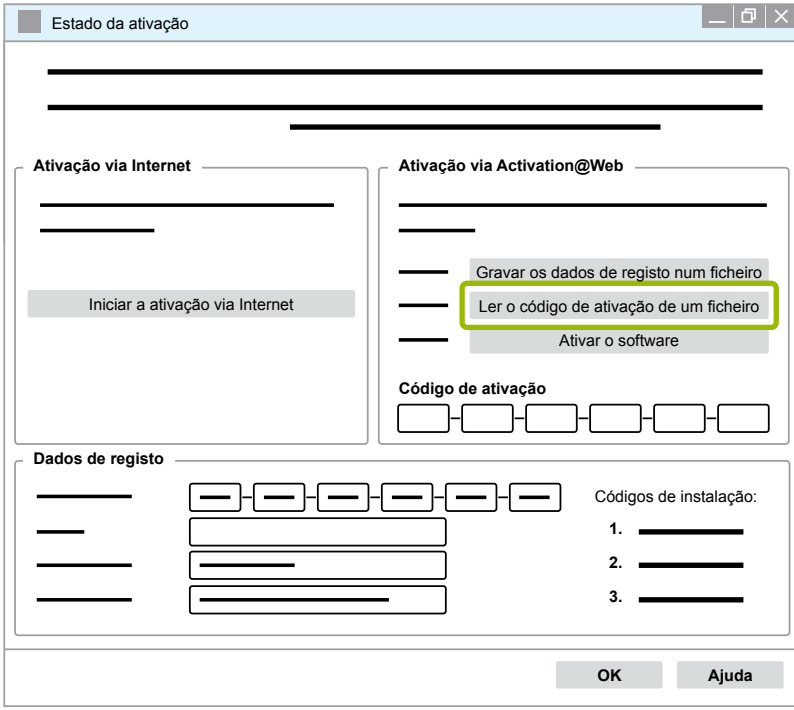

 $\Rightarrow$  O código de ativação é inserido automaticamente.

<span id="page-31-0"></span>8. Clique em **Ativar o software**.

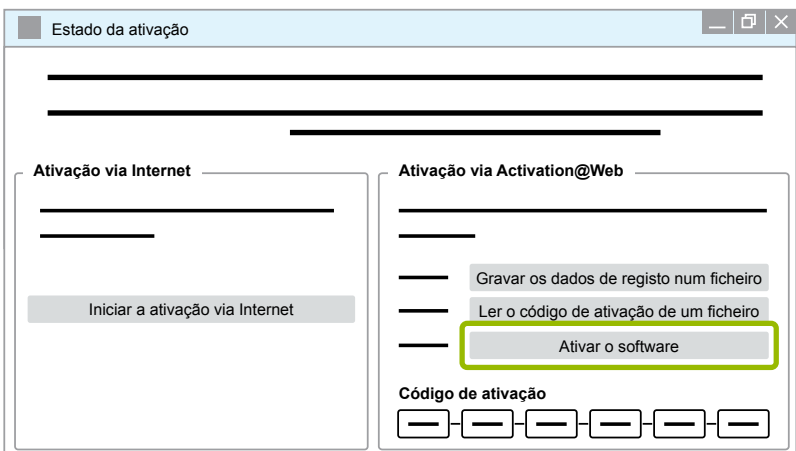

- $\Rightarrow$  Abre-se uma nova caixa de diálogo.
- 9. Clique em **OK**.

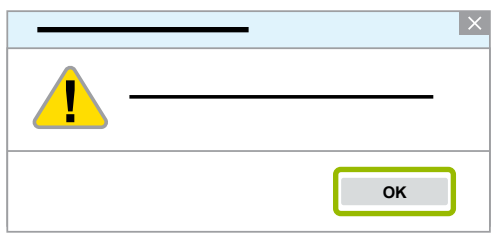

 $\Rightarrow$  Abre-se uma nova caixa de diálogo.

10.Leia o aviso.

11.Clique em **Yes (Sim)**.

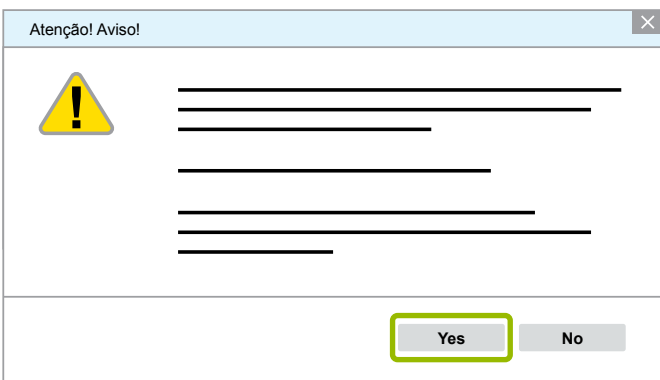

 $\Rightarrow$  O software de diagnóstico está ativado.

#### **3.2.2 Versão da licença**

Tanto na área de download, como também na newsletter de diagnóstico WABCO, você será informado da versão de licença (LIC) no caso de uma atualização de software.

No caso de ela mudar, em comparação com a versão utilizada por si, a ativação do software de diagnóstico deve ser renovada.

A versão de licença atual de todos os programas pode ser encontrada na parte superior da janela do seu programa:

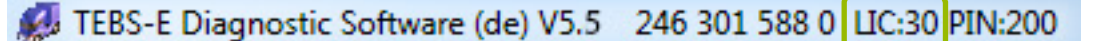

### <span id="page-32-0"></span>**3.2.3 Autorização alargada (PIN)**

#### **Formação / E-learning**

<span id="page-32-1"></span>O diagnóstico com o software de diagnóstico WABCO pode ser executado por qualquer utilizador.

No entanto, se os parâmetros se alterarem, é necessária uma autorização (PIN). Receberá este PIN através de uma formação adequada ou por E-learning na WABCO Academy.

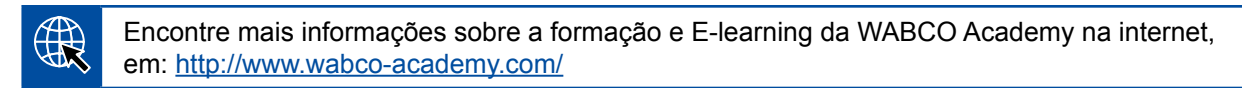

Depois de participar de uma formação adequada ou no E-learning da WABCO Academy, recebe um PIN da WABCO por correio. Este inclui (ao contrário do documento de licença válido até aqui, com o qual tinha de consultar estes dados na internet) a sua identificação do utilizador pessoal, bem como o número de identificação pessoal (PIN) para o software de diagnóstico WABCO. Com este PIN ativa funções alargadas no software de diagnóstico e pode, assim, alterar a configuração no sistema eletrónico de comando.

Pode obter outros PIN's para versões de software mais antigas, como de costume, a partir da internet.

#### **Carta PIN (exemplo)**

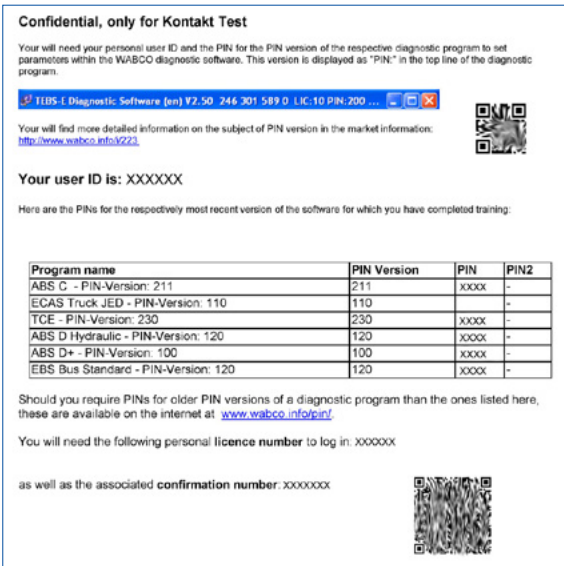

#### **Versão de PIN**

Tanto na área de download, como também na newsletter de diagnóstico WABCO, você será informado da versão de PIN no caso de uma atualização de software.

No caso de ele mudar, em comparação com a versão utilizada por si, necessita de um novo PIN. Receberá este através de uma formação adequada na WABCO Academy.

A versão de PIN atual de todos os programas pode ser encontrada na parte superior da janela do seu programa:

TEBS-E Diagnostic Software (de) V5.5 246 301 588 0 LIC:30 PIN:200

### <span id="page-33-0"></span>**3.3 Hardware**

#### **3.3.1 PC/Computador portátil**

O software de diagnóstico é funcional em todos os PC's comuns com um sistema operacional Windows (a partir do Windows XP).

Não são colocados requisitos específicos de hardware. No entanto, o PC deve ter uma porta USB livre para a interface de diagnóstico.

**REFERÊNCIA FIGURA DESCRIÇÃO** 446 301 999 0 Computador portátil "Toughbook" WABCO Adequado para a oficina: resistente a impactos e sujidade A pedido, também fornecido com software de diagnóstico pré-instalado.

A WABCO recomenda o seguinte computador portátil:

#### **3.3.2 Interface de diagnóstico**

<span id="page-33-1"></span>Para estabelecer o diagnóstico da unidade de comando do conjunto de interface de diagnóstico WABCO, é necessário:

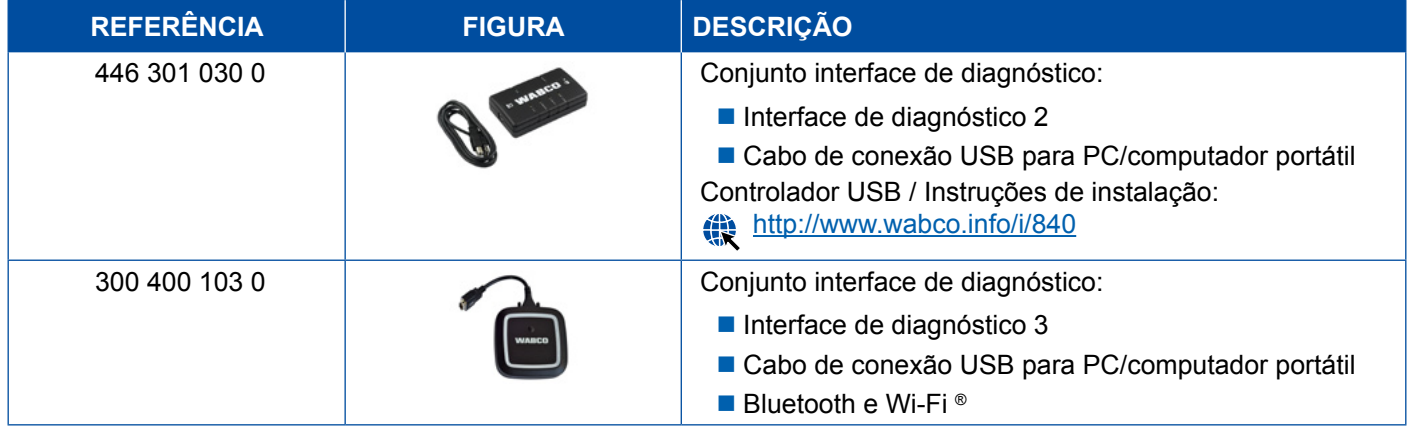

A conexão do veículo na interface de diagnóstico corresponde à conexão do controlador de diagnóstico e às versões anteriores das interfaces de diagnóstico, de modo que os cabos de ligação utilizados até à data podem continuar a ser utilizados.

Dependendo do sistema WABCO que deseja testar, necessita do cabo de ligação adequado [Capítulo "4 Cabo para o diagnóstico", página](#page-34-1) 35.

O driver USB necessário para a instalação da interface de diagnóstico é instalado com o software de diagnóstico WABCO.

As versões anteriores da interface de diagnóstico com conexão serial (446 301 021 0) e com ligação USB (446 301 022 0) ainda podem ser utilizadas.

## <span id="page-34-1"></span><span id="page-34-0"></span>**4 Cabo para o diagnóstico**

### **4.1 Maleta de acessórios de diagnóstico**

A WABCO oferece maletas de acessórios adequadas aos pacotes de software de diagnóstico, que contêm os cabos mais frequentemente necessários.

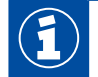

Por favor, note que nem todos os cabos disponíveis na WABCO estão incluídos na maleta de acessórios.

Com as maletas de acessórios tem sempre à mão os elementos de ligação mais importantes entre o sistema eletrónico e o seu PC. Após verificação bem sucedida do veículo, o cabo pode ser mantido de forma evidente e protegida na maleta. Se já possuir os componentes individuais, também pode encomendar a maleta sem conteúdo.

#### **Combinações da maleta de acessórios com os pacotes de software de diagnóstico**

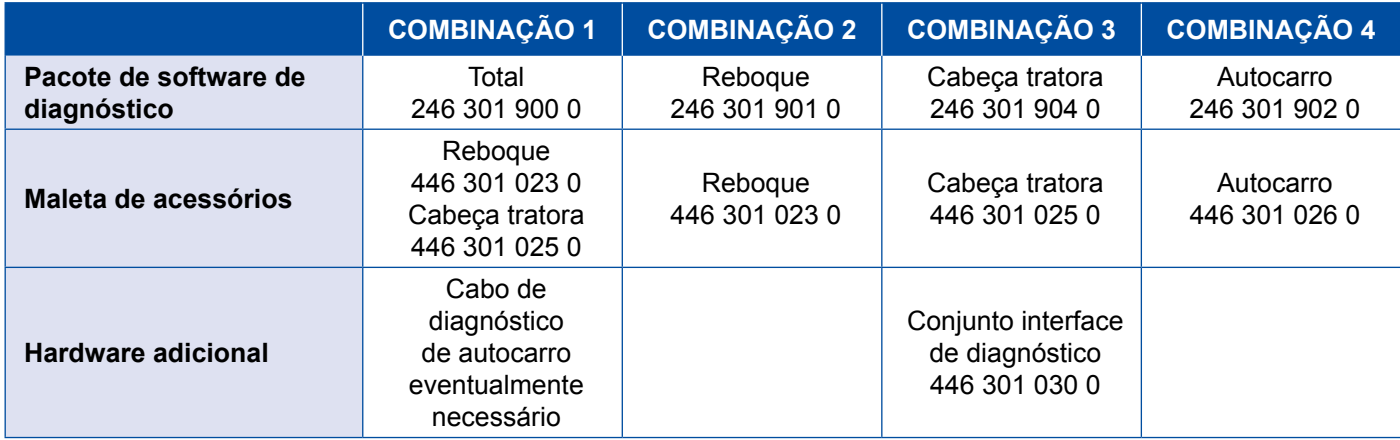

#### **Maleta de acessórios**

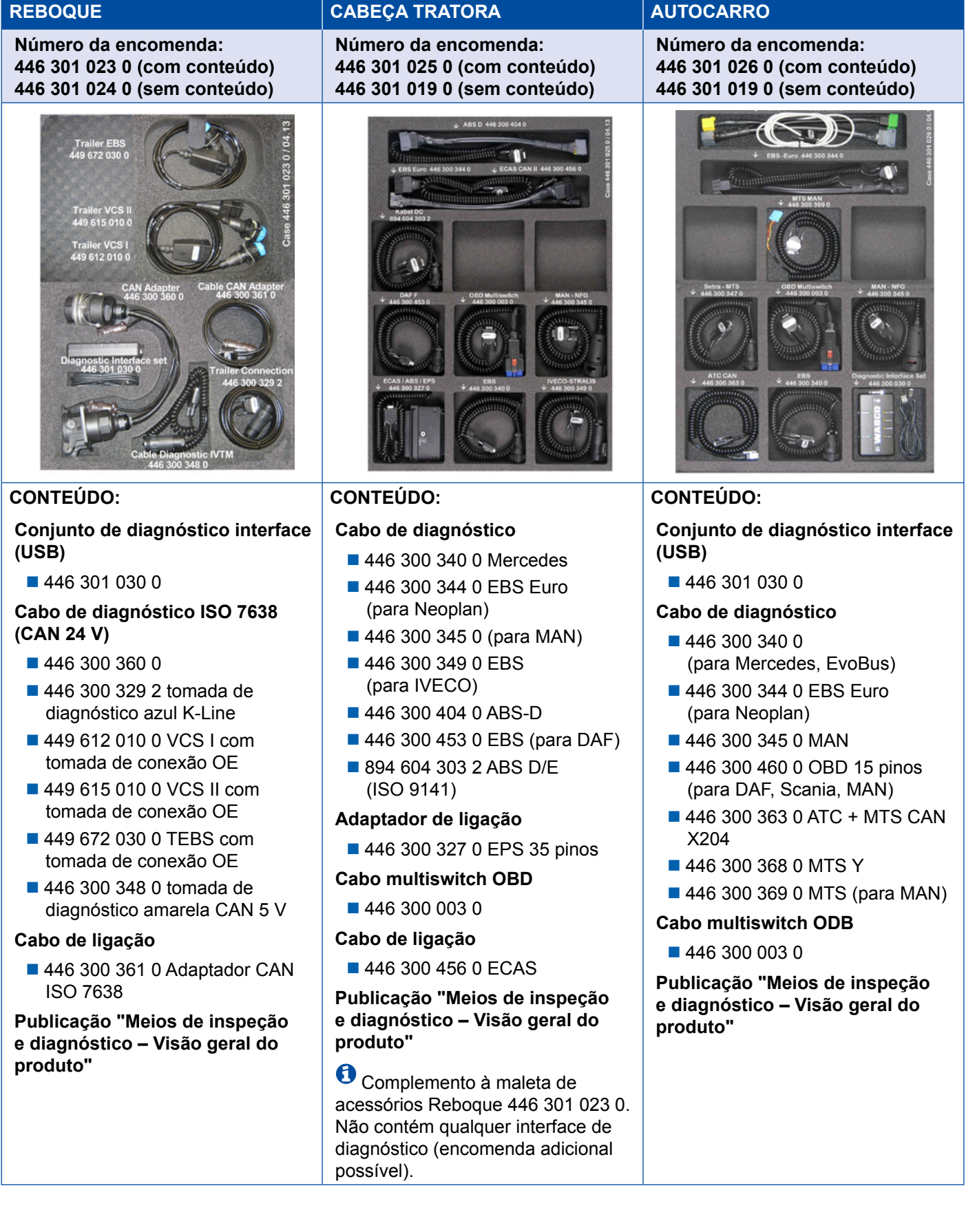

### <span id="page-36-0"></span>**4.2 ABS/ASR**

### **4.2.1 ABS B 4 canais (cabeça tratora)**

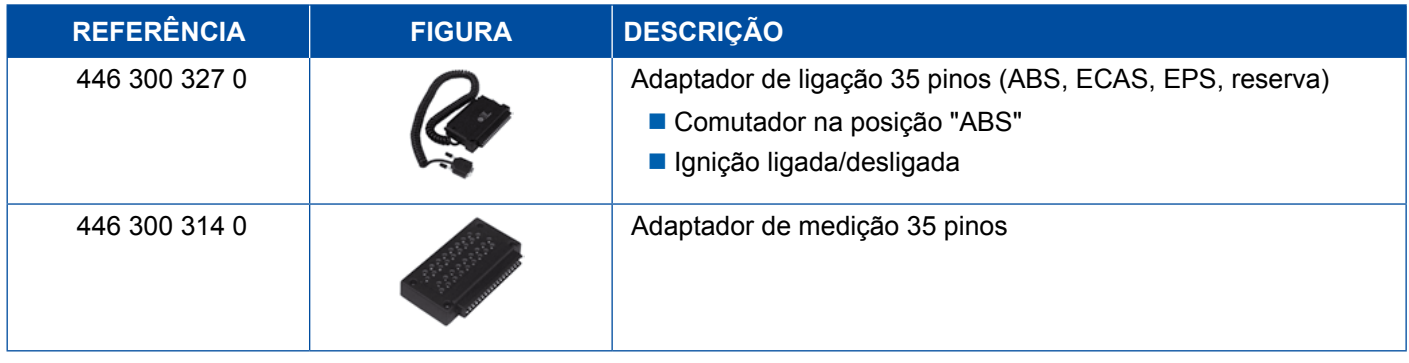

### **4.2.2 ABS/ASR C 4 canais (cabeça tratora)**

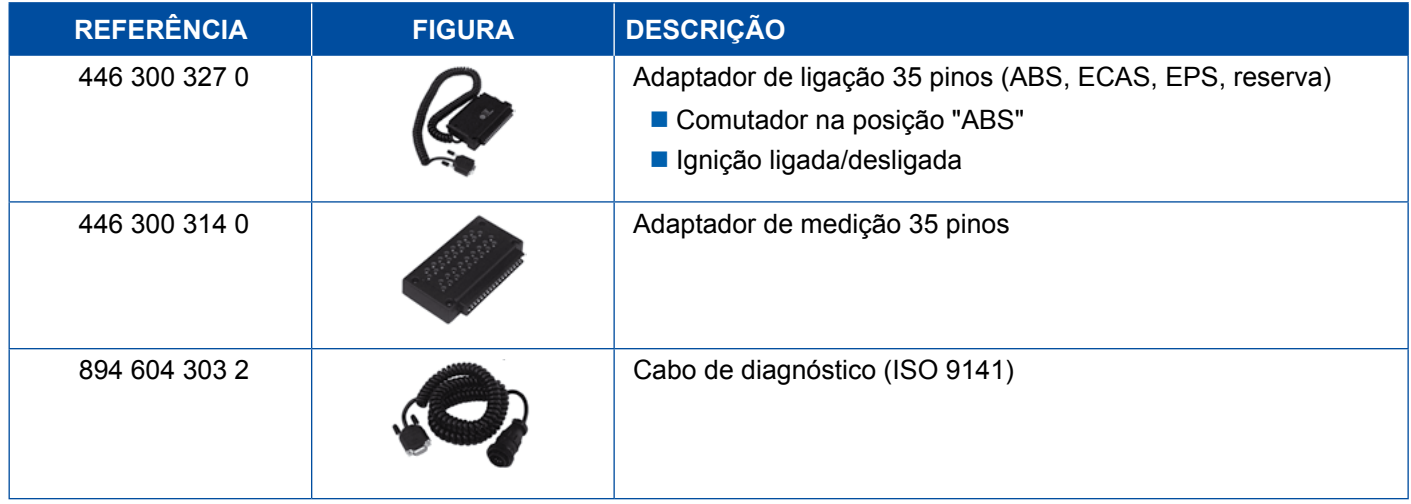

### **4.2.3 ABS/ASR C 6 canais (cabeça tratora)**

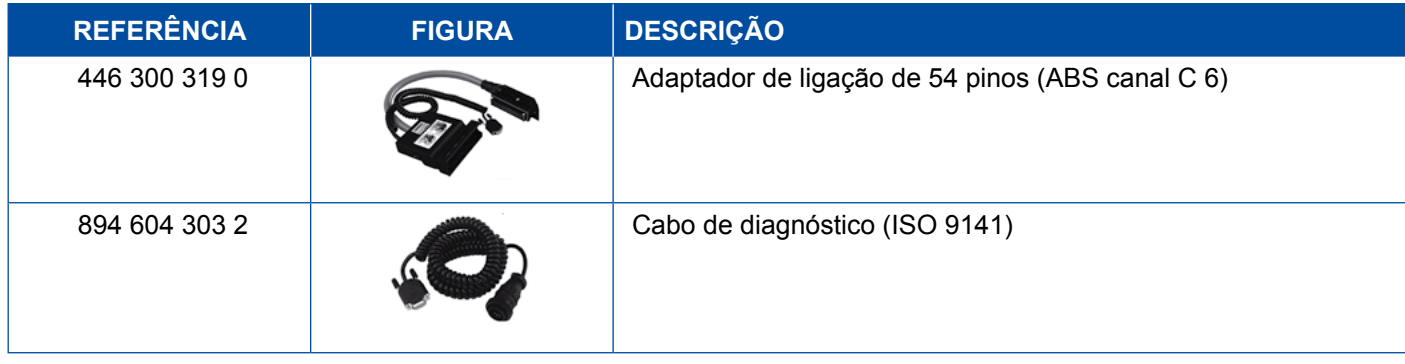

### <span id="page-37-0"></span>**4.2.4 ABS/ASR D/E (cabeça tratora)**

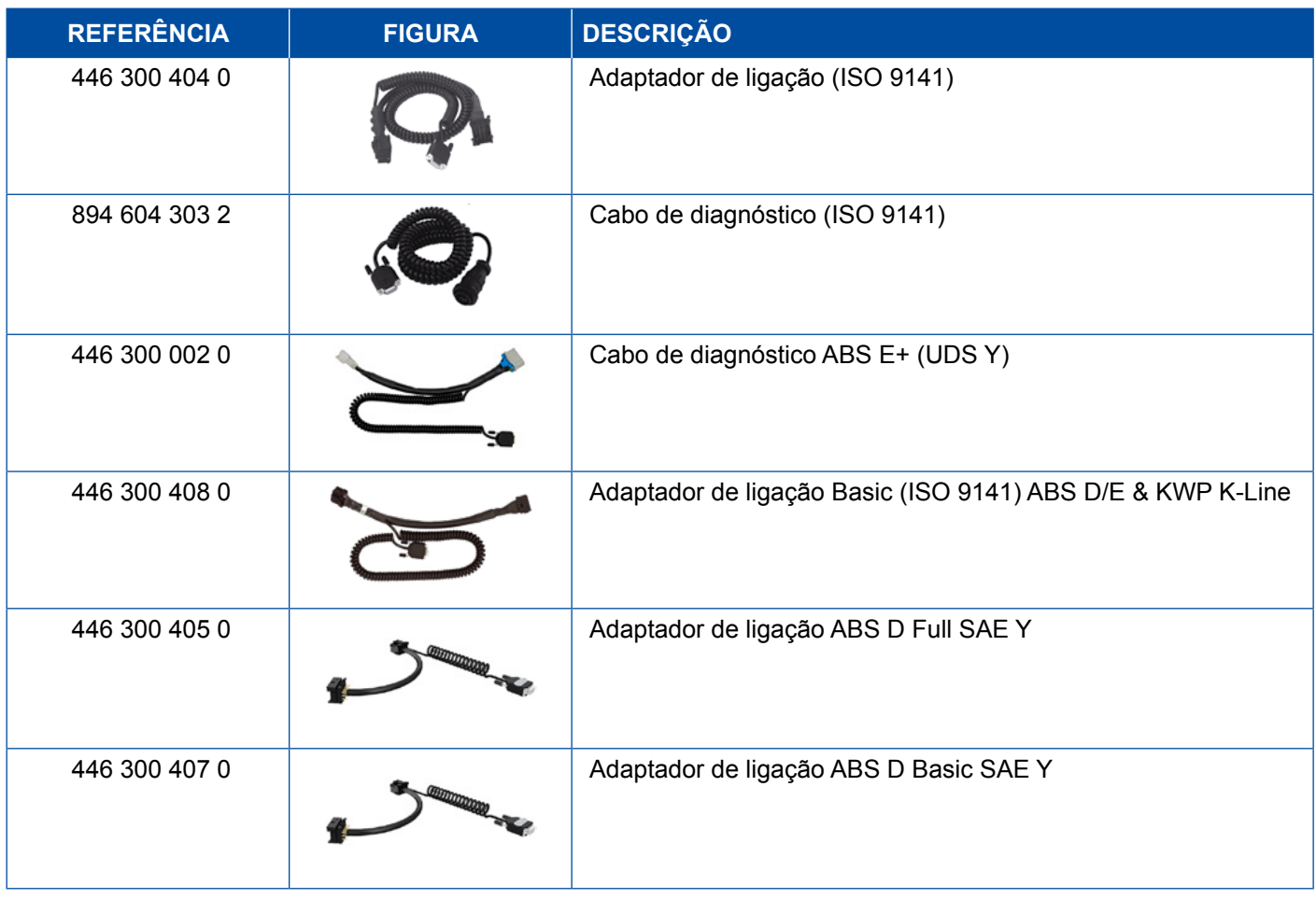

### **4.2.5 ABS Vario C (reboque)**

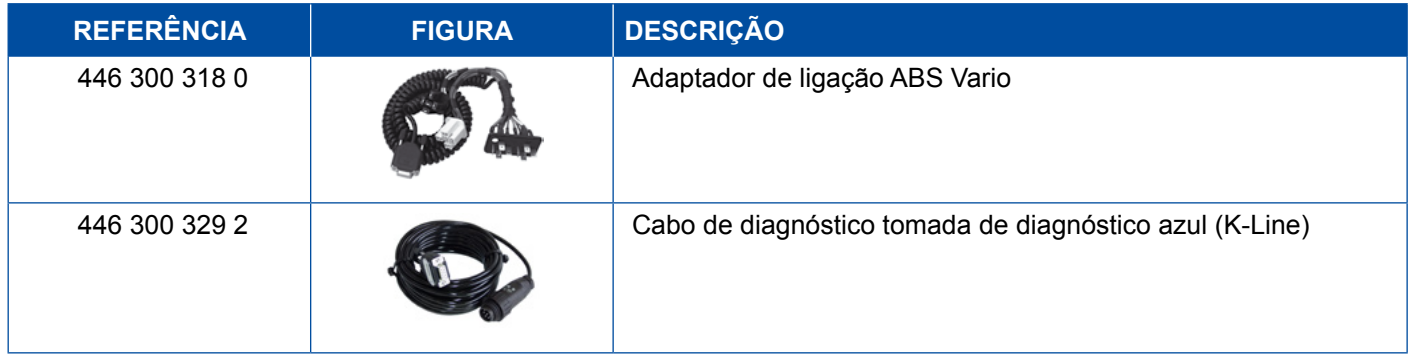

### **4.2.6 ABS hidráulico**

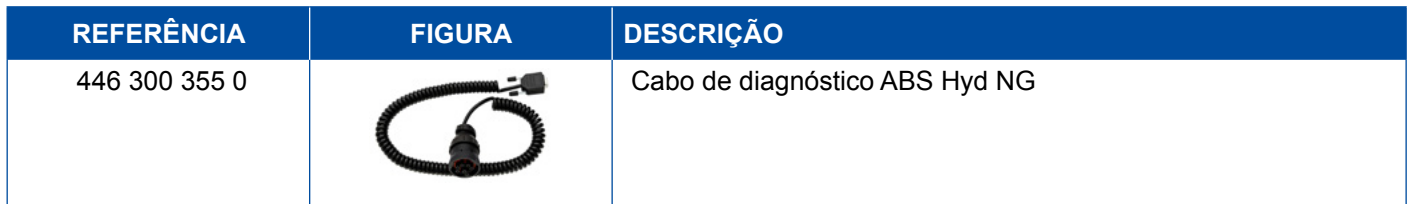

### <span id="page-38-0"></span>**4.2.7 ABS VCS I (reboque)**

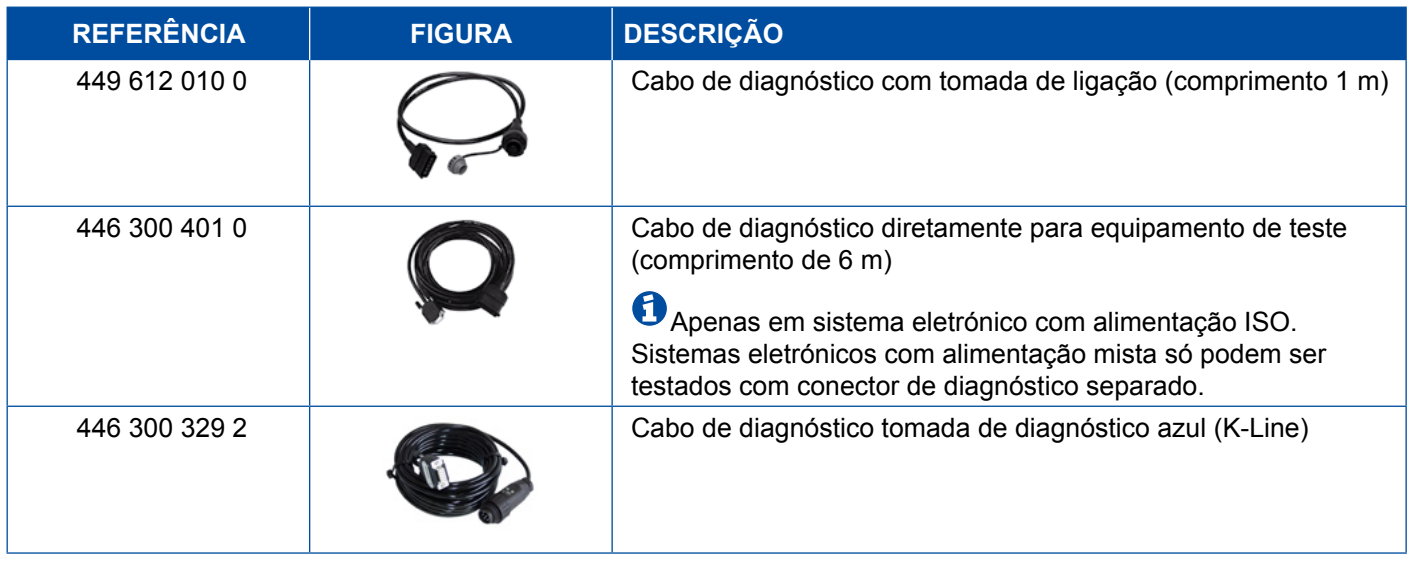

### **4.2.8 ABS VCS II (reboque)**

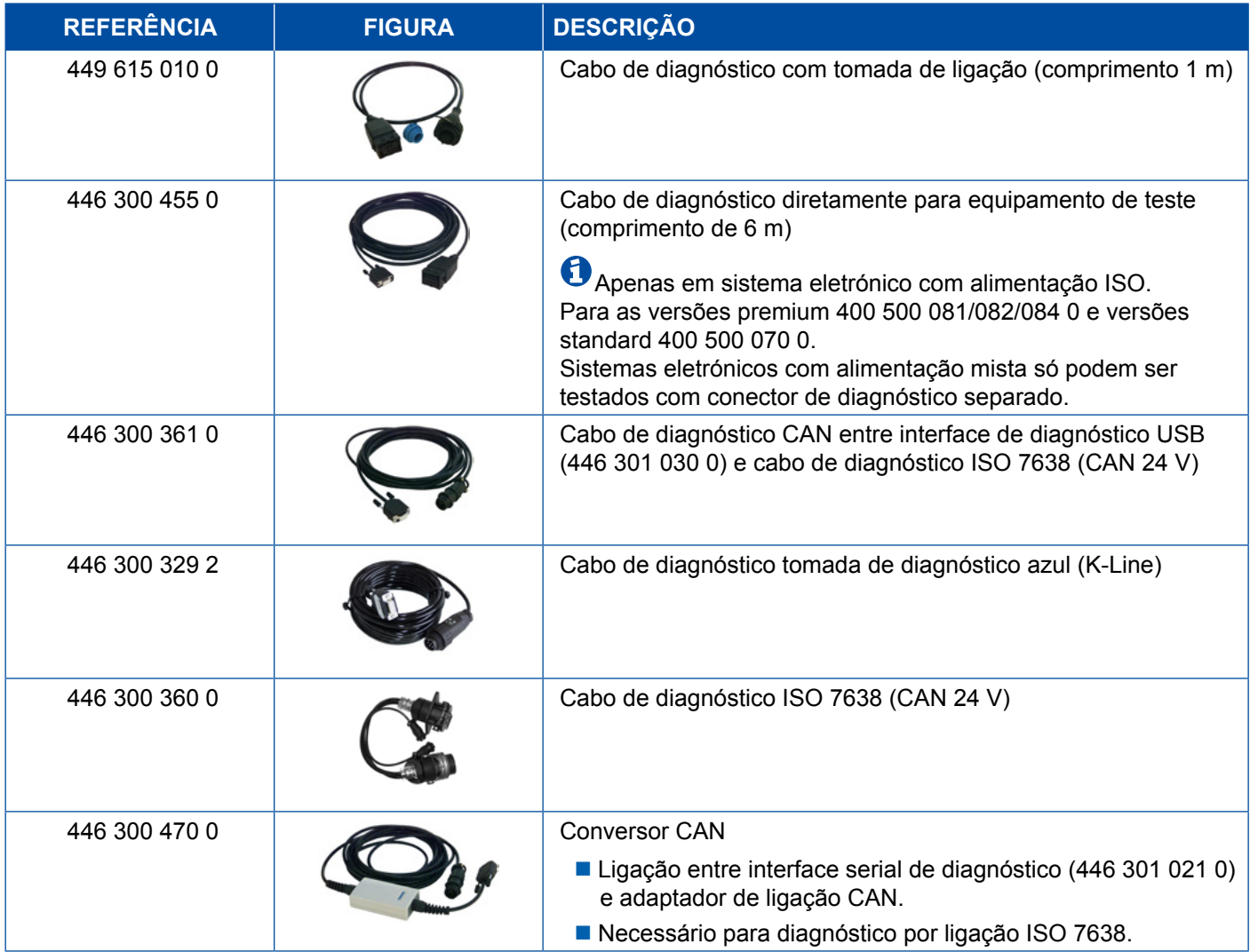

#### <span id="page-39-0"></span>**4.2.9 ATC / HLK**

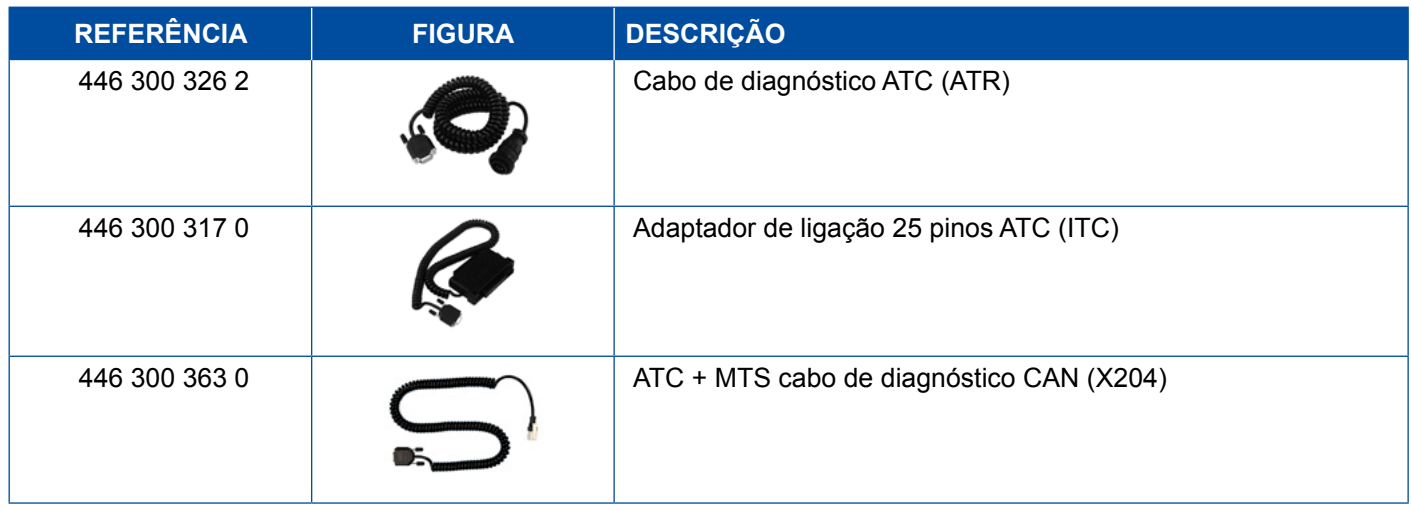

### **4.3 CAN Viewer (Visualizador CAN)**

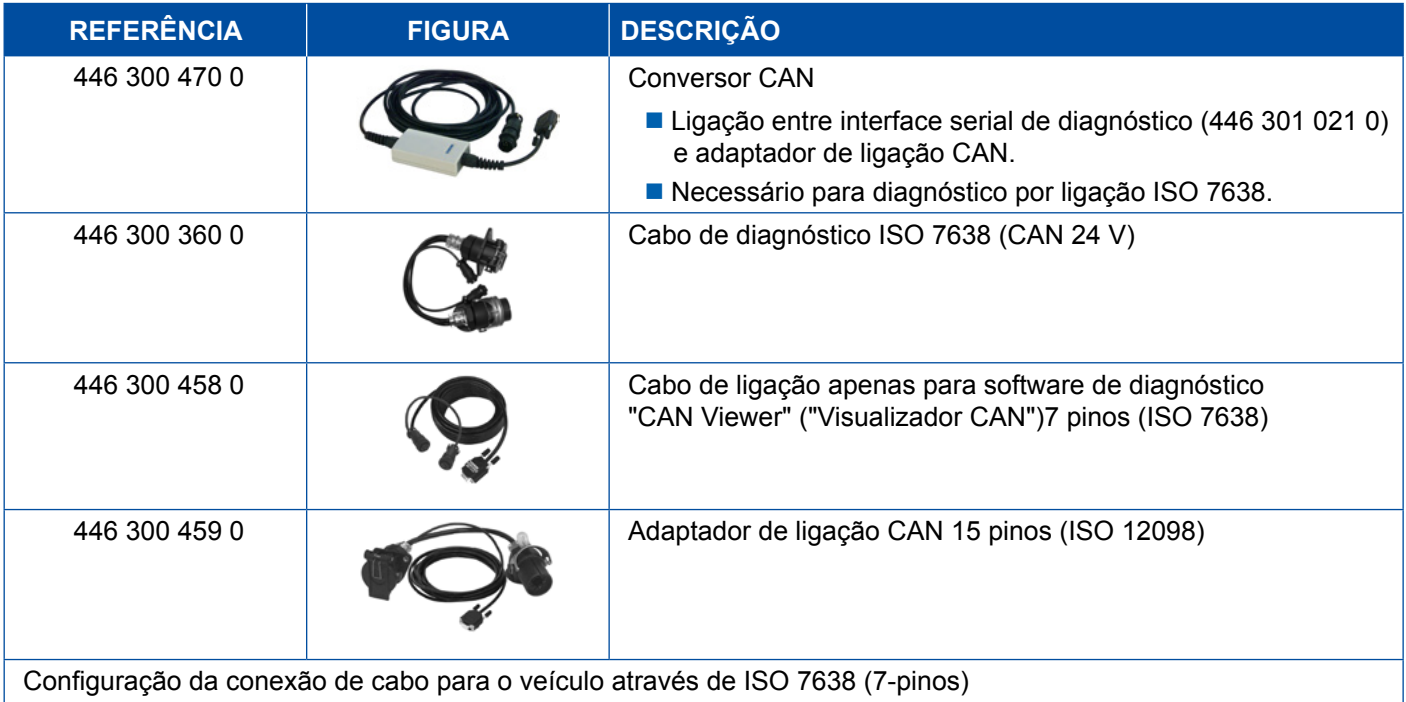

- Interface de diagnóstico USB (446 301 022 0 / 446 301 030 0) ou interface serial de diagnóstico (446 301 021 0) com conversor CAN (446 300 470 0)
- Adaptador de ligação (446 300 360 0) com cabo de ligação (446 300 458 0)

Configuração da conexão de cabo para o veículo através de ISO 12098 (15-pinos)

 Interface de diagnóstico USB (446 301 022 0 / 446 301 030 0) ou interface serial de diagnóstico (446 301 021 0) com conversor CAN (446 300 470 0) e adaptador de ligação (446 300 459 0)

## <span id="page-40-0"></span>**4.4 EBS**

### **4.4.1 EBS EPB (Mercedes)**

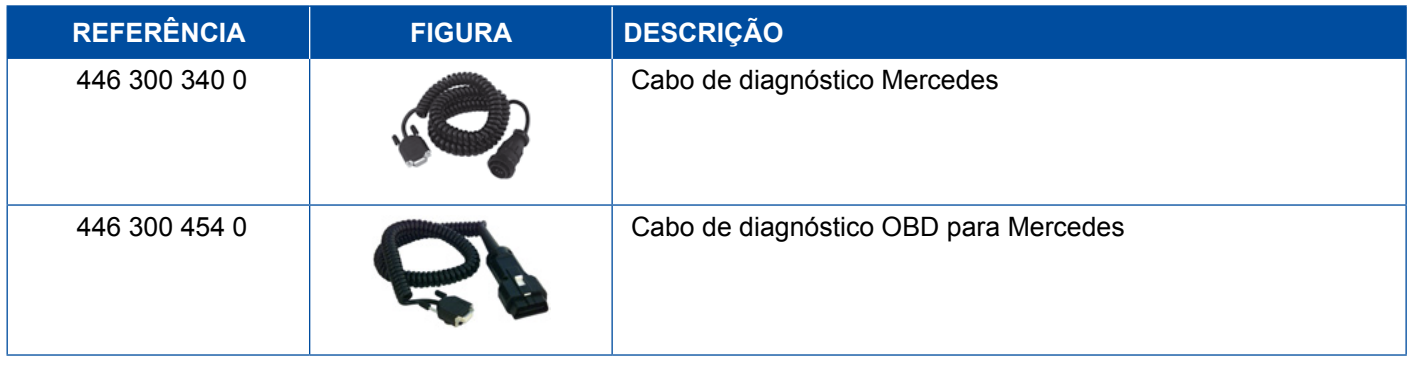

### **4.4.2 EBS Euro (cabeça tratora)**

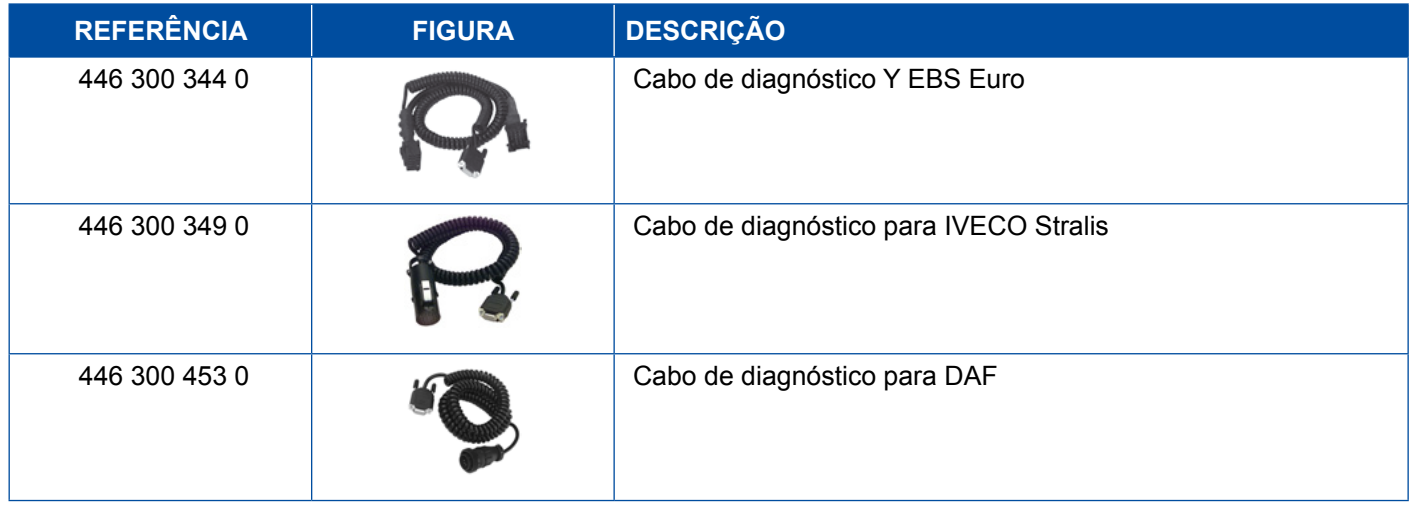

### **4.4.3 TEBS (reboque)**

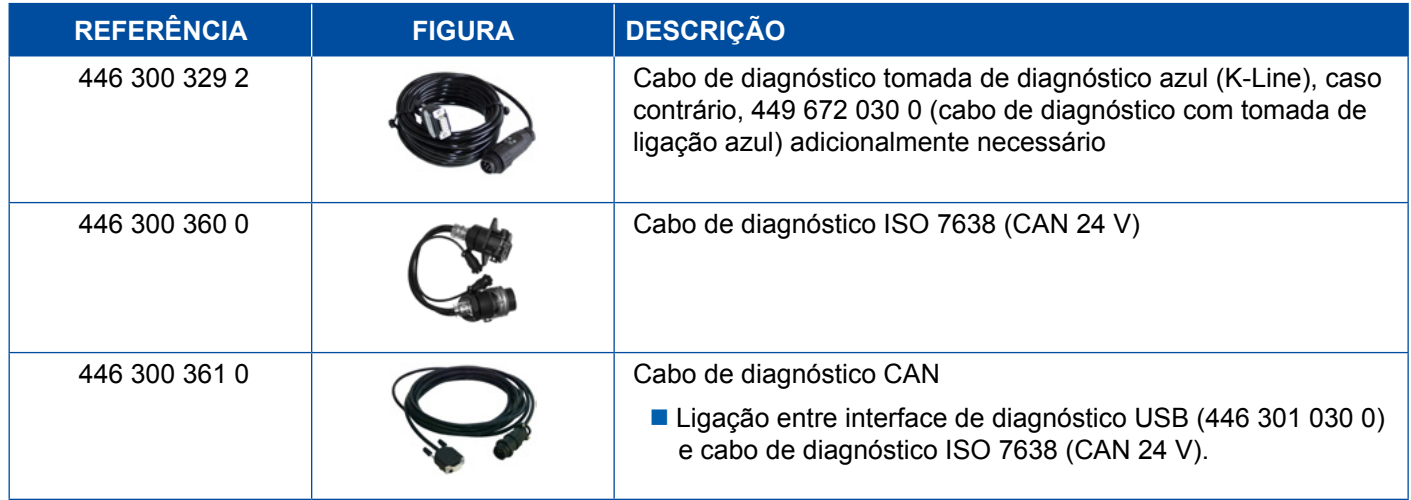

<span id="page-41-0"></span>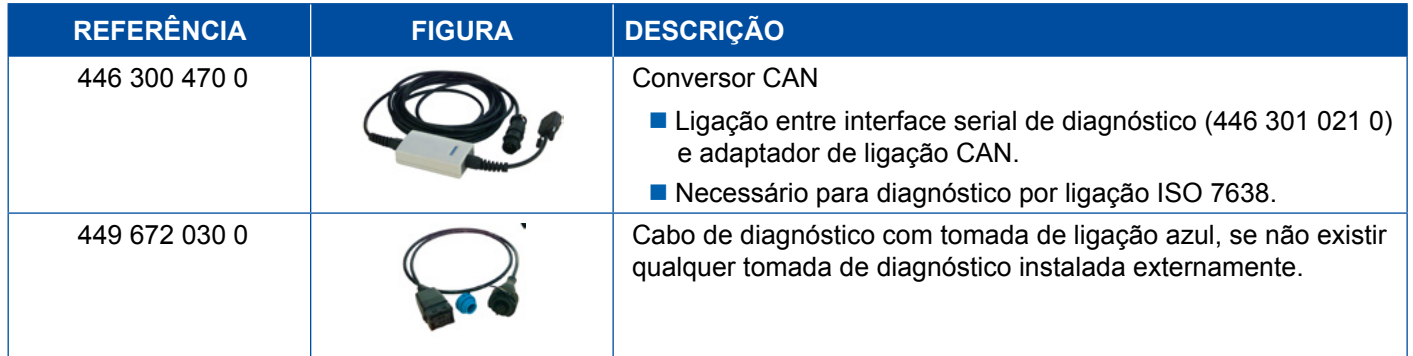

### **4.5 ECAS**

## **4.5.1 ECAS/ESAC (cabeça tratora)**

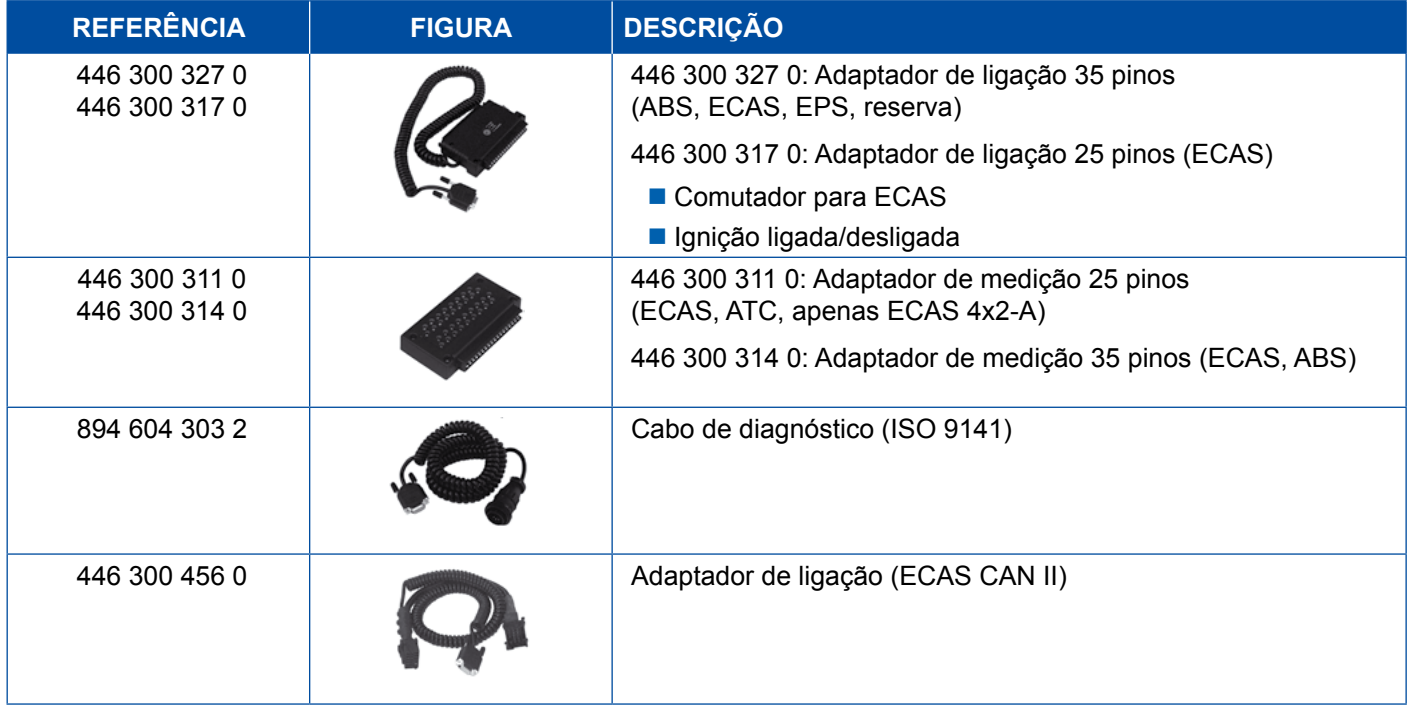

## **4.5.2 ECAS/ESAC (Mercedes).**

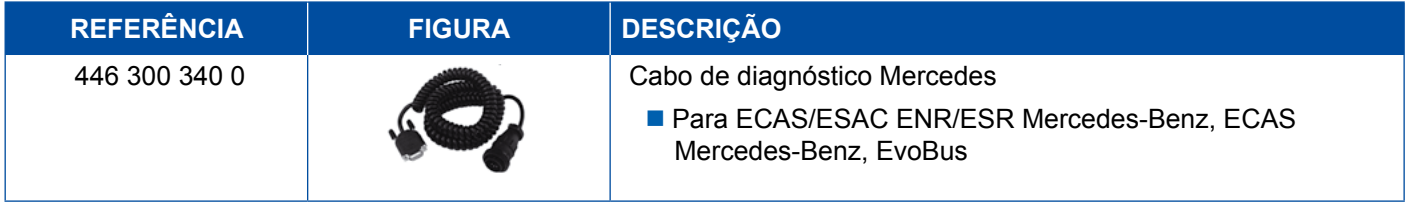

### <span id="page-42-0"></span>**4.5.3 ECAS/ESAC (MAN, Iveco)**

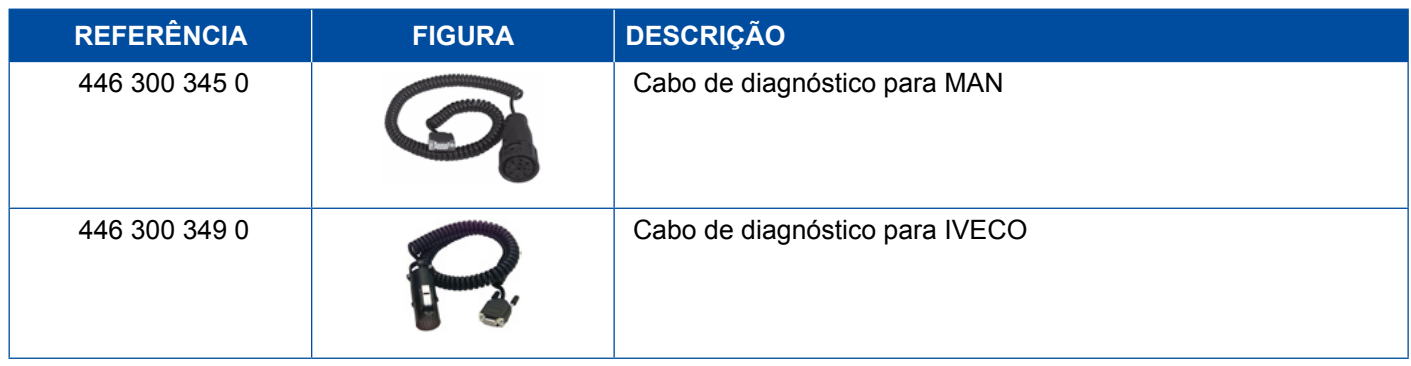

### **4.5.4 ECAS (reboque)**

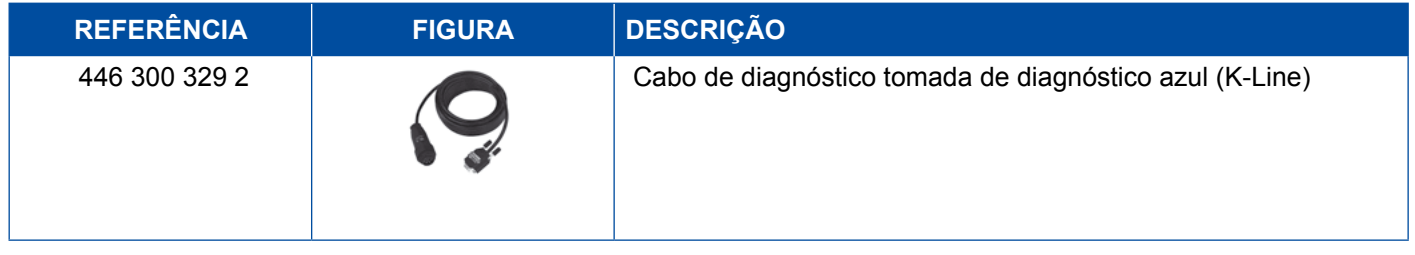

## **4.6 EPS (cabeça tratora)**

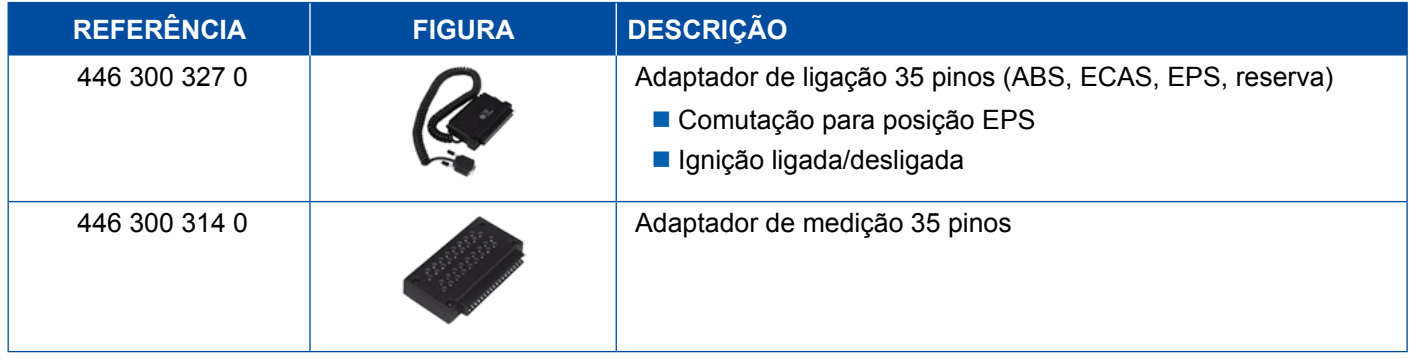

## **4.7 ETS (Autocarro)**

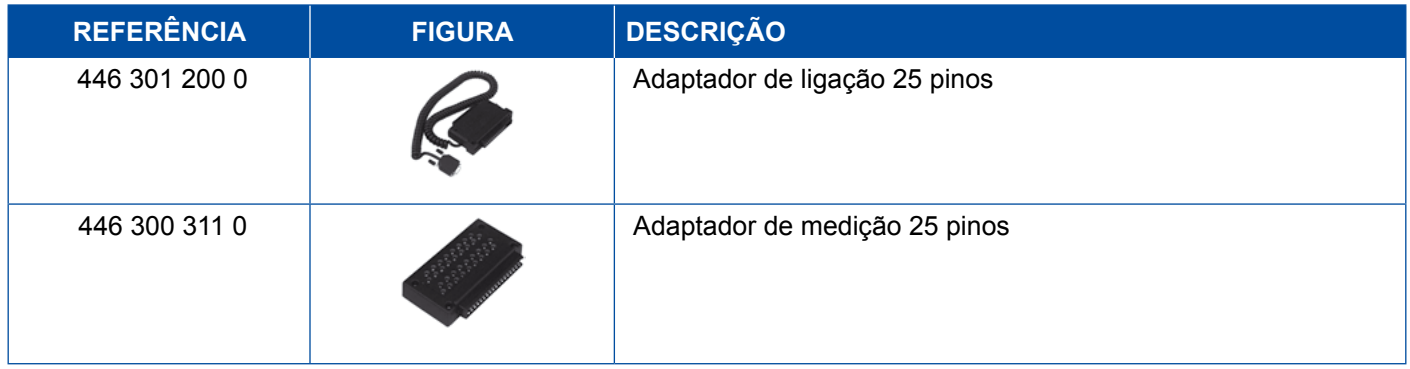

## <span id="page-43-0"></span>**4.8 IVTM/OptiTireTM**

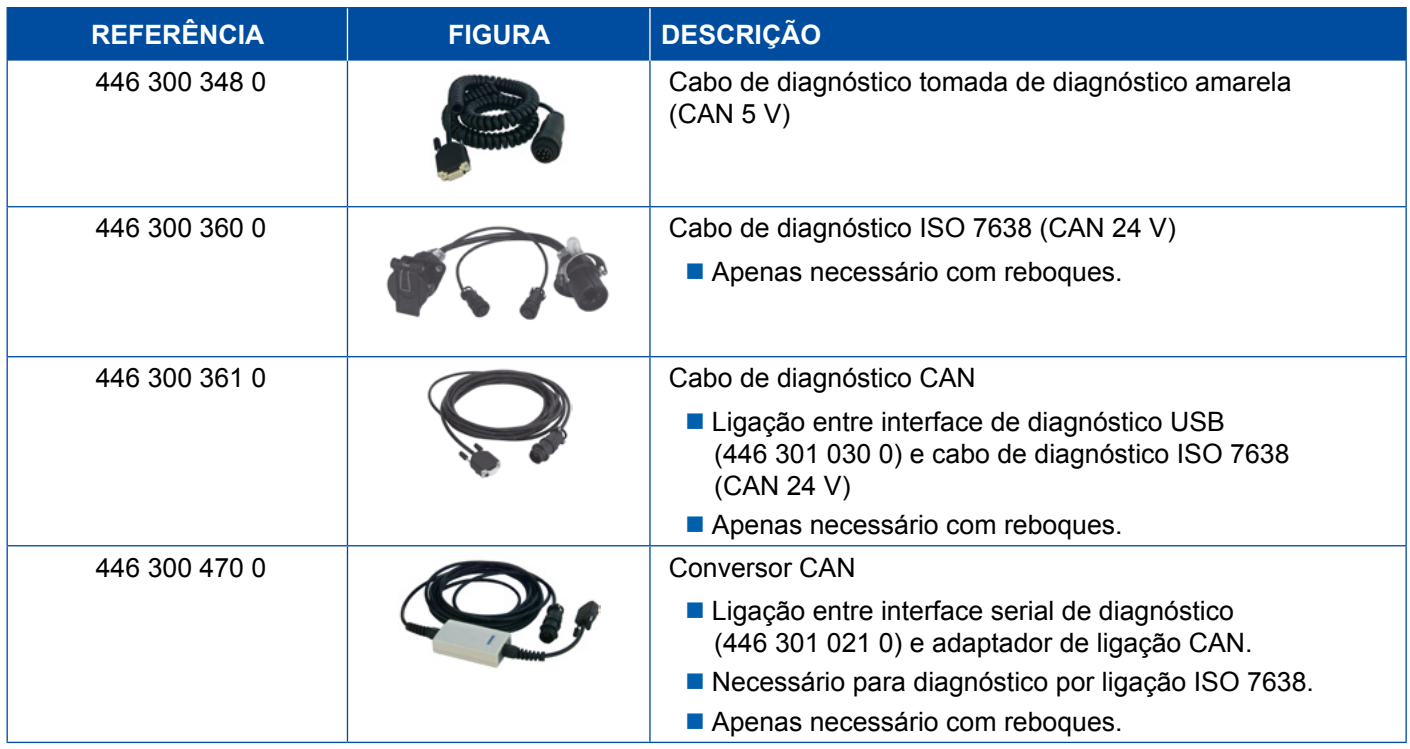

## **4.9 MTS (Autocarro)**

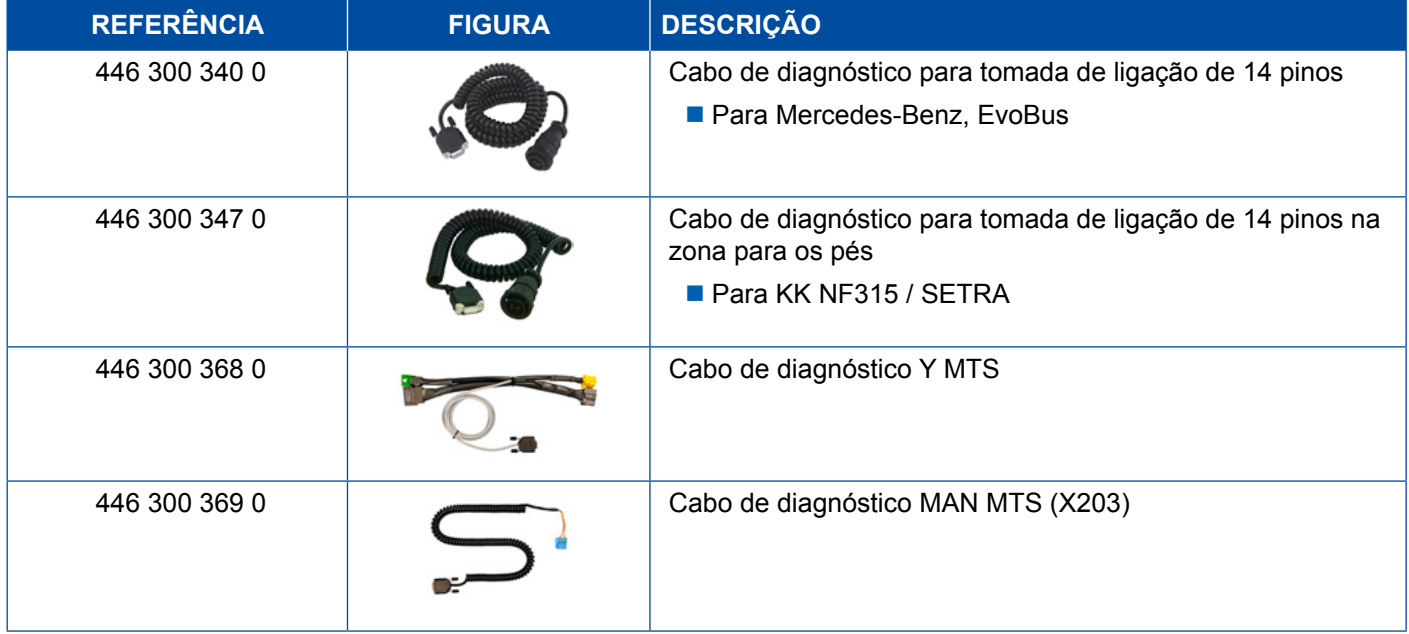

### <span id="page-44-0"></span>**4.10 OnLane (Sistema de aviso do afastamento da faixa de rodagem)**

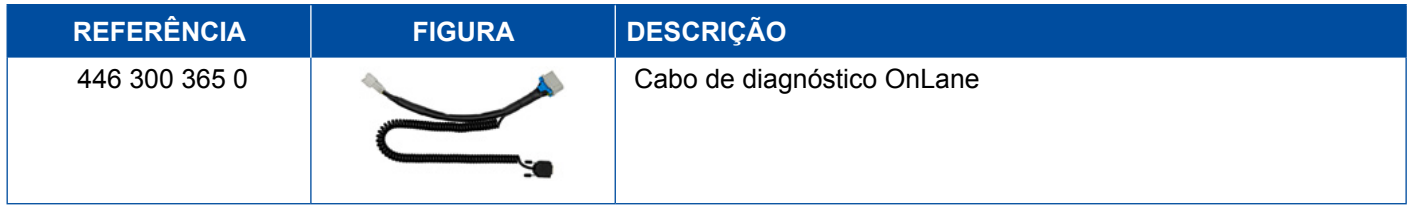

### **4.11 Trailer Central Electronic (reboque)**

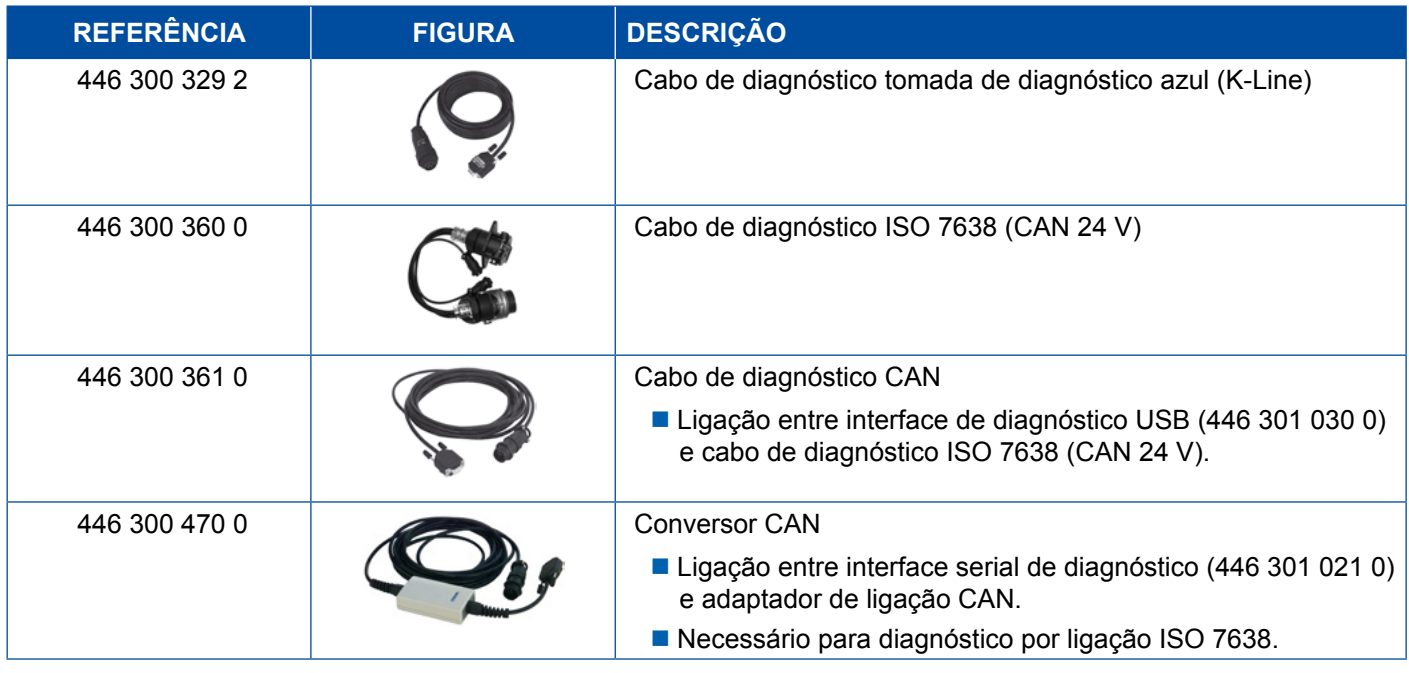

## **4.12 ZBR (CVC)**

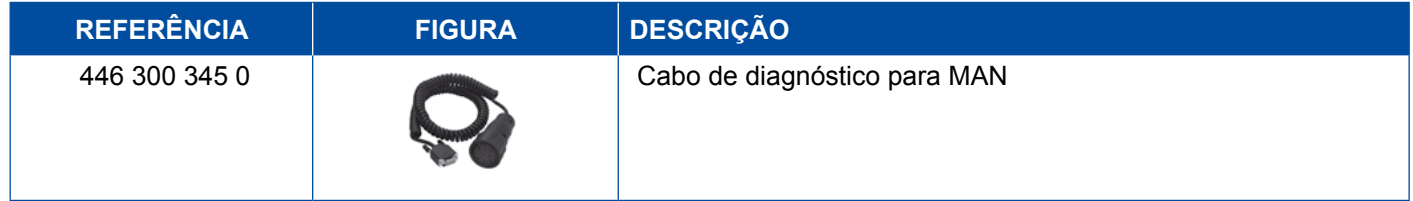

## **4.13 Multiswitch OBD (Multi-interruptor OBD)**

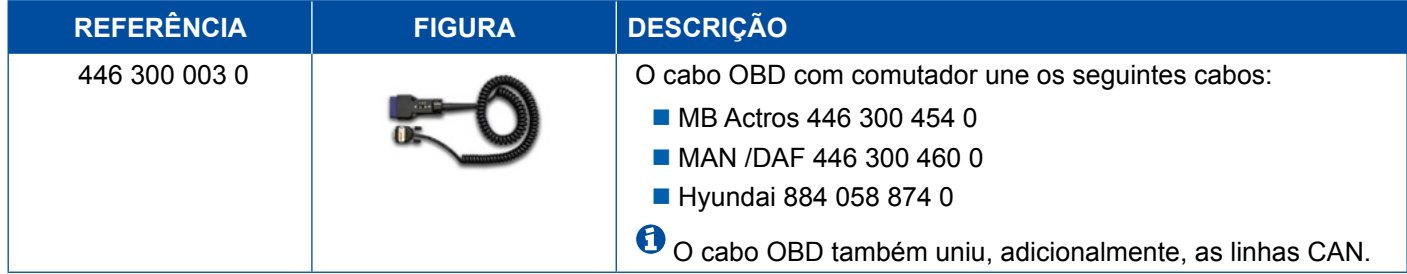

### <span id="page-45-0"></span>**4.14 Autocarro Solaris**

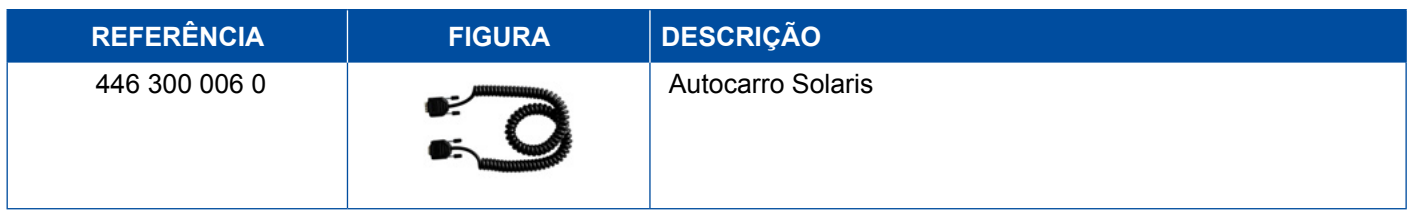

## **5 Aparelhos adicionais e de inspeção**

### **5.1 Mala de testes para sistemas de travagem a ar comprimido**

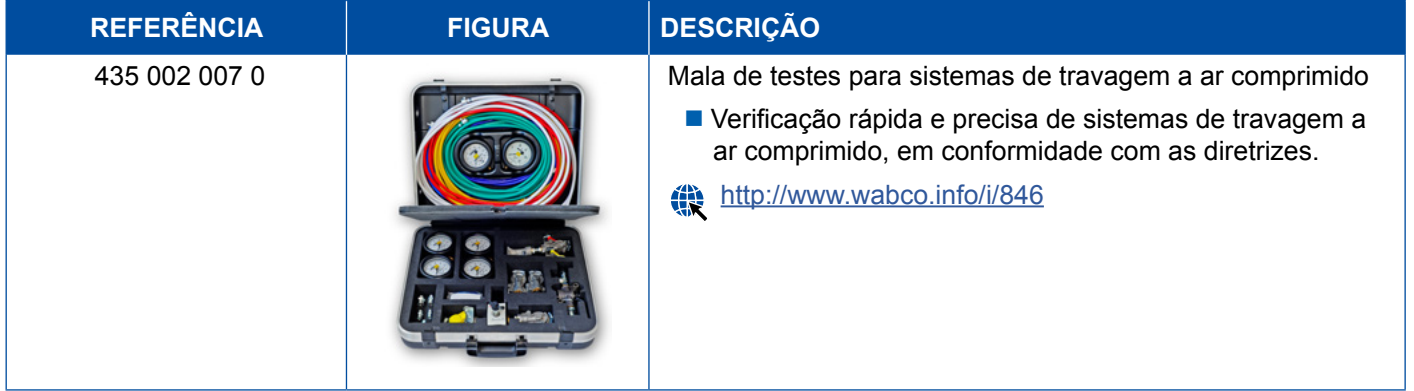

## **5.2 Mala de teste de ar comprimido "Agricultura"**

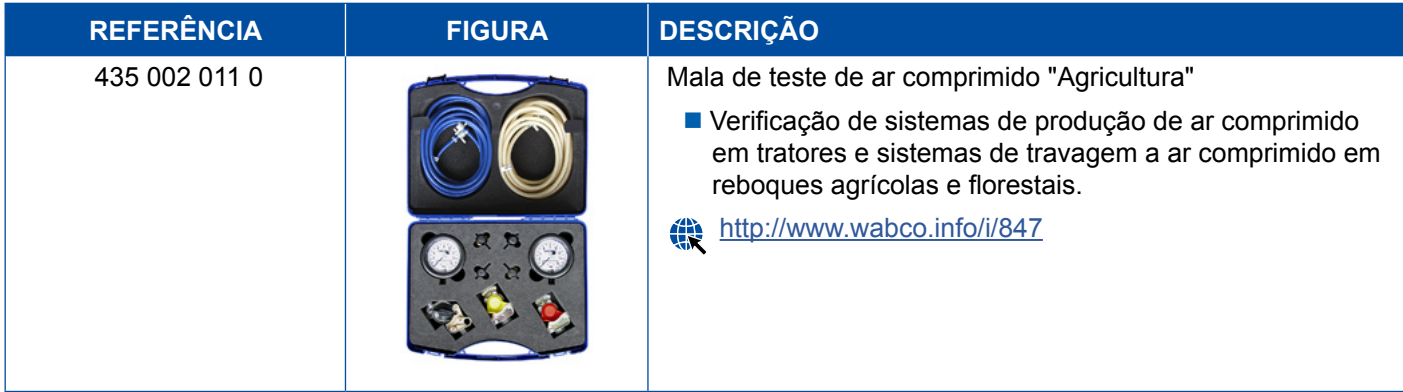

### <span id="page-46-0"></span>**5.3 Manómetro**

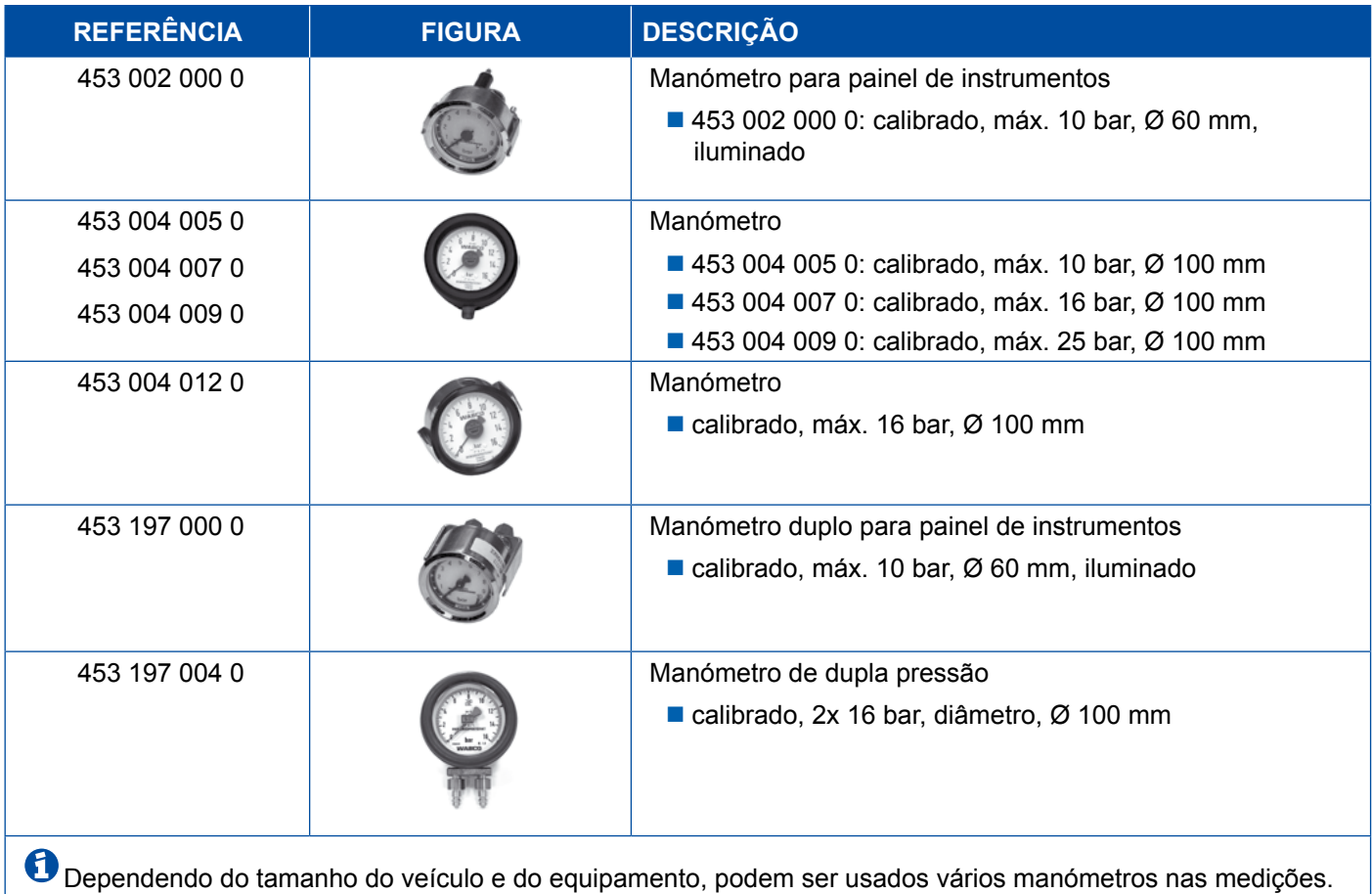

## **5.4 Dispositivo de teste ALB**

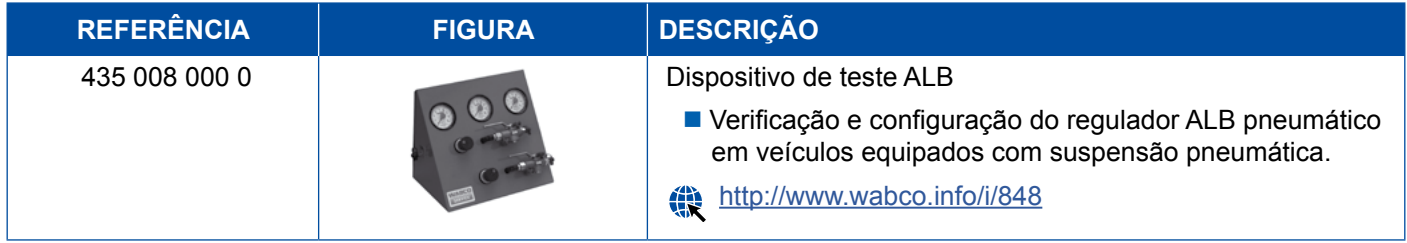

## **5.5 Chave de configuração ALB**

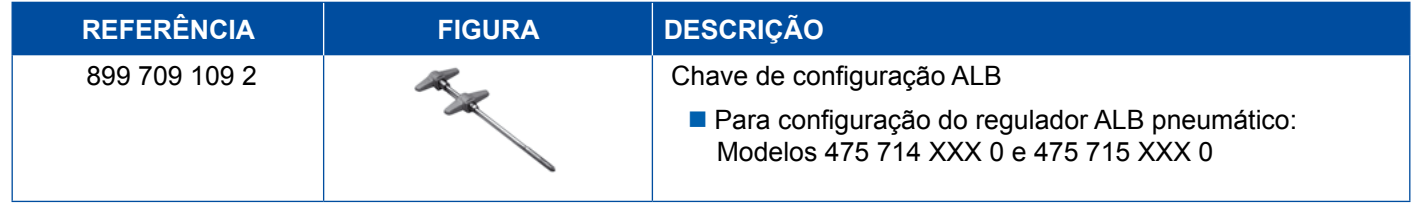

## <span id="page-47-0"></span>**5.6 Conjunto de ferramentas para travões de discos MAXX / PAN**

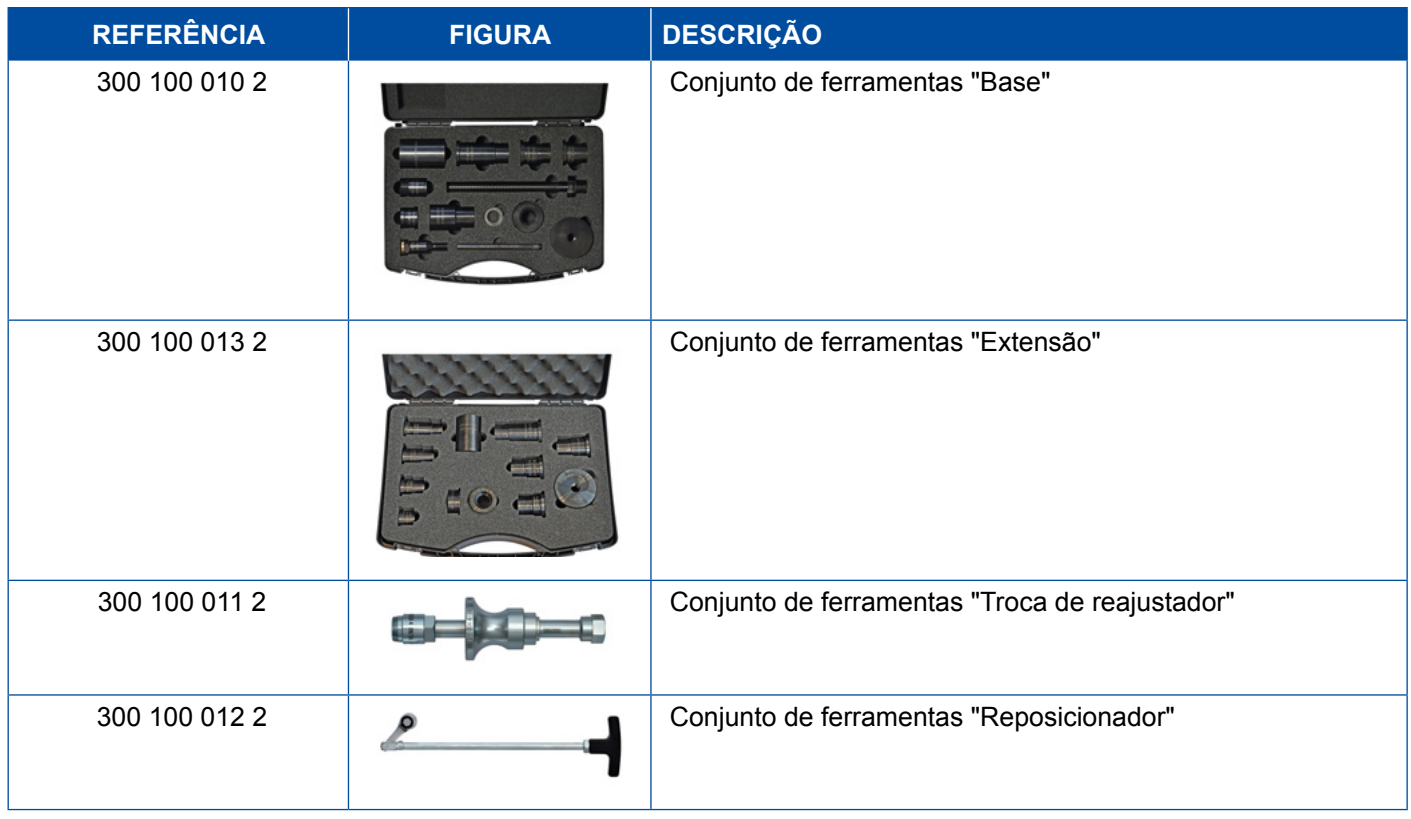

## **5.7 Conector de teste ABS**

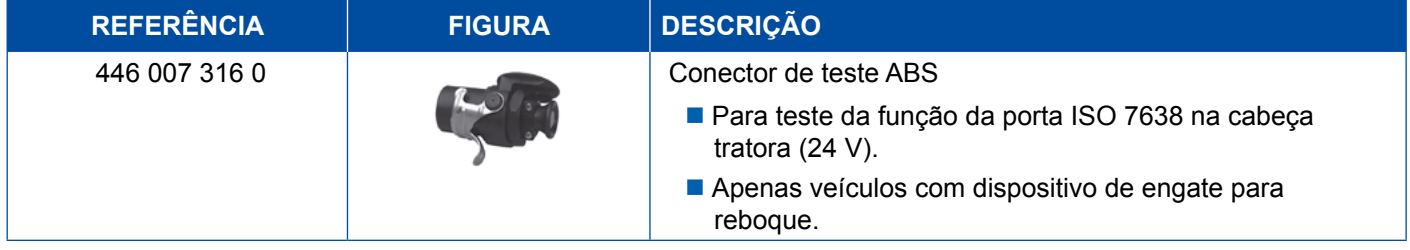

## **5.8 Conector do código de pisca**

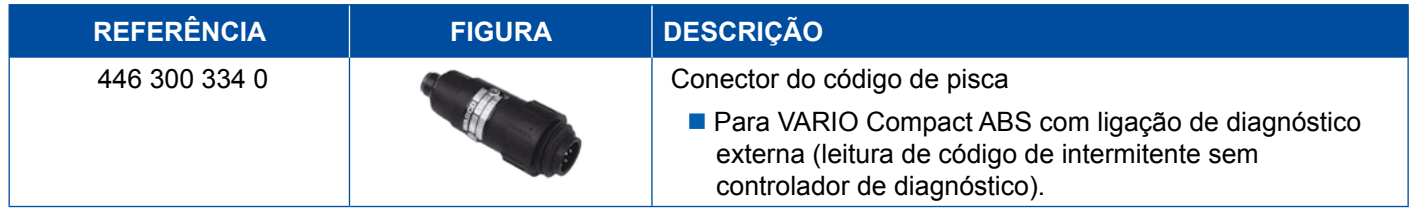

## <span id="page-48-0"></span>**5.9 WABCO Compact Tester II (Verificador compacto II)**

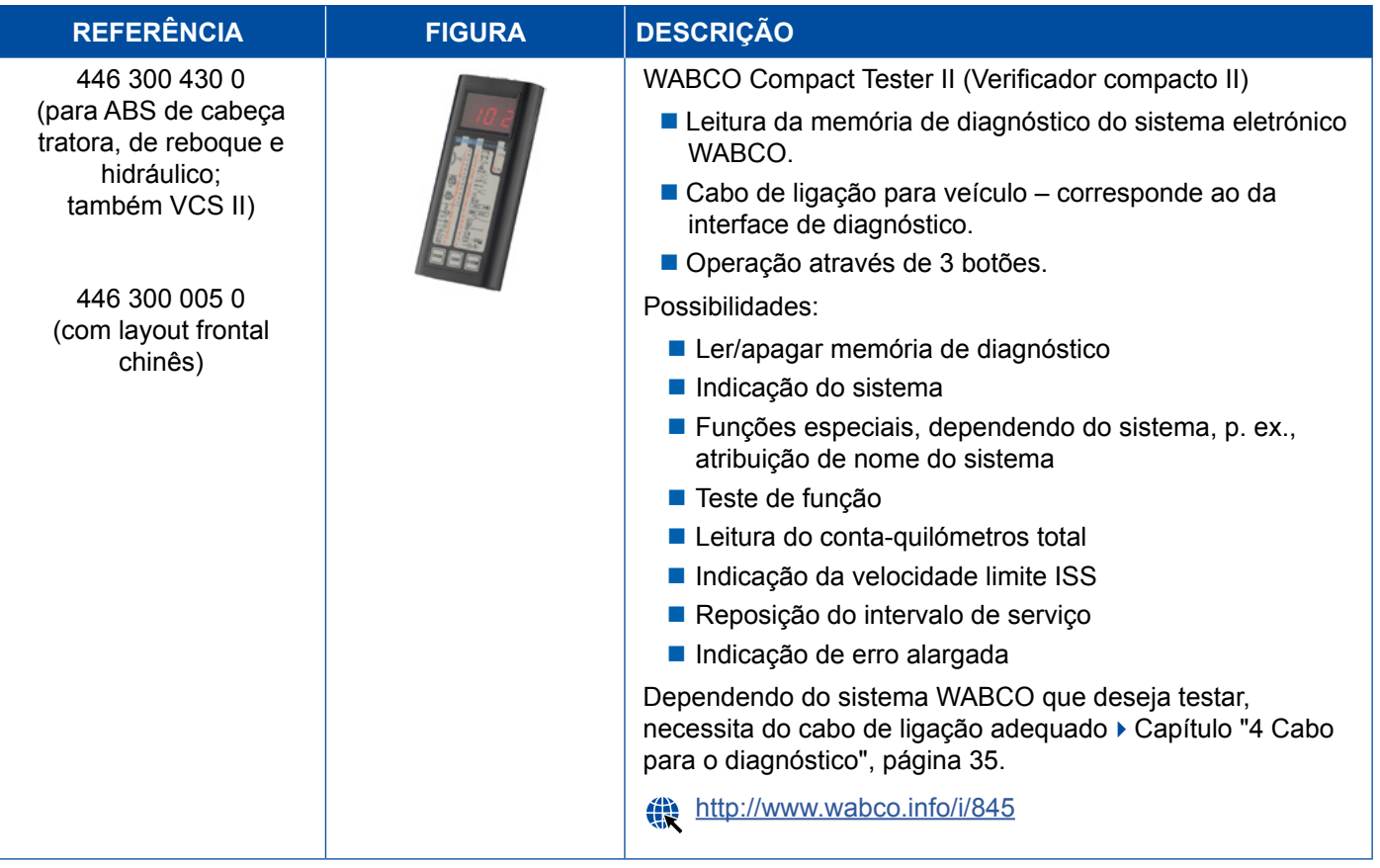

### <span id="page-49-0"></span>**5.10 WABCO Leakage Finder 2.0 (Localizador de fugas 2.0)**

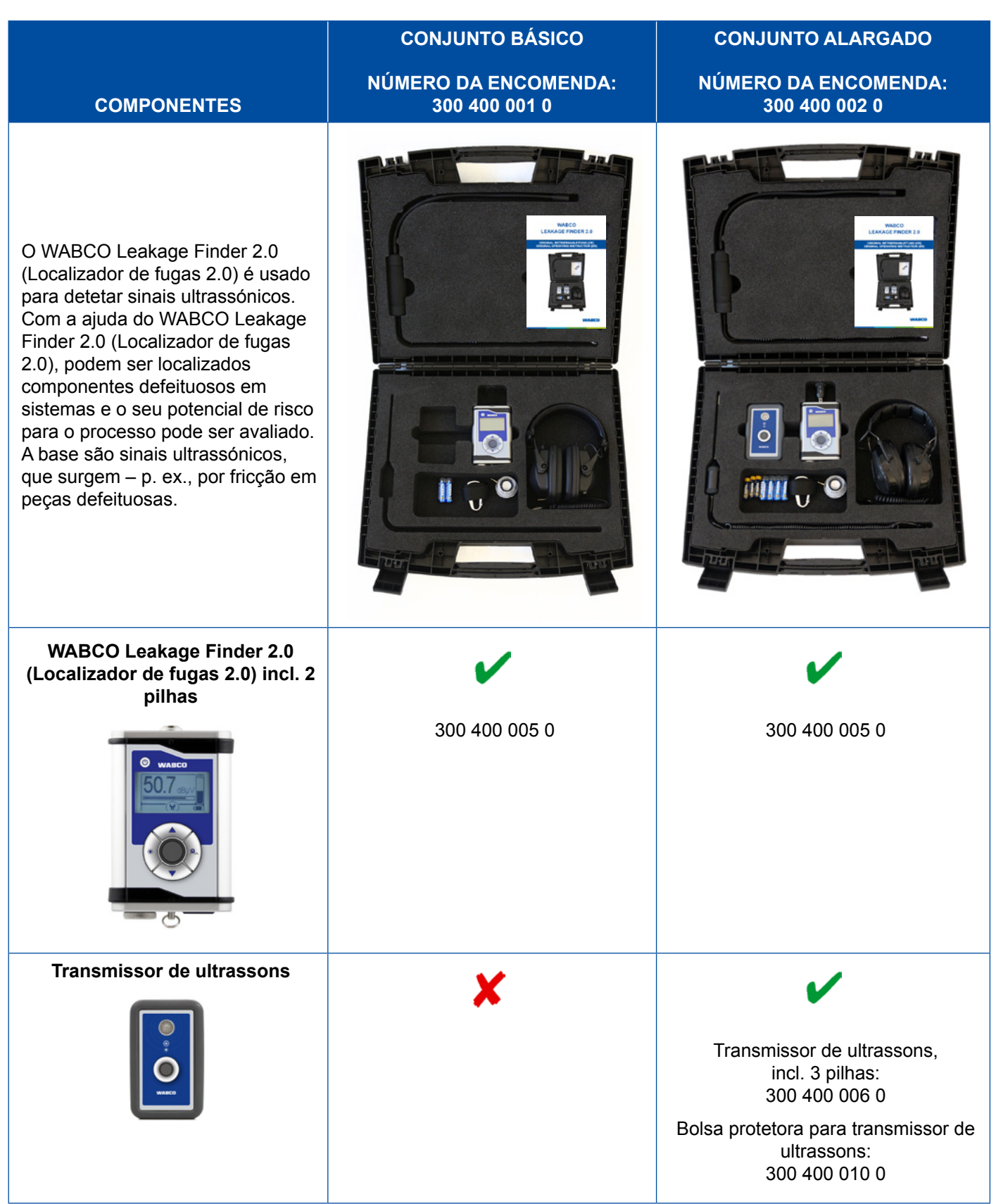

## **Aparelhos adicionais e de inspeção**

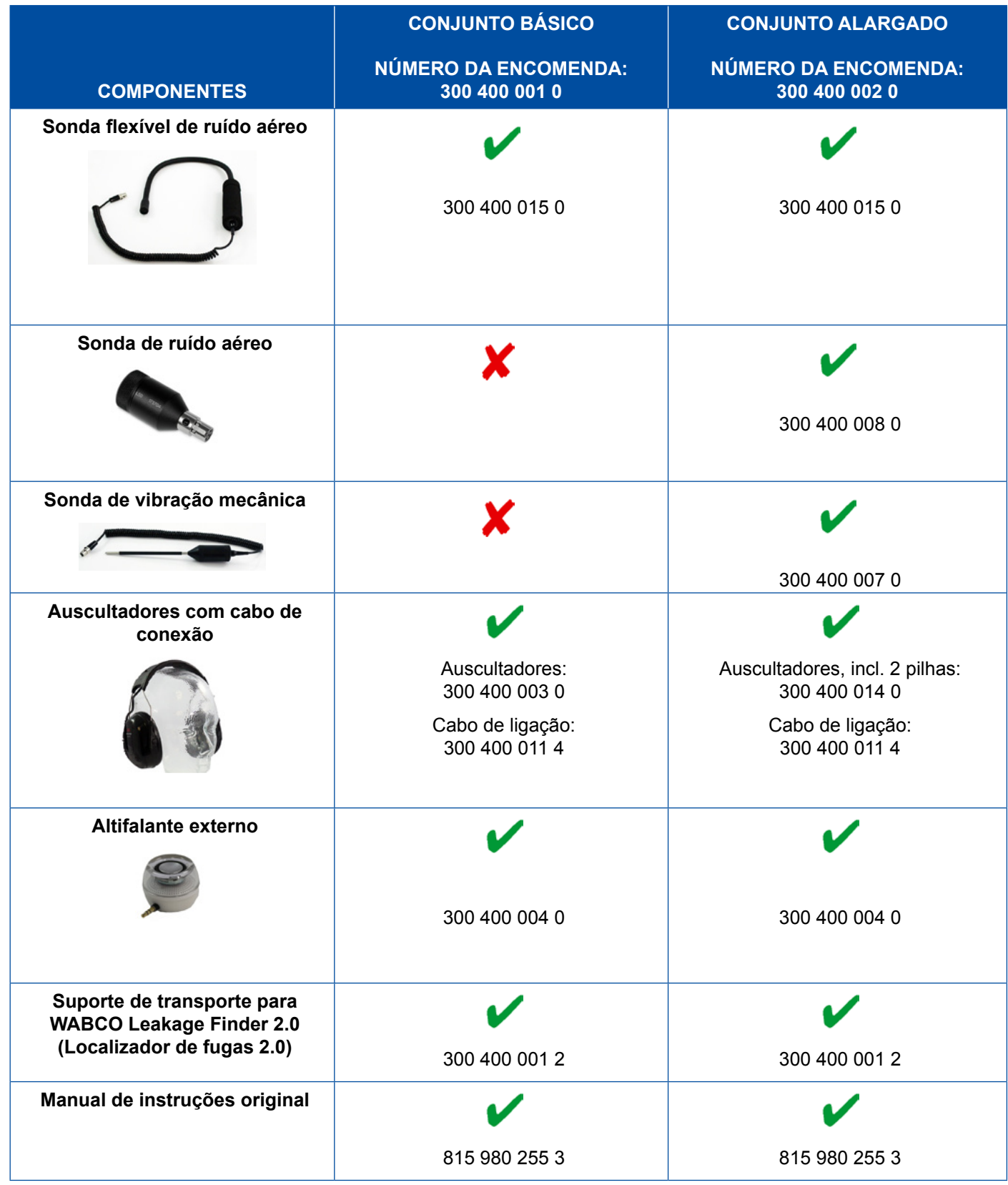

### <span id="page-51-0"></span>**5.11 Bancada de teste móvel WABCO**

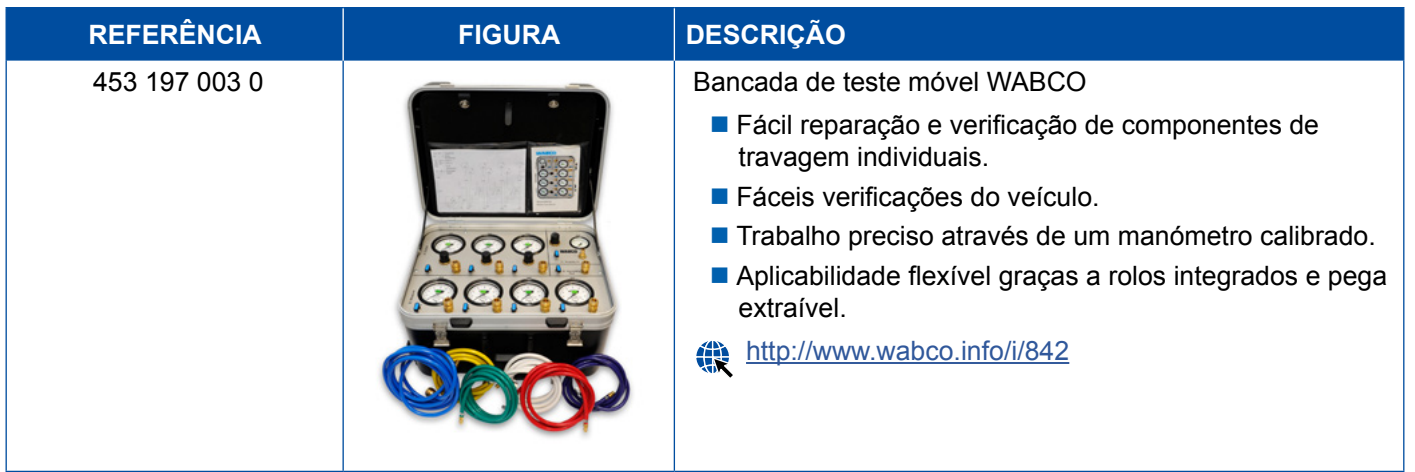

### **5.12 WABCO Bio-Cleaning System Set (Conjunto de sistema de limpeza biológica)**

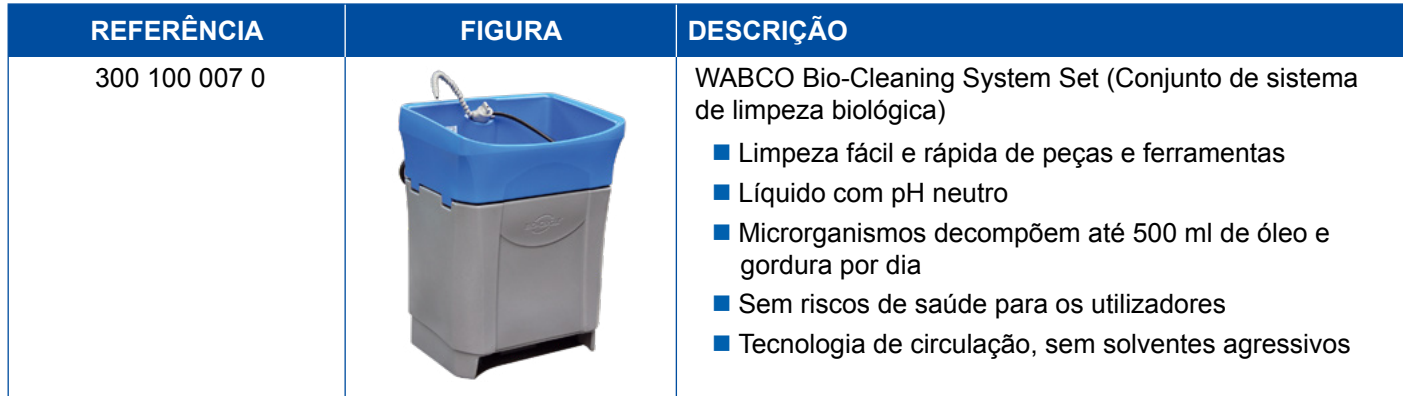

### **5.13 Mala de testes WABCO Power Supply (Fonte de alimentação)**

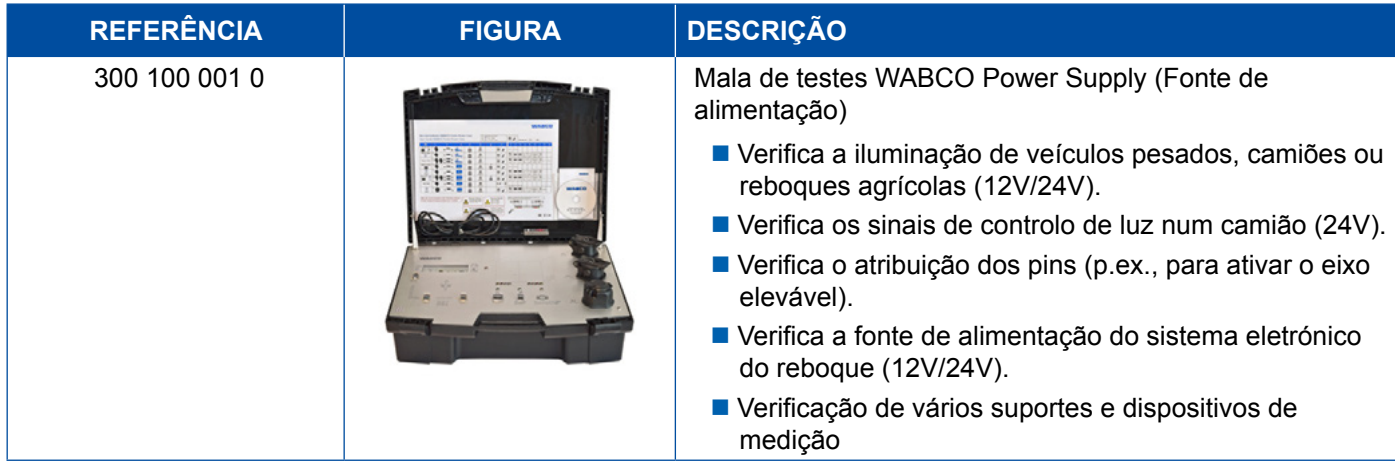

## <span id="page-52-0"></span>**5.14 WABCO ABS/EBS Code Reader (Leitor de códigos)**

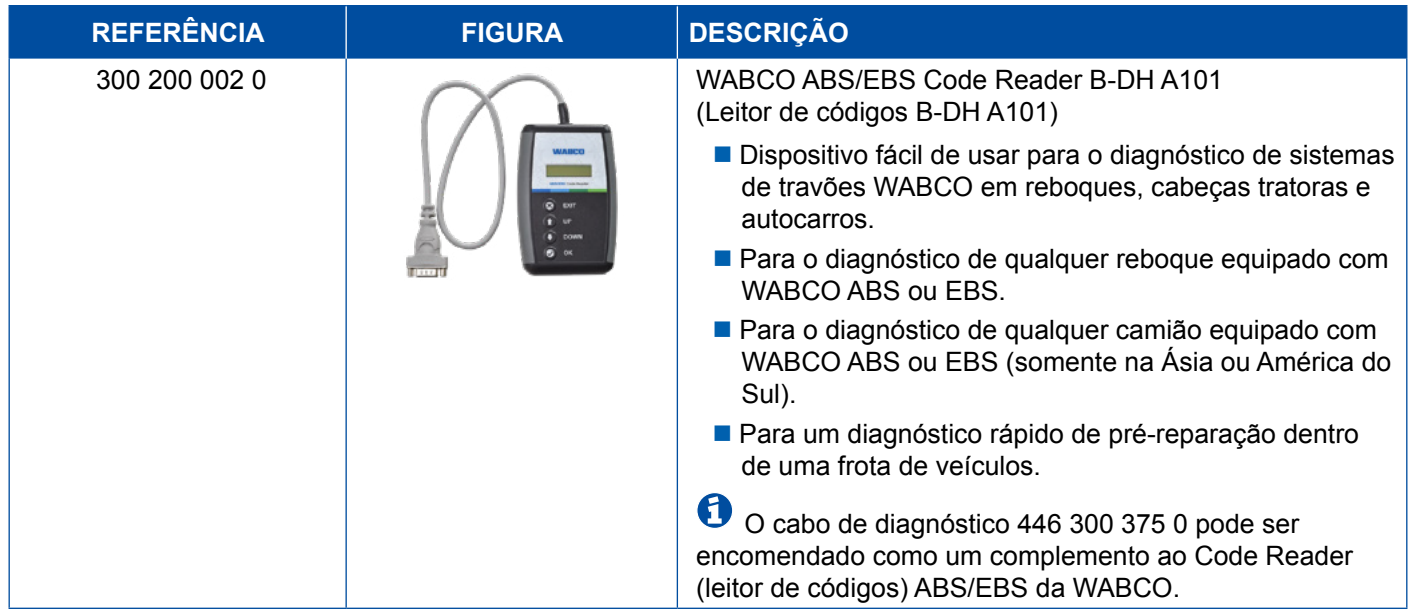

### **5.15 WABCO TPMS Manager (Gestor TPMS)**

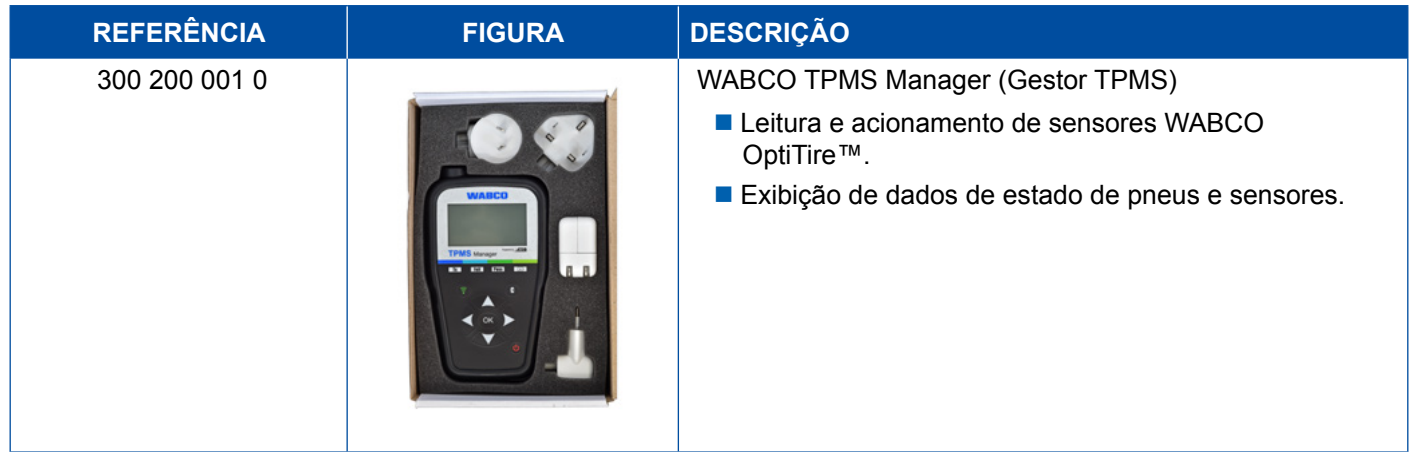

## **5.16 WABCO Trailer Modell (Modelo de reboque)**

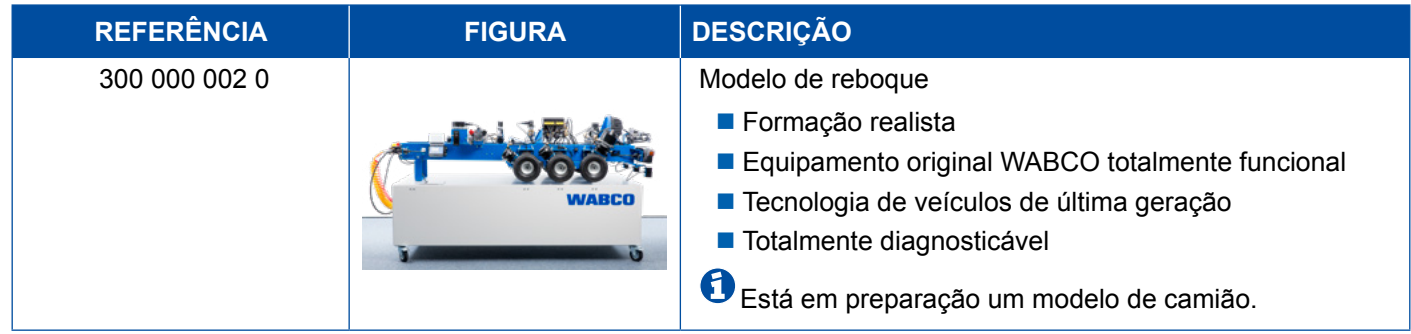

## <span id="page-53-0"></span>**6 Filiais da WABCO**

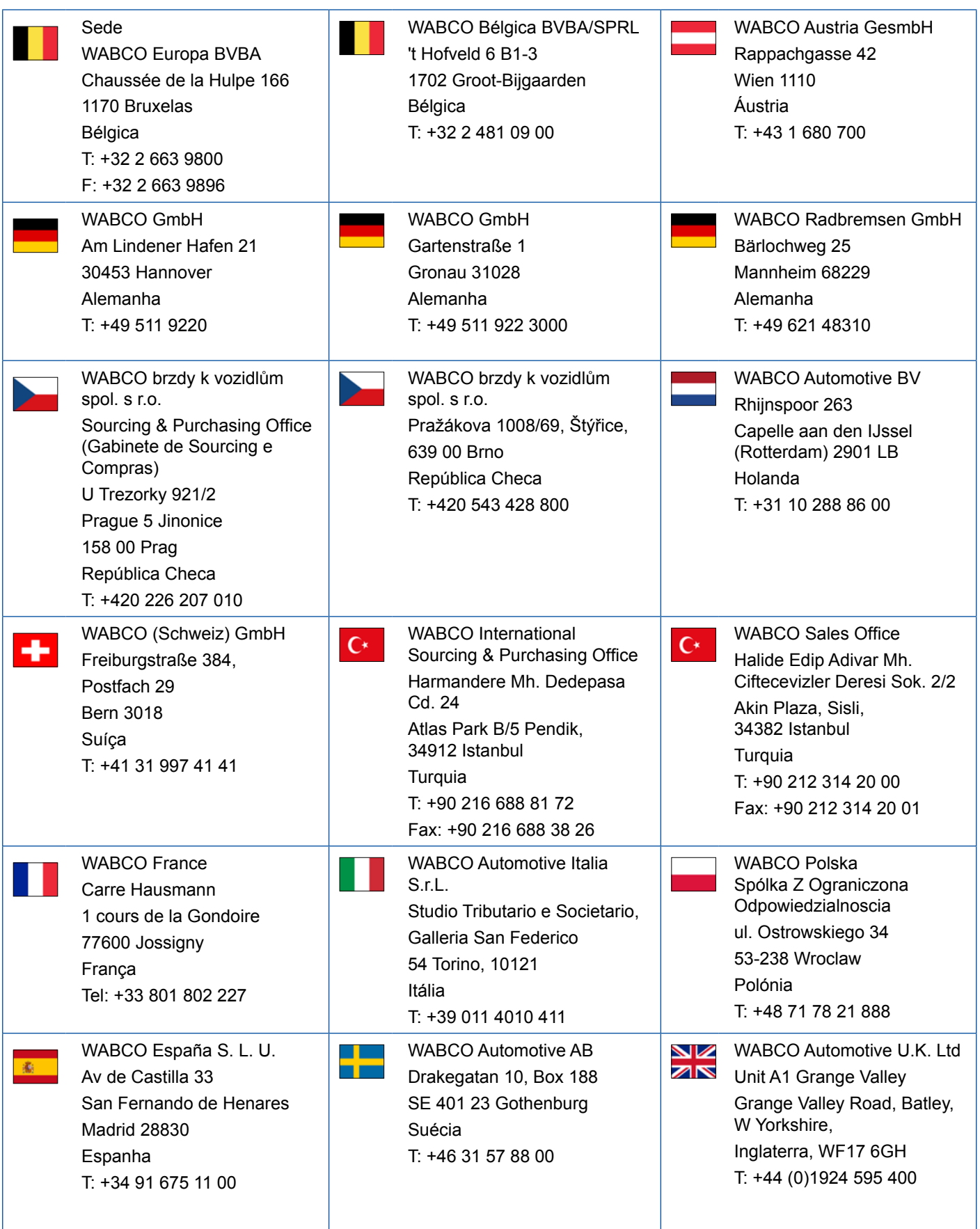

## **Filiais da WABCO**

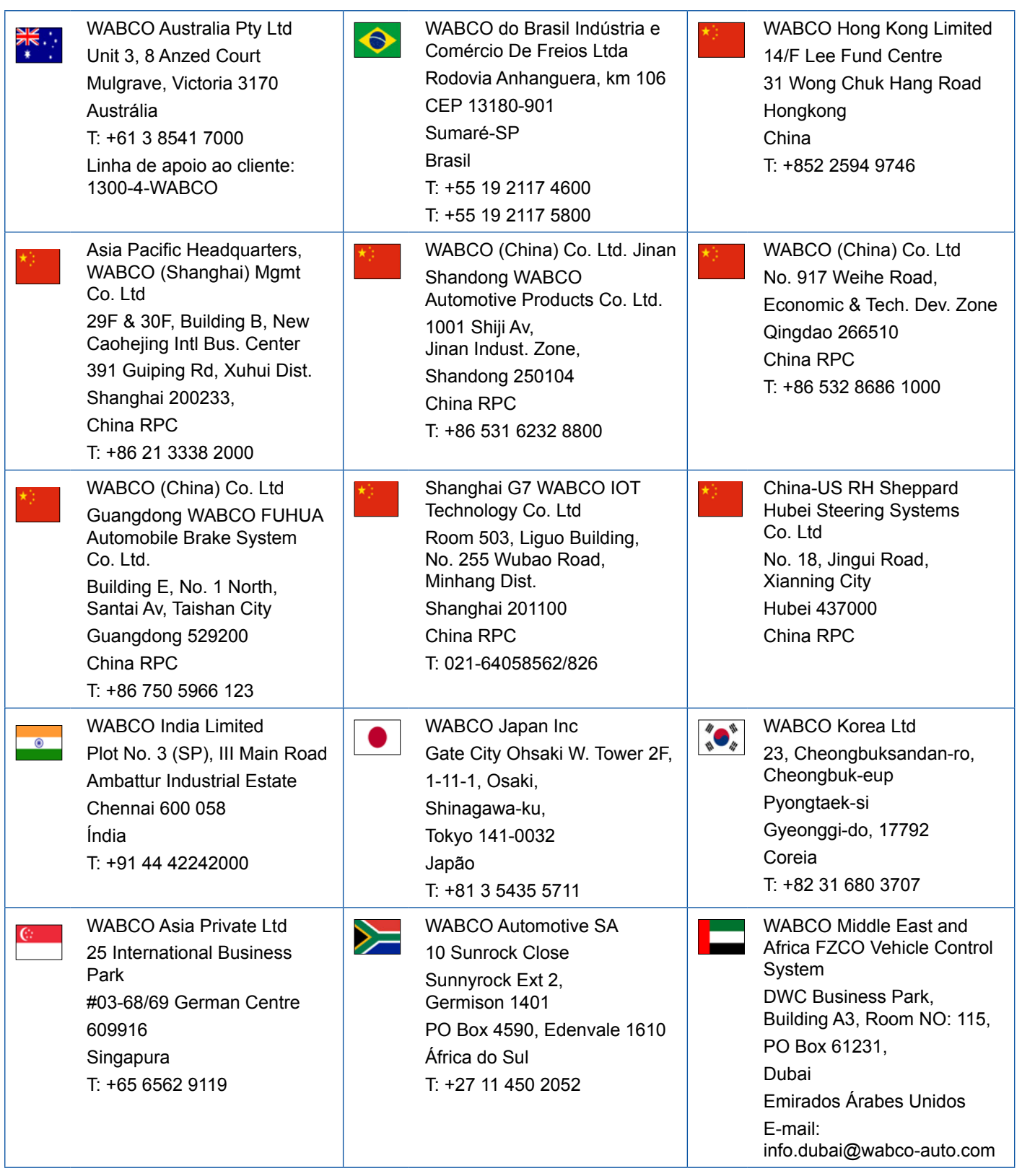

×.

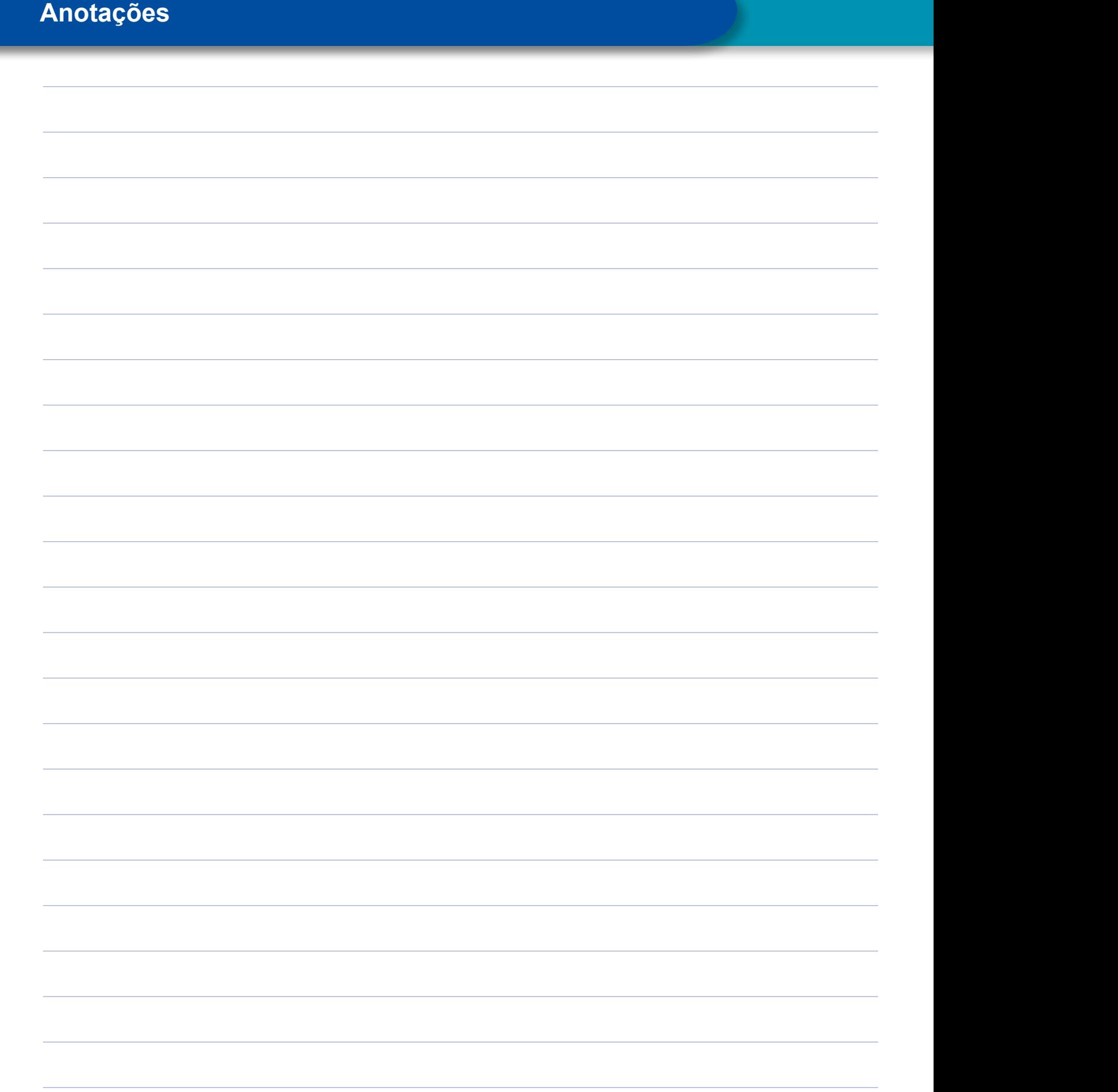

<u> 1980 - Johann Barnett, fransk politiker (</u>

<u> 1989 - Johann Barn, mars eta inp</u>

 $\mathcal{L}^{\text{max}}_{\text{max}}$  , where  $\mathcal{L}^{\text{max}}_{\text{max}}$ 

<u> 1989 - Johann Barn, fransk politik (d. 1989)</u>

 $\mathcal{L}^{\text{max}}_{\text{max}}$  , where  $\mathcal{L}^{\text{max}}_{\text{max}}$ 

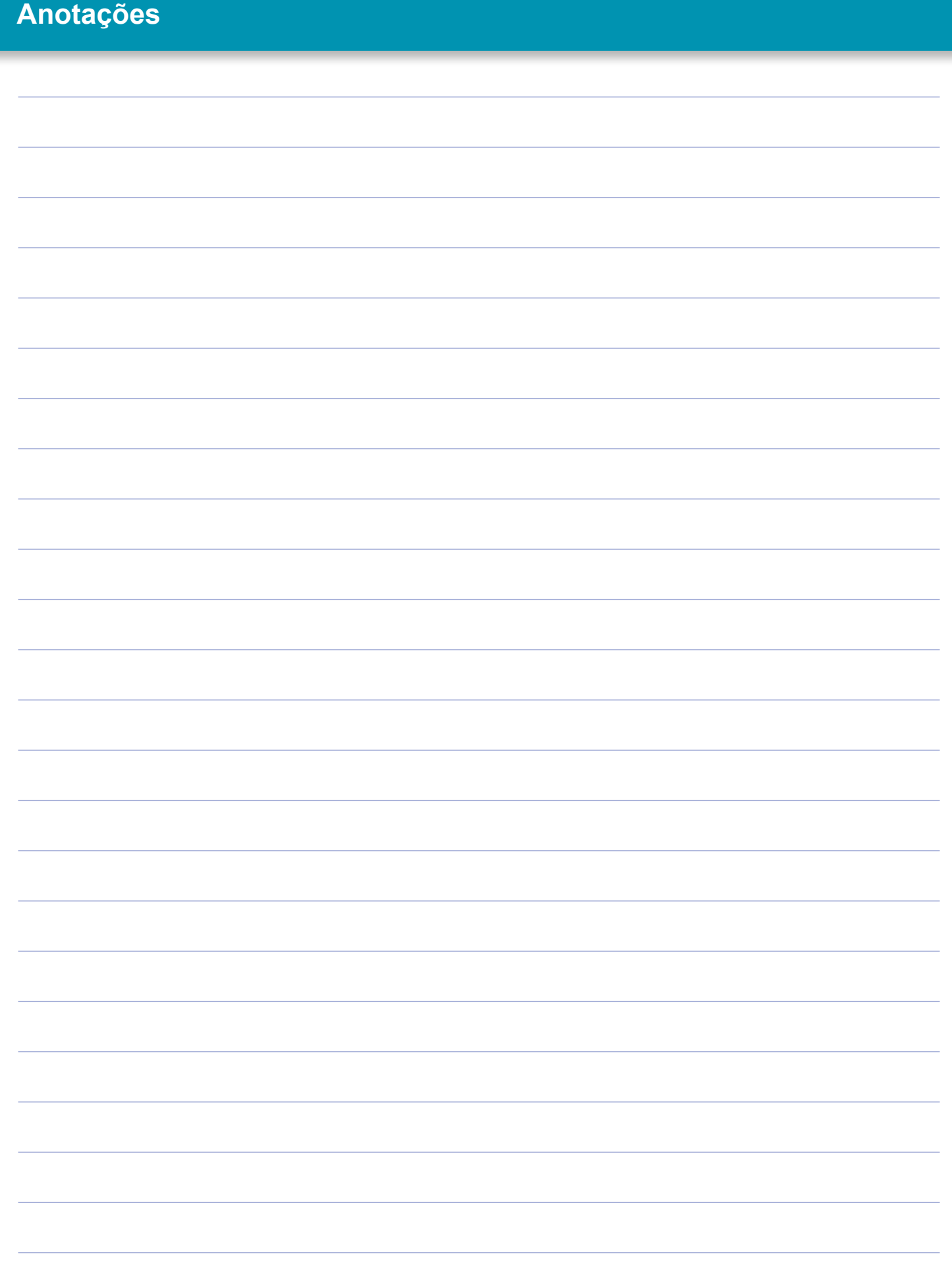

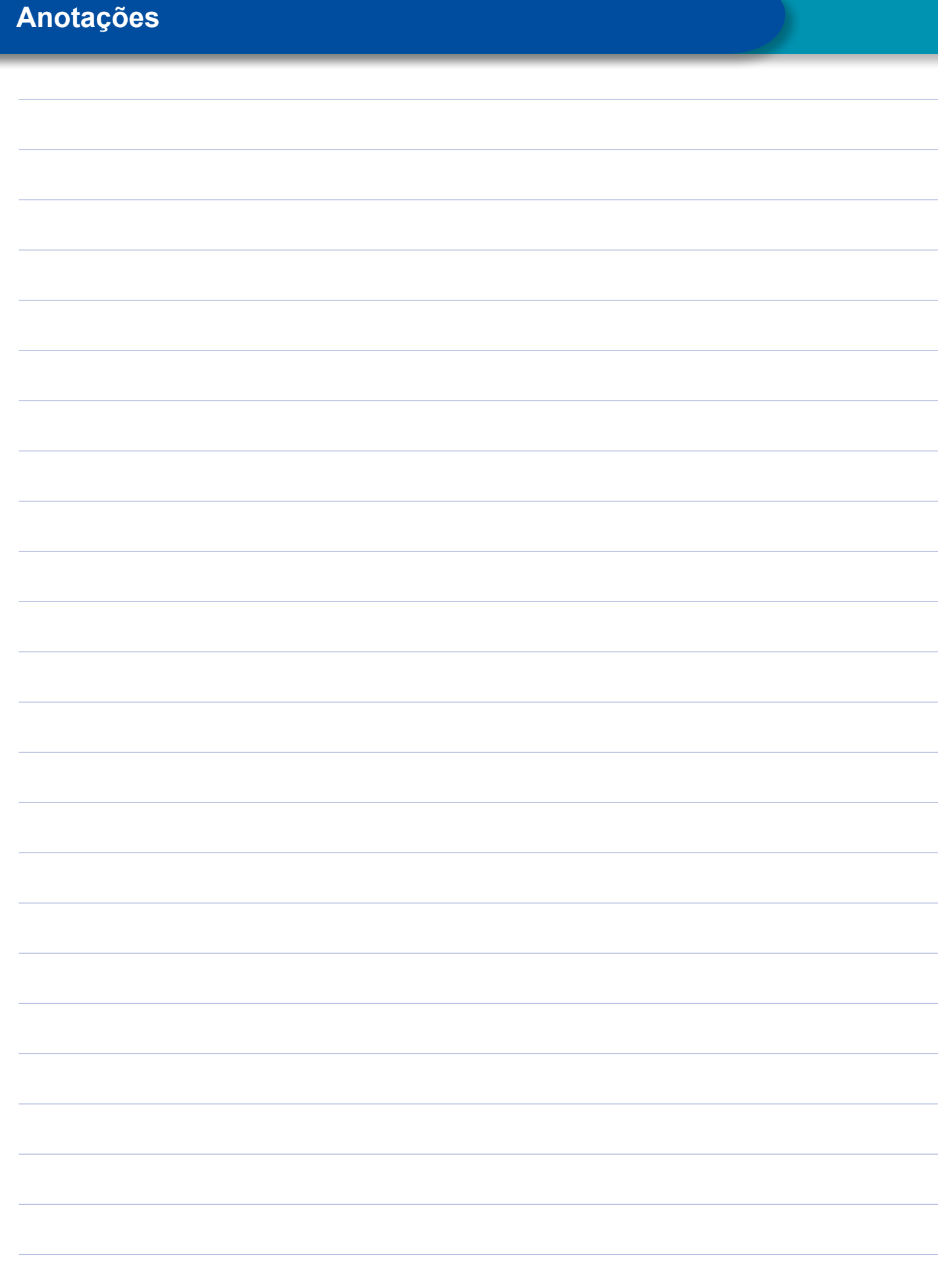

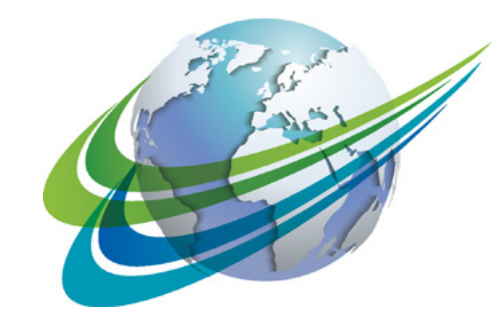

# NABCO a **WORLD** of<br>**DIFFERENCE**

A WABCO (NYSE: WBC) é uma empresa global líder no fornecimento de tecnologias e serviços que melhoram a segurança, a eficiência e a conectividade de veículos pesados. Originária da Westinghouse Air Brake Company, fundada há quase 150 anos, a WABCO continua a ser pioneira em tecnologias e inovações revolucionárias que permitem à indústria de veículos pesados avançar para o futuro rumo à condução autónoma. Hoje, as principais marcas de camiões, autocarros e semirreboques, em todo o mundo, utilizam as diferenciadas tecnologias da WABCO, incluindo sistemas avançados

de assistência ao condutor, sistema de travões de direção ou regulação de estabilidade. Movida por sua visão de condução livre de acidentes e soluções de transporte mais ecológicas, a WABCO também está na vanguarda de sistemas avançados de gestão de frotas que contribuem para um aumento da eficiência das frotas de veículos comerciais. Em 2017, a WABCO gerou um volume de vendas de 3,3 biliões de dólares. A empresa emprega aproximadamente 15.000 colaboradores em 40 países Para mais informações, visite

#### **www.wabco-auto.com**

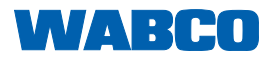